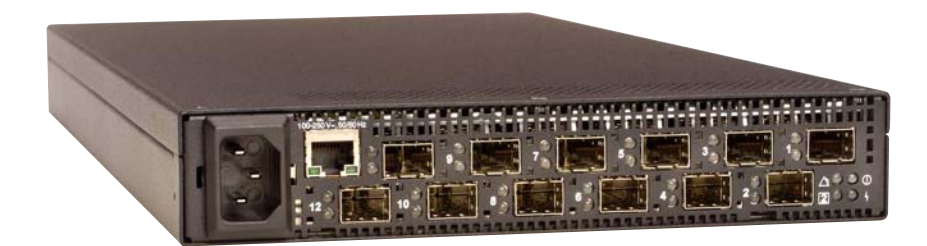

# InSpeedTM Model 355

SAN Storage Switch

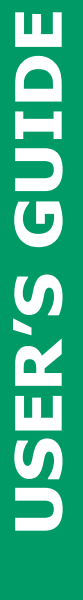

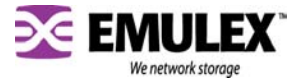

INSPEED™ SAN STORAGE SWITCH MODEL 355 USER'S GUIDE

InSpeed™ SAN Storage Switch Model 355 User's Guide

Part Number 00041407-001 Rev. A

© 2003 Emulex Corporation. All rights reserved.

Emulex and Vixel are registered trademarks, and InSpeed and FibreSpy are trademarks, of Emulex Corporation. All other brand or product names referenced herein are trademarks or registered trademarks of their respective companies or organizations.

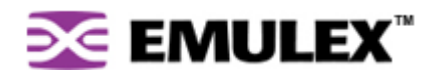

# **Table of Contents**

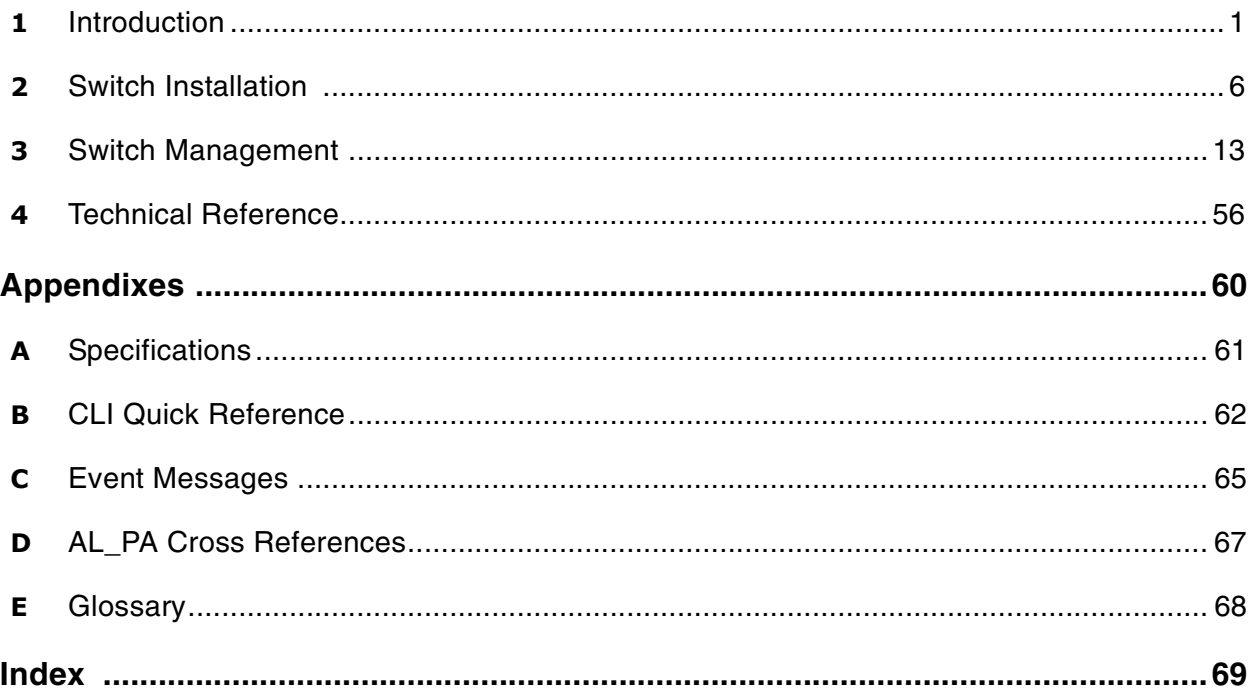

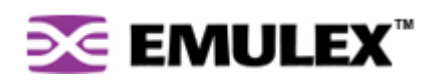

## <span id="page-3-0"></span>**CHAPTER 1 INTRODUCTION**

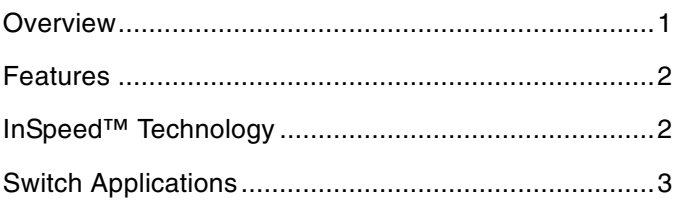

**Note:** Important safety, electromagnetic compatibility, and regulatory information is contained in the Safety & Regulatory Guide. The installation and use of this product must be in accordance with the information provided in that guide.

This guide is designed to provide users with the necessary information to install and manage the InSpeed™ SAN Storage Switch Model 355 for use in Fibre Channel applications in typical entry-level Storage Area Networks (SANs).

### <span id="page-3-1"></span>**OVERVIEW**

The InSpeed™ SAN Storage Switch Model 355 is designed for entry-level Storage Area Networks (SANs), which provide the following advantages over direct attached storage:

- Greater application availability
- Higher performance between servers and storage devices
- Improved storage asset utilization
- Lower storage management and support costs
- Incremental scalability to keep up with difficult to estimate storage growth

This switch is ideal for storage pooling and consolidation, high-performance shared tape library backup and recovery, server clustering, and streaming rich media applications.

Enclosed in a 1U, half-rack form factor enclosure, the switch is built around the InSpeed™ SOC 320 and is controlled by firmware loaded into the on-board Flash.

The switch is designed as a central interconnect following the ANSI FC-AL standard. Devices are connected to the switch through Small Form-factor Pluggable (SFP) transceivers and cables. Each attached node has 1 or 2 Gigabits per second (Gb/s) of Fibre Channel bandwidth. The switch operates at full switching bandwidth that reaches speeds of 4 Gb/s per port and up to 48 Gb/s of aggregate bandwidth.

Complete switch configuration and management is available through the intuitive, graphical-based Web Manager interface. A variety of network configurations are easily established using the switch's Port Smart Settings, One-Step Zoning, Automatic Trunking, and Load Balancing features. In addition, the switch features granular change notification management, retained system configuration parameters, and a Command Line Interface (CLI) for advanced users.

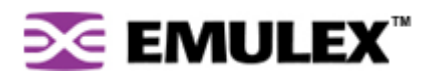

### <span id="page-4-1"></span>**FEATURES**

The InSpeed™ SAN Storage Switch Model 355 has the following features:

- High Performance Fibre Channel Switching:
	- Wire speed non-blocking Crossbar switch core
	- Single 12-port InSpeed SOC 320 ASIC with embedded SERDES
	- Multiple simultaneous conversations between ports
	- Traffic routed directly to destination ports
	- 2 Gb/s or 1 Gb/s performance across all ports
	- Aggregate bandwidth of 48 Gb/s
	- Supports cascades up to 3 switches and up to 126 host and storage devices
	- No complex fabric services or buffers
	- Effortlessly connects to any vendor's fabric
- Patent-pending technology:
	- Fairness and Prioritization–ensures devices all have guaranteed access, or explicitly have prioritized access, over all other devices in a system.
	- Stealth<sup>TM</sup> Intelligent Change Manager–delivers maximum stability through automatic elimination of state and change notification system disruptions and unprecedented control of disruptive events.
	- Automatic Trunking–enables fully-multiplied throughput and bandwidth, failover pathing, and dynamic load balancing and device prioritization.
- Advanced diagnostics, performance monitoring, and fault isolation including continuous switch and port monitoring and automatic bypass of problematic or unused ports.
- Port Smart Settings, which are predefined port-level configurations that optimize switch performance and stability.
- One-Step Zoning, including overlapping/non-overlapping zones with port or AL\_PA-based zoning.
- Switch management using the embedded http-based web server, Command Line Interface (CLI), or Simple Network Management Protocol (SNMP).
- Half-rack, 1U size for easy installation (optional 19" rack-mounting kits available).
- Fibre Channel ANSI Standards Compliance

### <span id="page-4-0"></span>**INSPEED™ TECHNOLOGY**

InSpeed™ technology is an advanced switching architecture that couples a non-blocking crossbar switch with a unique switch port logic and per-port SERDES. This results in the industry's highest density Fibre Channel switch on a chip (SOC). The port logic is based on Fibre Channel-Arbitrated Loop (FC-AL), an ANSI standard (X3T11) designed to provide shared bandwidth over low-cost media.

This architecture enables the switch's router to send data directly from one port to another, allowing for multiple, simultaneous conversations between ports—effectively multiplying bandwidth. InSpeed™ provides the same performance as complex fabric switches that support FC-SW2. InSpeed™ can even exceed fabric switch performance in entry-level SAN environments, where the overhead associated with longer name addressing and services is not beneficial.

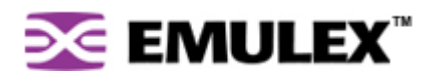

### <span id="page-5-0"></span>**SWITCH APPLICATIONS**

The InSpeed™ SAN Storage Switch Model 355 is ideal for consolidation and shared storage pooling, high-performance shared tape library backup and recovery, server clustering, and streaming rich media applications. The following sections provide examples of these applications.

### **Storage Consolidation and Shared Storage Pooling**

In this configuration, the switch enables multiple hosts to share single or multiple storage systems. This application replaces direct-attached configurations that require multiple storage systems to be attached to separate servers, which often results in difficult to manage multiple systems and trapped, unused storage islands (storage cannot be shared with other servers).

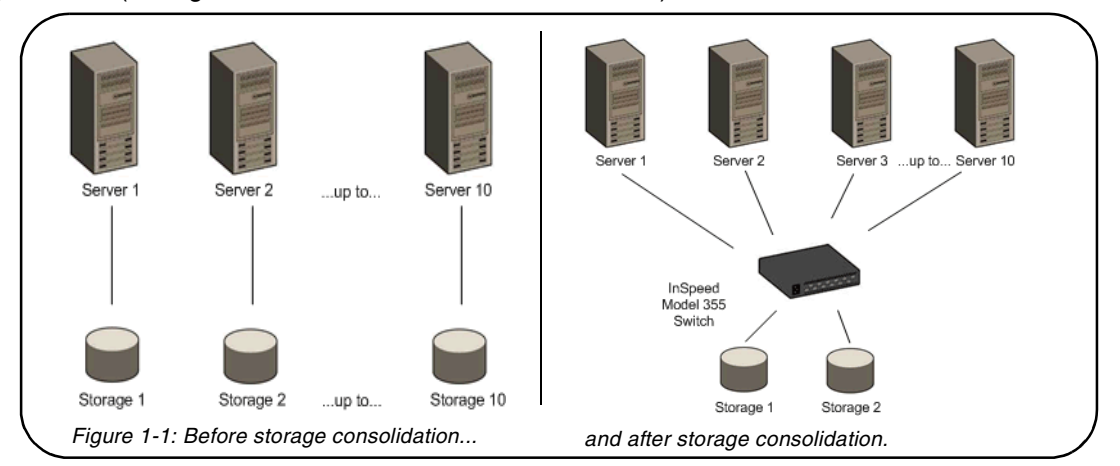

Benefits include:

- Improved incremental scalability–connect up to 12 hosts and/or other storage devices, including tape libraries, to a single switch.
- Lower storage management support costs.
- Improved capacity utilization that enables effective use of both servers and storage.

For larger system environments, multiple switches can be connected and Automatic Trunking can be used to keep performance and availability at high levels. As a best practice when using multiple switches, connect servers and their related storage devices through the same switch to optimize performance.

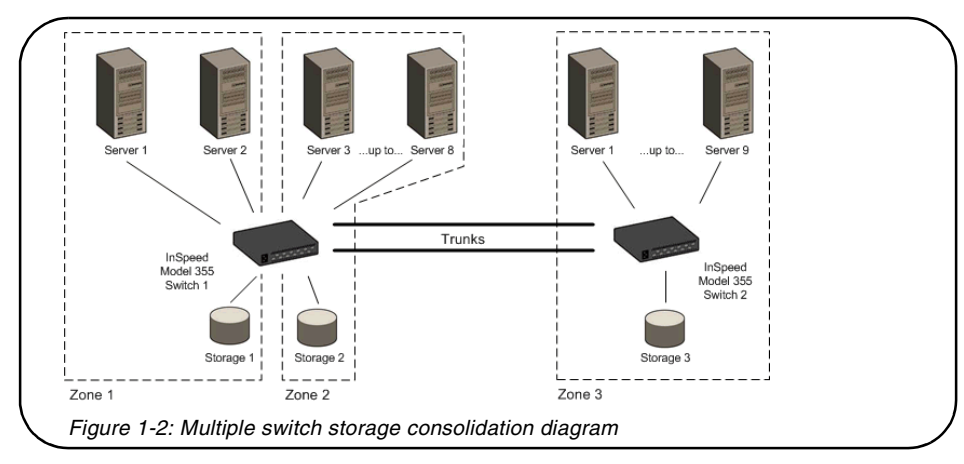

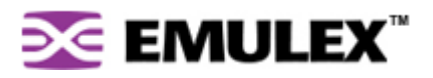

Figure 1-2 depicts a sample multiple switch storage consolidation configuration in which multiple servers communicate with storage devices and zoning is incorporated. The zoning in Figure 1-2 might be set up to configure a multiple operating system environment. For example, Zone 1 might be Windows-based, Zone 2 might be Linux-based, and Zone 3 might be Unix-based. Zoning can also be used to improve security by masking storage devices or files. For example, a finance department could secure financial files from viewing by the engineering department, which in turn could secure engineering files from viewing by the finance department.

### **Tape Library Consolidation**

Another switch application is the consolidation of multiple tape libraries attached to individual servers into a single library for all servers for backup and restore purposes.

Benefits include:

- Improved cost effectiveness.
- Improved availability for performing system backups:
	- Off-LAN System Backups often reduce the amount of time it takes backups (and recovery) to occur because SANs run at higher performance bandwidth than LANs.
	- Server-less backups enable applications to remain fully active during backup and recovery processes, when combined with the appropriate backup software solution.

Figure 1-3 depicts a sample tape library consolidation configuration.

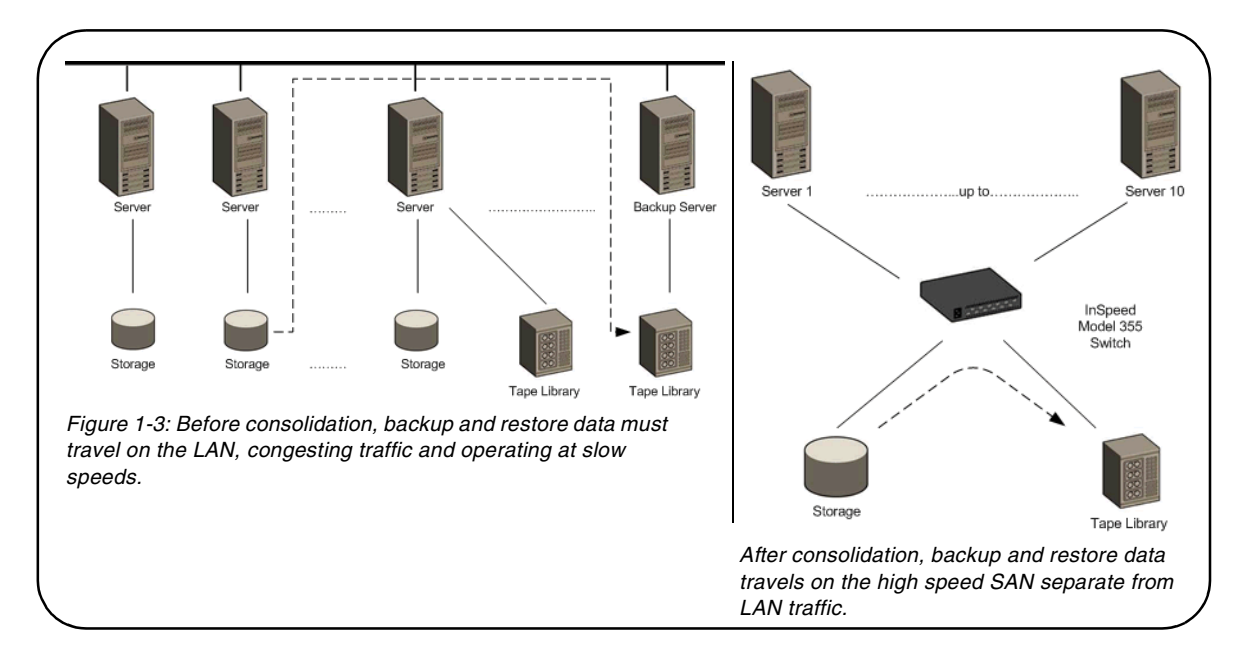

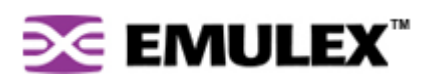

### **Rich Media**

For rich media applications, the switch provides improved storage and file sharing from a single storage pool for multiple workstations.

[Figure 1-4](#page-7-0) depicts a sample rich media configuration.

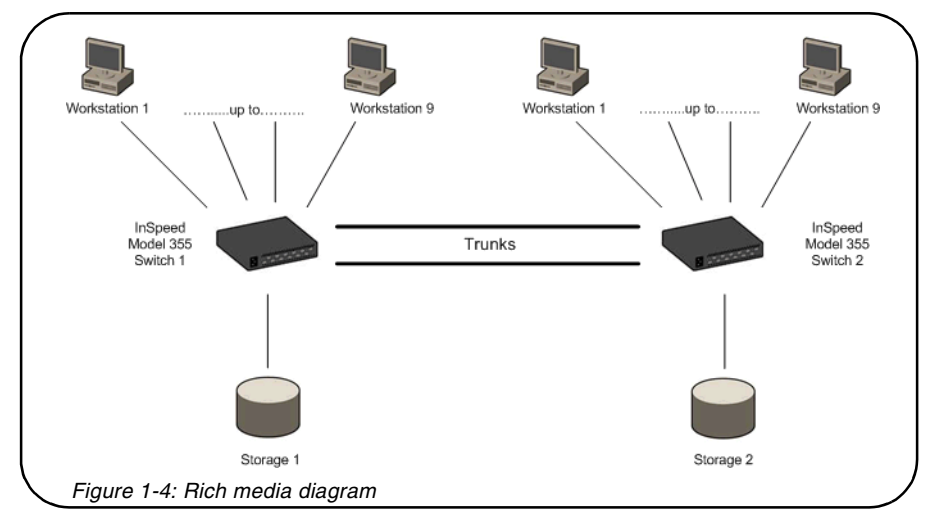

### <span id="page-7-0"></span>**Server Clustering**

In this configuration, the switch helps deliver improved application availability when combined with a server clustering software solution, like Microsoft Cluster Server or Veritas Cluster Server. This prevents system downtime in case of failure to one of the application servers.

[Figure 1-5](#page-7-1) depicts a sample server clustering configuration.

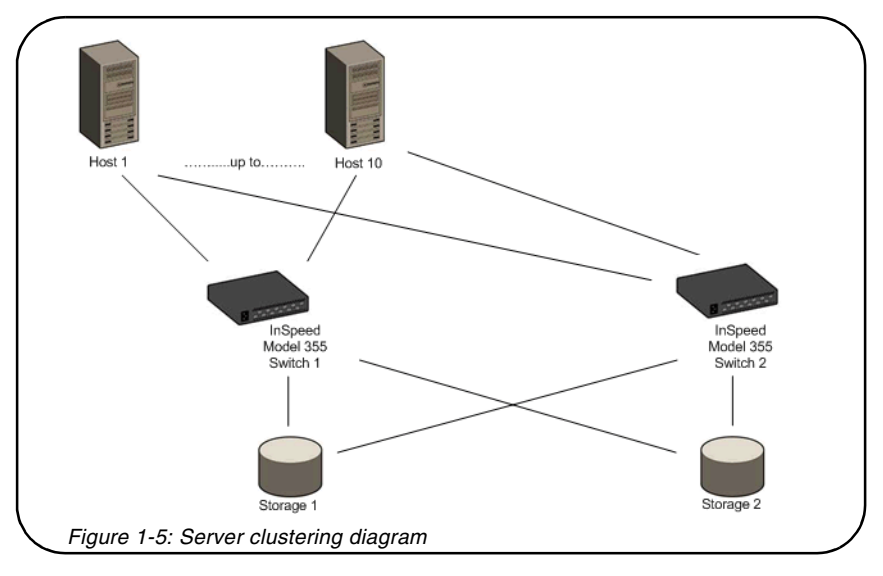

<span id="page-7-1"></span>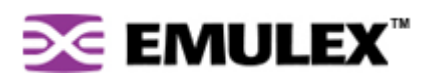

# <span id="page-8-0"></span>**CHAPTER 2 SWITCH INSTALLATION**

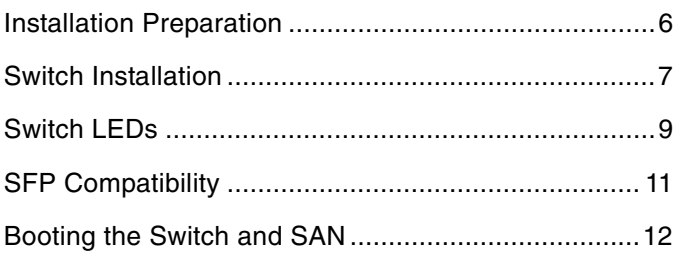

### <span id="page-8-1"></span>**INSTALLATION PREPARATION**

After receiving the switch, perform the following steps to ensure the switch and other contents arrived safely.

### **To unpack the switch:**

- 1. Inspect the outer shipping container for any damage that may have occurred in shipping. Report any sign of damage to the appropriate shipping agency.
- 2. Remove the switch and cables from the shipping container; save the shipping container, foam, and antistatic bags—returning the switch in any other container is not advised.

Make sure the following parts are included:

- Switch unit
- RS-232 null-modem serial cable
- Power cable
- Self-adhesive pads (4)
- InSpeed™ SAN Storage Switch Model 355 Quick Install Card
- Product Release Notes
- Safety and Regulatory Guide
- Additional documentation, including warranty information and the End User License Agreement.
- 3. Inspect the switch thoroughly. (If any signs of damage are seen, notify a sales representative and/or the shipping agency.)

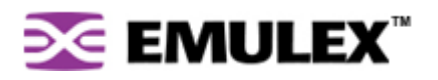

### <span id="page-9-0"></span>**SWITCH INSTALLATION**

The switch may be placed on a desktop or installed in a rack.

### **Desktop Installation**

#### **To place the switch on a desktop:**

- 1. Turn the switch upside down so the case bottom is facing up.
- 2. Install a self-adhesive pad (included) on each corner of the switch bottom approximately 1 inch from each side (prevents surface damage).
- 3. Turn the switch right-side up so the case bottom is facing down and place the switch on a stable table or platform.

**Note:** Important safety, electromagnetic compatibility, and regulatory information is contained in the Safety & Regulatory Guide. The installation and use of this product must be in accordance with the information given in that guide.

For information on environmental requirements, [see "Operating Conditions" on page 61.](#page-63-1)

### **Rack Installation**

Installing the switch in an equipment rack requires an optional rack mount kit (sold separately). The rack mount kit holds two switches. Contact a sales representative for more information or assistance in purchasing a kit.

### **Installing the switch(es) in a rack requires the following items:**

- Rack mount kit (Part Number 00651359-701)
- 4 thread forming screws, 6-32 x  $1/4$  100 $^{\circ}$  (included in the Rack Mount Kit)
- No. 2 Phillips screwdriver

### **To install the switch(es) in the tray:**

- 1. Turn the switch(es) over (upside-down) on a flat surface.
- 2. Turn the tray over (upside-down) and place it on top of the switch(es).
- 3. Align the tray and the switch(es) using the four holes indicated in Figure 2-1. Make sure the back lip of the tray is aligned with the back side of the switch(es).

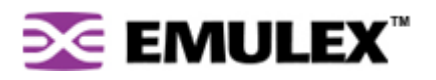

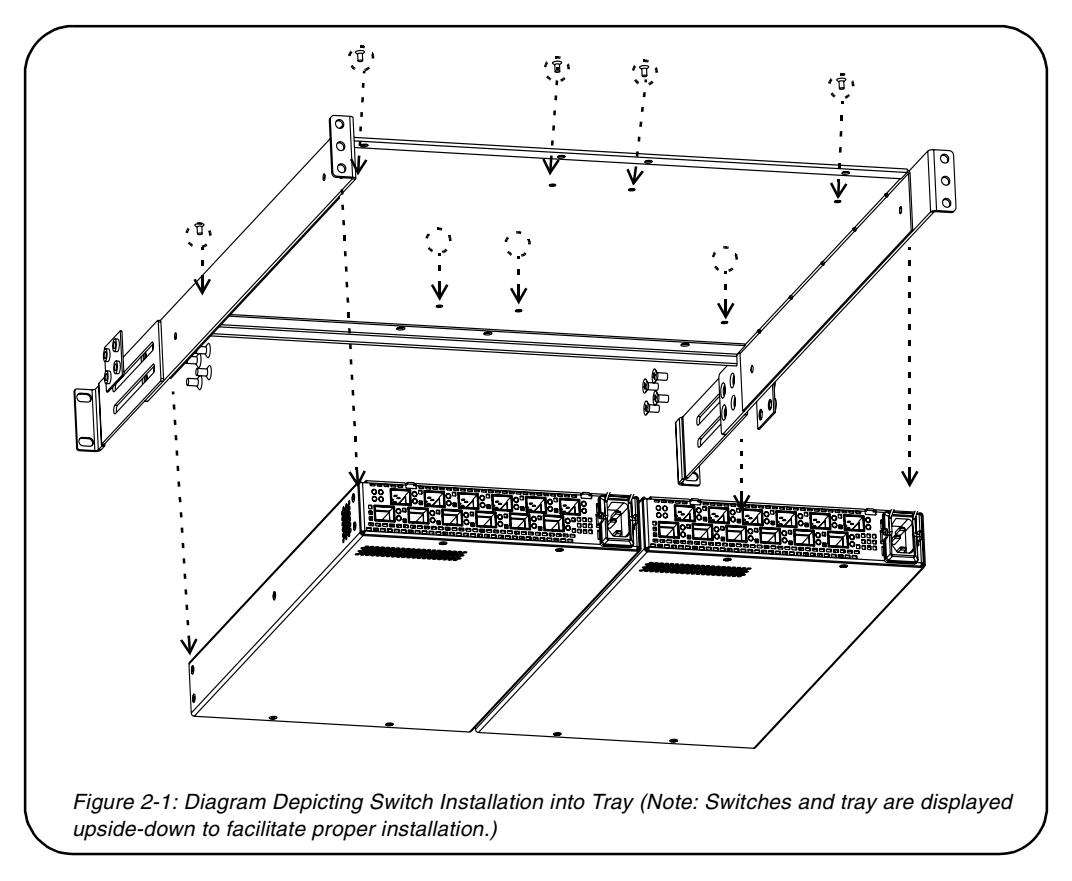

4. Using a No. 2 Phillips screwdriver, attach the switch(es) to the tray by installing the 4 thread forming screws (6-32 x 1/4 100° ) into the aligned holes.

**Note:** While there are eight holes on each side of the tray, only the four holes indicated on each side of the tray in Figure 2-1 should be used for the switch.

5. Turn the tray over with the attached switch(es) now on the top of the tray.

Install the tray with the switch(es) attached into a rack following the instructions provided with the rack mount kit.

### **UL Guidelines for Mounting Equipment in a Rack**

When installing equipment in a rack, give careful consideration to the following factors:

- The operating ambient temperature of rack-mounted equipment must not exceed the maximum rated ambient temperature, which is indicated in this installation guide. (See ["Operating](#page-63-1)  [Conditions" on page 61](#page-63-1).)
- The air flow clearances specified in this installation guide must be maintained within the rack. (See ["Operating Conditions" on page 61.](#page-63-1))
- The AC supply circuit for rack-mounted equipment must be capable of supplying the total current specified on all the labels of the rack-mounted equipment.
- All AC power supply connections must be properly earthed. To ensure the integrity of the earth connection, special attention must be given to connections that are not directly connected to the branch circuit (for example, power strips).
- The rack-mounting hardware has been carefully selected to properly support the equipment. Any alternate rack-mounting hardware must provide equal or superior support.

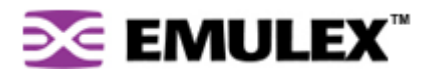

### <span id="page-11-0"></span>**SWITCH LEDS**

The switch incorporates three sets of Light-Emitting Diodes (LEDs) to indicate ethernet, switch, and port status:

- 1. Ethernet LEDs two separate LEDs indicating the network connection status.
- 2. System LEDs four separate LEDs indicating the switch's status.
- 3. Port LEDs two LEDs per port indicating the port's status.

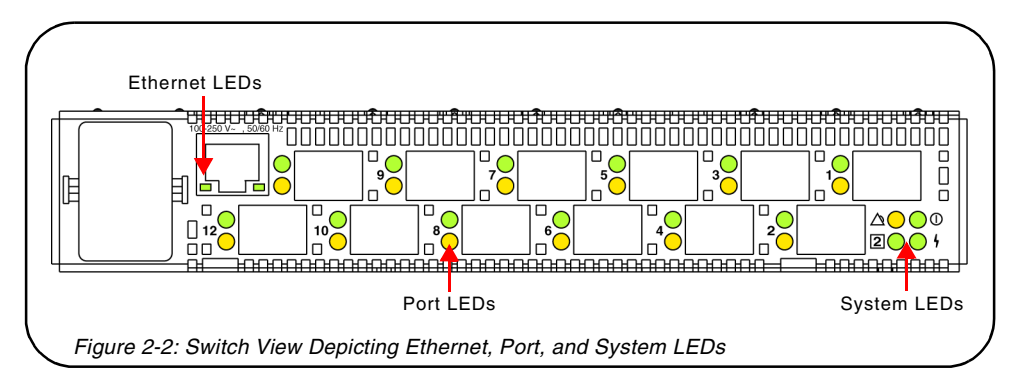

### **Ethernet LEDs**

The Ethernet LEDs indicate the network connection status:

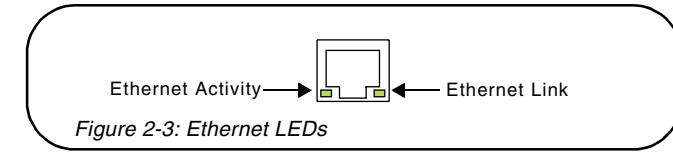

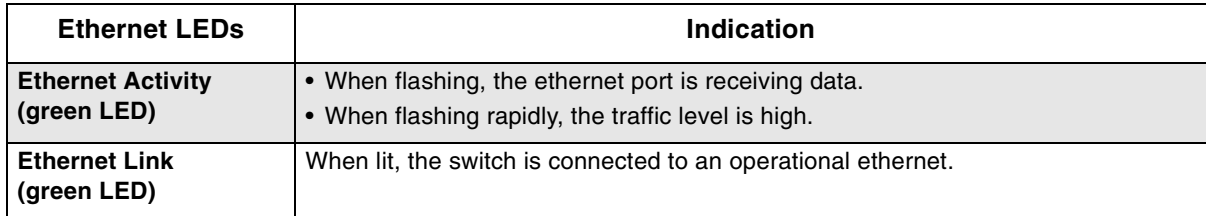

### **System LEDs**

The System LEDs indicate the switch's status, independent of the port LEDs.

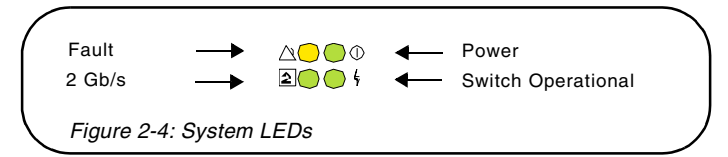

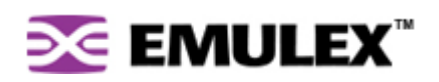

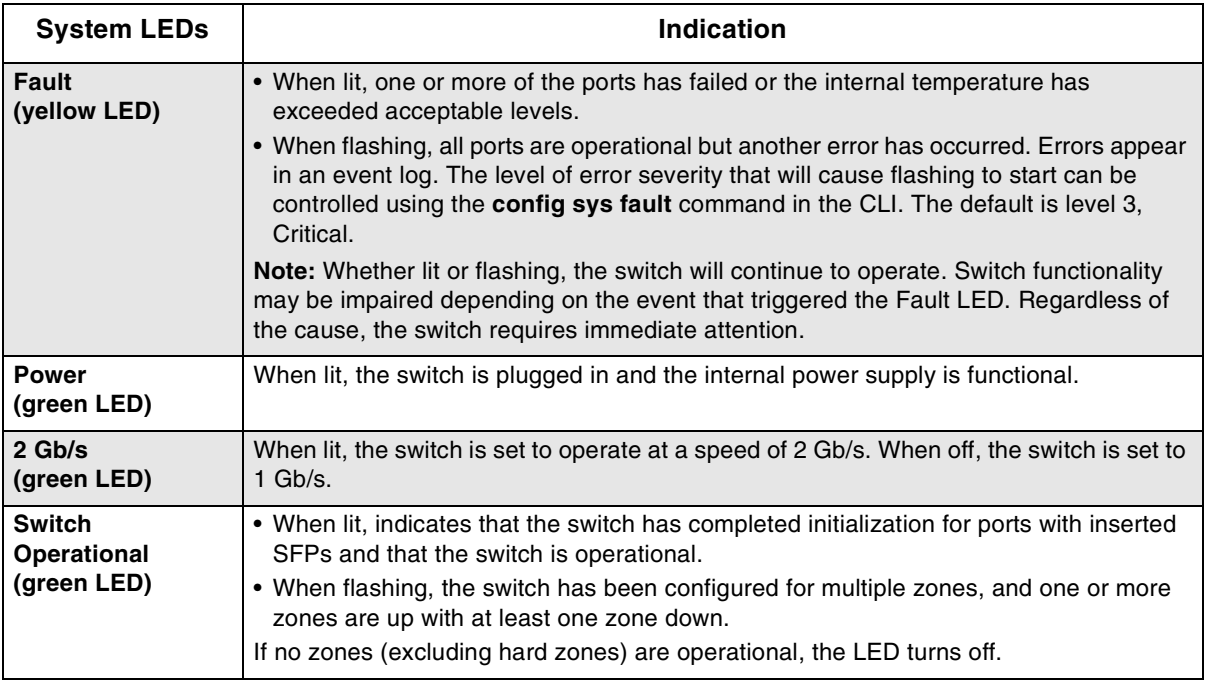

### **Port LEDs**

The Port LEDs indicate the port's status. Each port has two LEDs:

- SFP Status LED
- Port Bypassed LED

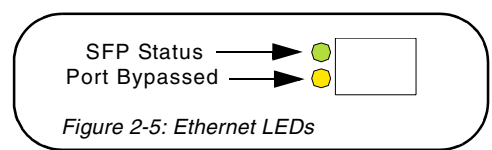

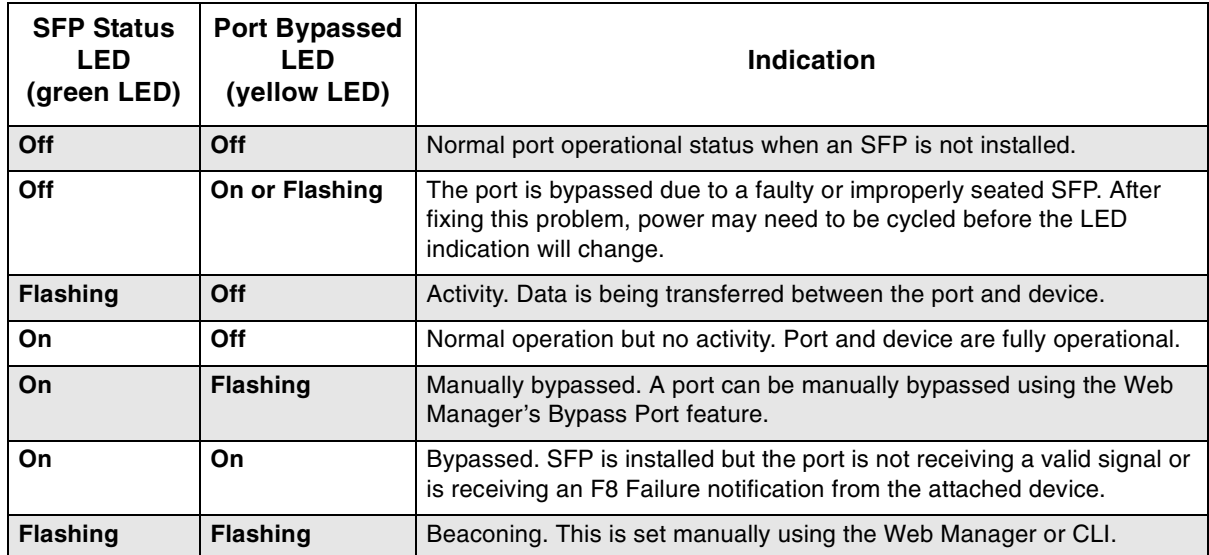

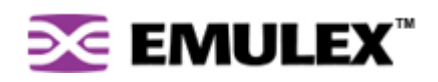

### <span id="page-13-0"></span>**SFP COMPATIBILITY**

SFPs are "hot-pluggable" into the switch, which allows host computers, servers, and storage devices to be added dynamically without requiring power removal from the switch or any connected devices.

The switch supports Small Form-Factor Pluggable (SFP) modules that comply with the SFP specification as produced by the MSA consortium and have passed Emulex Corporation's qualification testing.

The following manufacturers of 1-2Gb optical, shortwave SFPs are recommended:

- Finisar
- JDS Uniphase

Contact a customer service representative to request the certified part numbers for these vendors.

### **Installing an SFP**

If the Change Notification on Insertion policy is enabled, plugging an SFP into the switch will automatically send an F7 Initialization notification to indicate the device is ready to begin initialization.

**Caution:** Forcing an SFP into a port may damage the SFP and/or port.

#### **To insert an SFP:**

- 1. Remove dust covers or plugs from the SFPs, if provided.
- 2. Slide the SFP into the port, ensuring correct polarity, until the latch clicks into place.

### **Removing an SFP**

#### **To extract an SFP:**

Determine what kind of extraction mechanism the SFP has and remove the SFP as follows:

If the SFP has a removal tag, remove the cable from the SFP and then pull the removal tag outward and toward the side of the SFP with the tag.

If the SFP has a small plastic slider on the top or bottom, remove the cable from the SFP and then push in the slider and hold while pulling out the SFP.

If the SFP has a bale (small metal clasp), remove the cable from the SFP and then unlatch, pivot, and pull the bale.

### **Attaching a Device to the Switch**

#### **To attach a device:**

- 1. Make sure that the device is FC-AL compatible.
- 2. Attach a cable to the device.
- 3. Attach the other end of the cable to an SFP.
- 4. Make sure that the device and switch are operational and set to the same speed.

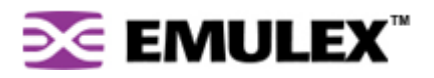

### <span id="page-14-0"></span>**BOOTING THE SWITCH AND SAN**

The following procedure is recommended when booting the switch and SAN. Before powering on the switch and SAN, read the Release Notes, included with the switch contents, to determine any modifications that may be required for a specific installation.

#### **To boot the switch and SAN:**

- 1. Power on the storage devices (such as JBODs, tape libraries, and RAIDs).
- 2. Insert the plug end of the switch's power cord to a properly grounded power source.
- 3. Insert the power cord's IEC connector end into the switch's power receptacle.

The switch powers on and runs Power-On Self-Test (POST) diagnostics to verify the fundamental integrity of the switch ports. All switch LEDs turn on (LEDs illuminate). Then, excluding the Ethernet Link and Power LEDs, the LEDs turn off (LEDs extinguish). Once the switch is operational, the LEDs display current status as described in ["Switch LEDs" on page 9](#page-11-0).

**Note:** The power cord's IEC connector plug serves as the switch's disconnect device. To cycle power to the switch, remove and reconnect the switch's power cord.

- 4. Power on any other switches connected to the SAN.
- 5. For certain applications, switch configuration must be completed before continuing with the next step. For information regarding switch configuration, see [Chapter 3: Switch Management](#page-15-1).
- 6. After all switches have initialized, power on the hosts.

The network initializes.

**Note:** FC-AL compatible nodes must perform initialization procedures upon power-up in order to function properly. It is the responsibility of the Fibre Channel driver software on FC-AL nodes to perform this initialization.

7. Check all port LEDs.

The SAN should be fully operational at this point. However, it is appropriate to ensure proper discovery has taken place and all required devices are participating in the network. Some host bus adapters may provide this level of functionality or it might be resident in the application software on the host operating system.

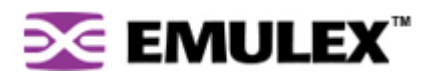

# <span id="page-15-1"></span><span id="page-15-0"></span>**CHAPTER 3 SWITCH MANAGEMENT**

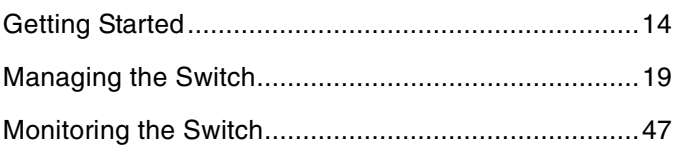

This chapter is divided into three sections providing information on how to manage and monitor the switch:

- **Getting Started** Describes how to configure the network interface, use the Web Manager, and perform a basic initial setup of the switch.
- **Managing the Switch** Describes how to configure the switch and port settings, manage firmware versions and configuration files, set switch thresholds, and configure One-Step Zoning, Automatic Trunking, and Load Balancing.
- **Monitoring the Switch** Describes how to view switch information, the event log, port information, and port diagnostics.

The switch incorporates two distinct interfaces for managing and monitoring purposes:

- The Web Manager interface provides an intuitive graphical user interface that enables users to quickly check switch status or modify switch settings in a visual environment.
- The Command Line Interface (CLI) provides flexibility and additional functionality for advanced users.

Both of these interfaces provide nearly identical functionality; however, for the purposes of this guide, the Web Manager interface is used for switch and port configuration unless otherwise noted.

For a list of CLI commands, see [Appendix B: CLI Quick Reference on page 62](#page-64-1). For additional information on the CLI, see the InSpeed Storage Switch CLI Reference Guide.

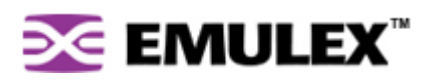

### <span id="page-16-0"></span>**GETTING STARTED**

This section explains how to configure the switch's ethernet network settings prior to using the Web Manager. Once the switch's network settings are configured, use the Web Manager to perform a quick switch setup.

### **Configuring the Network Interface**

Before using the Web Manager, ensure the switch's ethernet network parameter settings are correct for the network configuration. The switch ships with the following default IP settings:

- IP Address: 169.254.10.10
- Netmask: 255.255.0.0
- Gateway: 0.0.0.0

To adjust these settings to open the Web Manager, connect to the switch using the provided serial interface cable and follow the instructions below.

### **To connect through a serial interface:**

- 1. Attach one end of the included RS-232 null modem cable to the computer's DB-9 serial port and attach the other end to the switch's DB-9 serial port.
- 2. Open a terminal session through a serial terminal emulation program (such as HyperTerminal®) with the appropriate serial port (for example, COM1) and the following serial port parameters:
	- Bits per second: 19200
	- Data bits: 8
	- Parity: None
	- Stop bits: 1
	- Flow control: None
- 3. If using HyperTerminal, press ENTER to receive a prompt.

If using the **tip** command on a UNIX workstation, do the following:

- a. View the /etc/remote file and create an alias similar to Hardware but with the serial port parameters above. (Suggested name: Switch)
- b. Use the **tip** command to establish a connection through the created alias, for example **tip switch**. (For more information, see the **tip** command Manual page.)
- 4. Type the password at the prompt and press ENTER. (The default password is **password**.)
- 5. From the serial terminal emulation program, type **config network ip** and press ENTER. The switch's current IP parameters are displayed with a prompt for entering the IP address.
- 6. Change the IP address and press ENTER.
- 7. Use the **mask** and **gateway** commands to change the subnet mask and default gateway respectively.
- 8. Type **save** and press ENTER.
- 9. Type **root reset** and press ENTER.
- 10. Type **y** and press ENTER to reset the switch.
- 11. Attach the computer to the switch's 10/100 ethernet connector by doing one of the following:
	- Attach an ethernet RJ-45 cross-over cable directly between the computer and the switch.
	- Attach two ethernet RJ-45 twisted pair cables from the computer and the switch into an operational ethernet patch panel or hub.

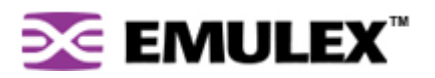

### **Connecting to the Web Manager**

The Web Manager displays current port utilization and health, enables easy to use Port Smart Settings and One-Step Zoning, and several additional features discussed later in this chapter.

**Note:** The Web Manager supports the Microsoft Internet Explorer version 5.5 or later web browser on Windows or Apple OS-X operating systems.

#### **To connect to the Web Manager:**

- 1. Ensure the workstation has access to the network on which the switch is connected.
- 2. Open Microsoft Internet Explorer, version 5.5 or later.
- 3. In the address bar, type the switch's DNS name or IP address and press ENTER.

### **Web Manager Overview**

The Web Manager enables users to view and configure switch and port settings using an intuitive, graphical user interface. The main page is the Switch Information page. This page displays general switch status and continually refreshes to display the most current switch status. For more information on the Switch Information page, [see "Switch Information" on page 47.](#page-49-1)

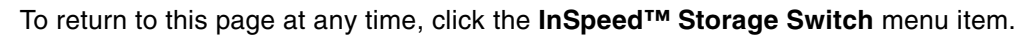

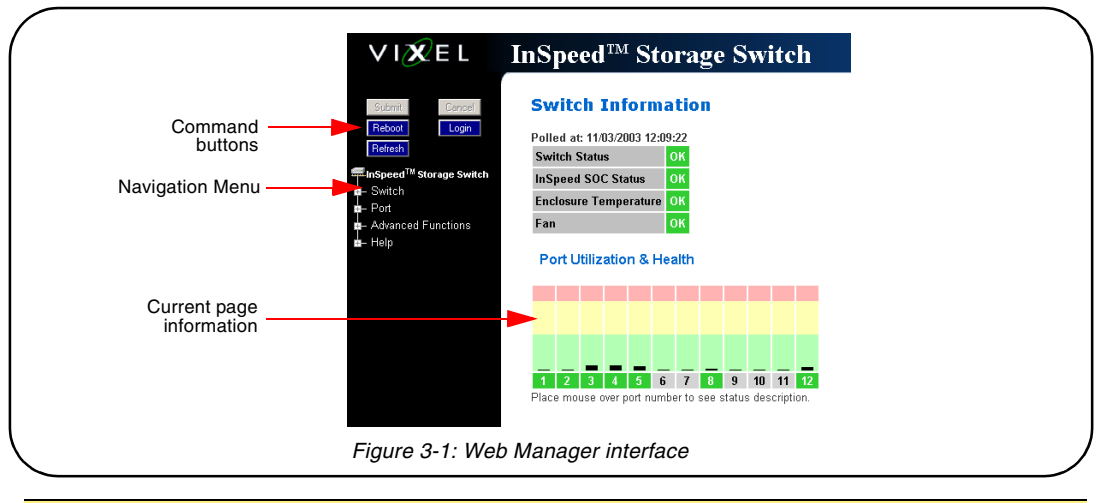

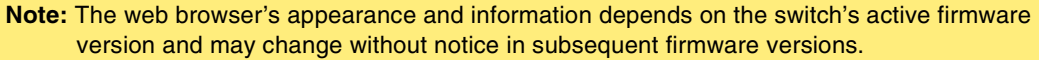

The Web Manager interface consists of a series of command buttons, an expandable navigation menu, and the displayed information area. The command buttons and navigation menu are always present on the page.

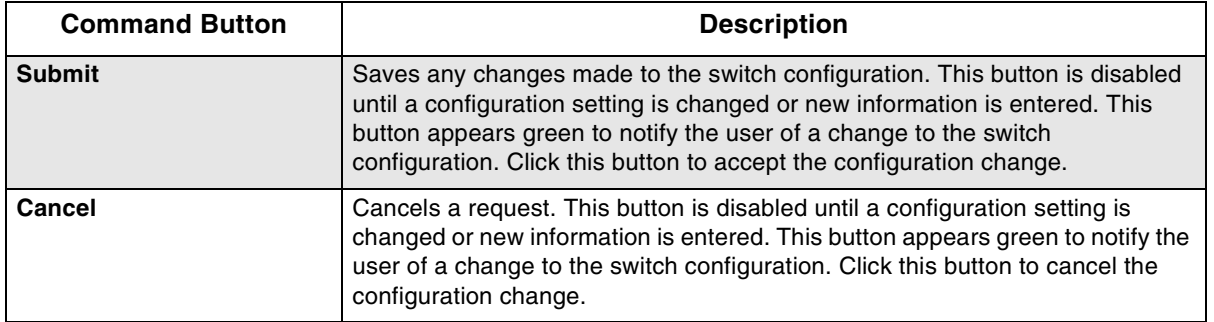

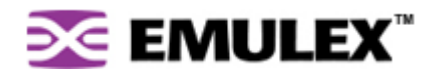

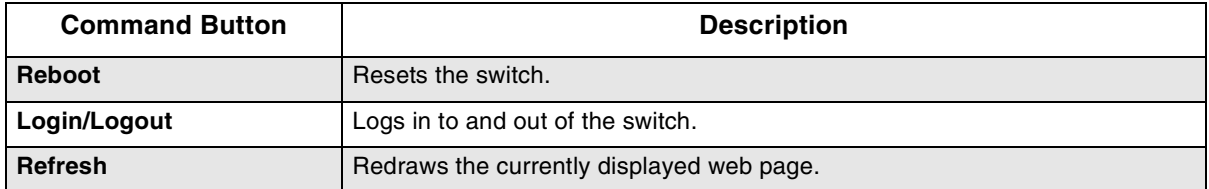

The expandable navigation menu provides several options for configuring and monitoring the switch. The menu uses a tree-based navigation structure with a list of menu options and items. Clicking a menu option with a "+" next to it expands the menu option and displays additional menu items. Clicking a menu item displays the selected Web Manager page.

To ensure that the most current information is displayed, use the navigation menu instead of the browser's Back and Next buttons, which usually display cached copies and may not reflect current switch information.

To log out of the Web Manager, click **Logout**, or simply close the browser window.

**Note:** The Web Manager will automatically log users out after 15 minutes of inactivity, unless the Switch Information page is currently displayed. The Switch Information page automatically updates to display the most current switch status.

### **Documentation**

The Web Manager's Help menu provides links to online product documentation and firmware downloads.

### **To access product documentation:**

- 1. Click **Help > Documentation**.
- 2. Click **Product Docs**.
	- A documentation request web page appears.
- 3. Enter the appropriate information and click **Submit Request**.

An email message is sent to the provided email address with the web page location for the requested product documentation.

To view Technical Brief documentation, click **Technical Briefs**.

### **To download firmware:**

1. Click **Help > Downloads**.

A download request web page appears.

2. Enter the appropriate information and click **Submit Request**.

An email message is sent to the provided email address with the web page location for the requested firmware download.

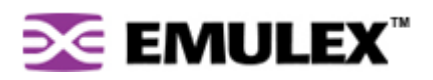

### **Initial Switch Setup**

Once a network connection has been established with the switch and an instance of the Web Manager is open, some basic switch configuration tasks are recommended:

- Log in to the switch.
- Change the switch's password.
- Verify the switch's date and time settings.
- Change the switch's name.

For additional information on Web Manager features and functionality, see ["Managing the Switch" on](#page-21-0)  [page 19](#page-21-0) and ["Monitoring the Switch" on page 47.](#page-49-0)

### **Step 1: Log in to the Switch**

The switch incorporates a password-level security system to prevent unwanted changes to the current switch configuration. In order to make any changes to the switch, users must be logged in to the switch.

#### **To log in to the switch:**

- 1. Click **Login** on any Web Manager page. A message box appears confirming the login request.
- 2. Click **OK**.

The switch login page appears.

3. Enter the switch's password.

The default password is "password".

4. Click **Log In**.

A message page appears while the page is loading. If the page fails to load in the indicated time, click **Continue**.

[See "Logging in to the Switch" on page 20](#page-22-0) for additional information.

### **Step 2: Change the Password**

The default password is set at the factory to "password". Change the default password to secure the switch and guarantee that any configuration changes are only performed by registered users.

#### **To change the password:**

1. Click **Switch > Password**.

The Switch Password page appears.

2. Enter the new password in the **New Password** text box.

**Note:** The password must be between 6 and 25 characters in length and is case sensitive.

- 3. Enter the new password again in the **Confirm New Password** text box.
- 4. Click **Submit**.

A message box appears confirming the change to the switch's configuration.

5. Click **OK**.

The Password set success message appears confirming that the new password was saved and activated.

[See "Changing the Password" on page 25](#page-27-0) for additional information.

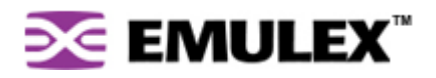

### **Step 3: Verify the Date and Time**

During the initial Web Manager session, the date and time for the switch are set based on the host system's current settings.

#### **To view the current date and time:**

1. Click **Switch > Date & Time**.

The Switch Date & Time page appears.

#### **To set the date and time settings:**

- 1. Enter the new date and time settings in the appropriate fields.
- 2. Click **Submit**.

The new date and time appear under Current Date & Time.

### **To synchronize the current date and time settings with the host system:**

1. Click **Host Time**.

The date and time of the current host system appear in the New Date & Time text box.

2. Click **Submit**.

The new date and time appear under Current Date & Time.

[See "Configuring Date and Time Settings" on page 24](#page-26-0) for additional information.

### **Step 4: Change the Switch Name**

While not required, changing the switch's name is recommended for identification and troubleshooting purposes.

#### **To change the switch name:**

1. Click **Switch > Configuration**.

The Switch Configuration page appears.

- 2. Enter the new name in the Name text box.
- 3. Click **Submit**.

The new name appears in the Name text box and also appears in the title bar after the "InSpeed™" label.

**Note:** The web page may have to be refreshed before seeing the name change. Press **F5** to refresh the web browser instance or open a new web browser instance.

[See "Switch Identification" on page 21](#page-23-0) for additional information.

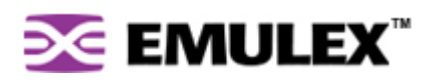

### <span id="page-21-0"></span>**MANAGING THE SWITCH**

The InSpeed™ SAN Storage Switch Model 355 provides several options for managing and configuring the switch to meet the needs of the network environment.

This section describes how to log in to the switch, configure switch and port settings, manage firmware and configuration files, and configure One-Step Zoning, Automatic Trunking, and Load Balancing.

### **Frequent Switch Configuration Tasks**

A list of frequent switch configuration-related tasks is provided below. The list displays the task, the corresponding Web Manager command, and a reference to where more information may be found in this guide.

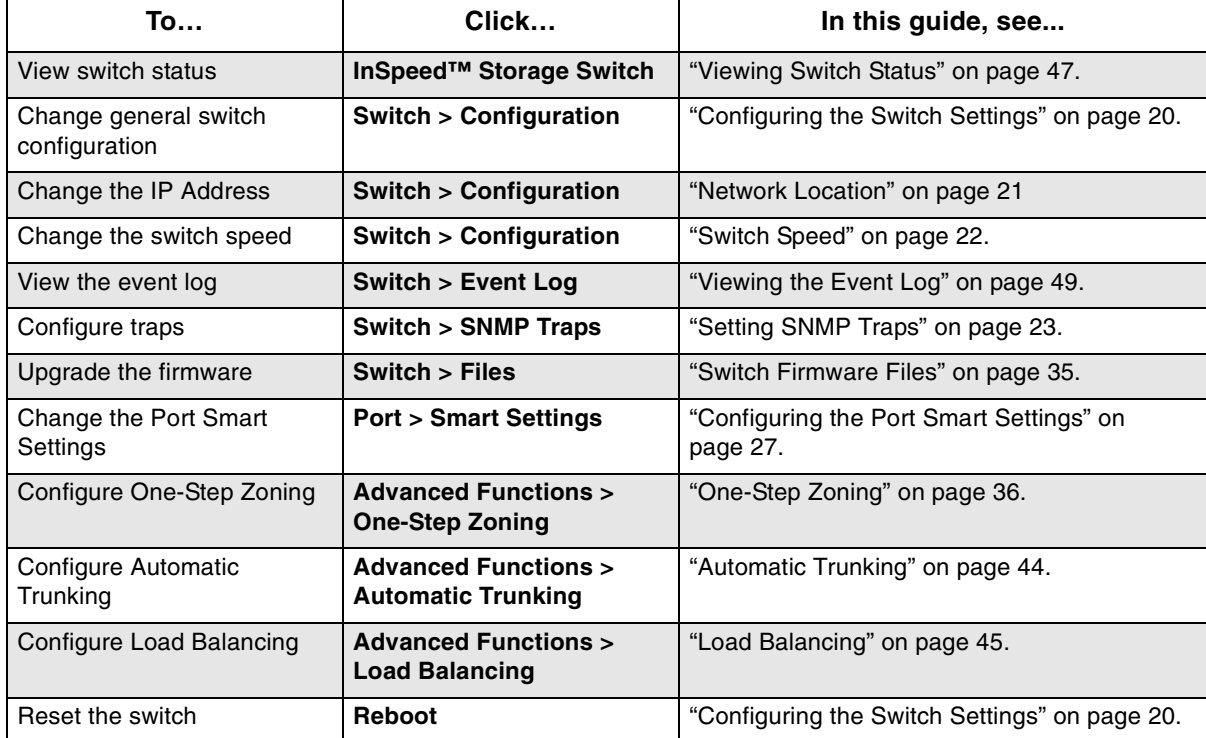

For information on viewing switch status and information, see ["Monitoring the Switch" on page 47.](#page-49-0)

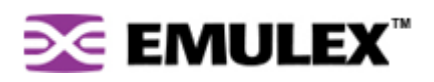

### <span id="page-22-0"></span>**Logging in to the Switch**

The Web Manager requires users to log in to the switch when changes are made to the switch's configuration. Log in is not required for viewing switch information.

### **To log in to the switch:**

1. Click **Login** on any Web Manager page.

A message box appears confirming the login request.

2. Click **OK**.

The Switch Login page appears.

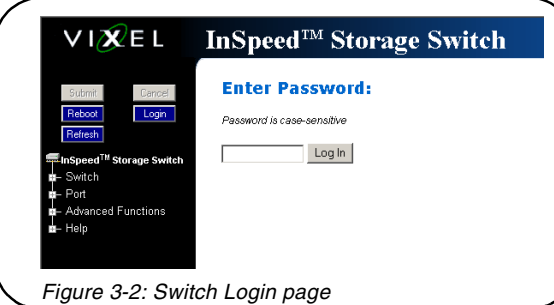

3. Enter the switch's password.

**Note:** If you do not remember the password, contact a customer service representative.

4. Click **Log In**.

A message page appears while the page is loading. If the page fails to load in the indicated time, click **Continue**.

### <span id="page-22-1"></span>**Configuring the Switch Settings**

Several switch configuration settings may be changed to customize the switch to the network environment. To make a change to the current switch configuration, users must be logged in to the switch or know the switch password (the switch prompts users for the password before accepting changes to any configuration settings).

#### **To change a switch setting:**

- 1. Enter new information or make changes to current settings.
- 2. Click **Submit**.

The Web Manager page displays the new settings or information.

Changes to certain switch settings require that the switch be reset for those changes to occur. Users must be logged in to the Web Manager to reset the switch.

#### **To reset the switch:**

- 1. Ensure any changes to the current switch configuration have been saved.
- 2. Click **Reboot** on the Web Manager page.

The switch will reset.

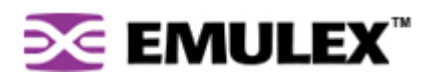

### **General Switch Settings**

The Switch Configuration page displays general settings and switch identification information.

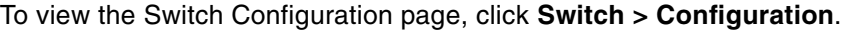

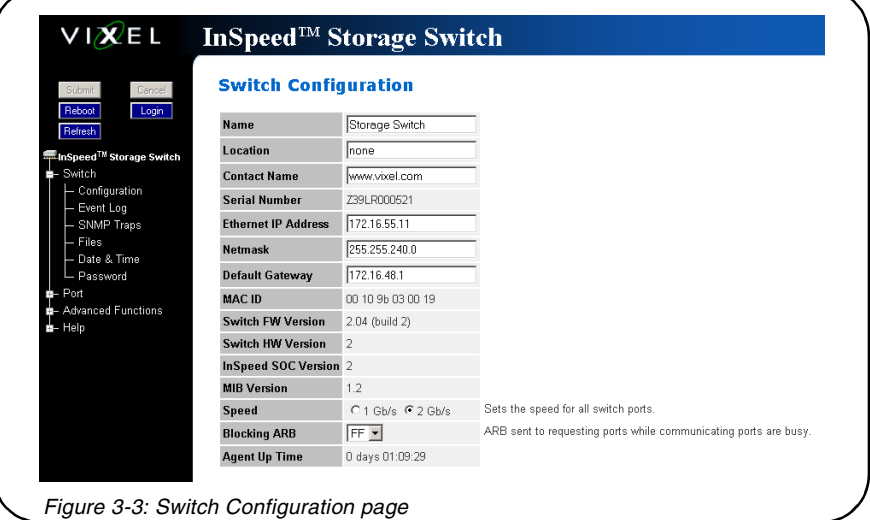

### <span id="page-23-0"></span>**Switch Identification**

This section includes general switch identification information.

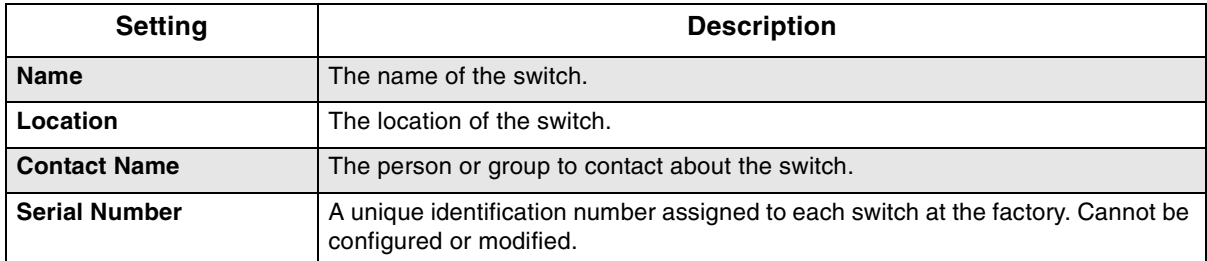

The name, location, and contact name information may be modified for the network environment. The Serial Number setting is factory set and cannot be modified.

#### **To change the name, location, or contact name:**

- 1. Click **Switch > Configuration**.
- 2. Enter the new value in the appropriate text box.
- 3. Click **Submit**.

The Switch Configuration page displays the updated information.

#### <span id="page-23-1"></span>**Network Location**

The switch's network location is identified by the IP Address, Netmask, and Gateway fields.

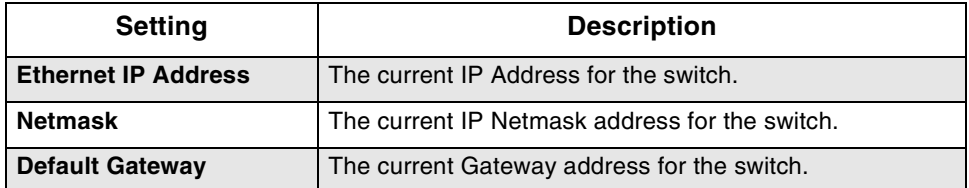

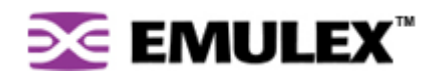

#### **To change the switch's network location settings:**

- 1. Click **Switch > Configuration**.
- 2. Enter the new value in the appropriate text box.
- 3. Click **Submit**.

The Switch Configuration page displays the updated information.

#### **Version Information**

The different software and hardware versions include:

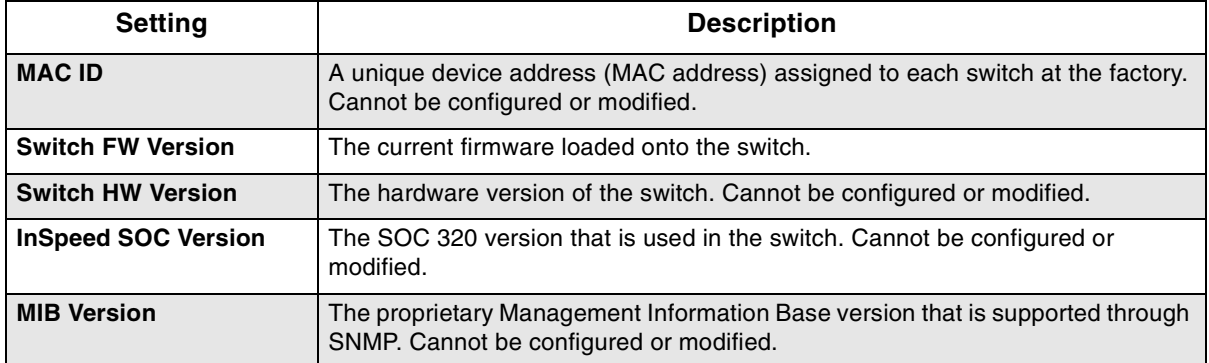

### <span id="page-24-0"></span>**Switch Speed**

The Switch Speed setting indicates the current speed per port at which the switch is running. All ports operate at the same speed. The default switch speed is set to 2.125 Gb/s.

#### **To change the switch speed:**

- 1. Click **Switch > Configuration**.
- 2. Select the desired speed.

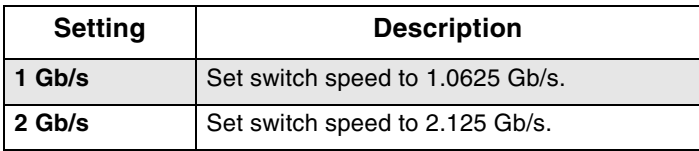

3. Click **Submit**.

### **Blocking ARB**

When two ports start a communication session, the Blocking ARB is sent to all other ports trying to communicate with those ports until the connection is terminated. The default setting is "FF". If other connected devices use the "FF" setting for another purpose, select another Blocking ARB value (for example, "FB"). Under normal circumstances, this setting does not need to be modified.

### **Agent Up Time**

The Agent Up Time field displays the duration of time that the switch has been operational. If the switch is rebooted or power is cycled, this value is reset.

The Agent Up Time field is for display purposes and cannot be configured.

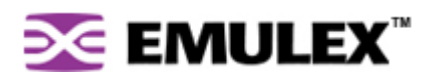

### <span id="page-25-0"></span>**Setting SNMP Traps**

Simple Network Management Protocol (SNMP) uses traps to transmit information to SNMP-based network administration programs. The Switch SNMP Trap Configuration page displays information on the switch's current SNMP trap configuration.

To view the SNMP trap configuration page, click **Switch > SNMP Traps**.

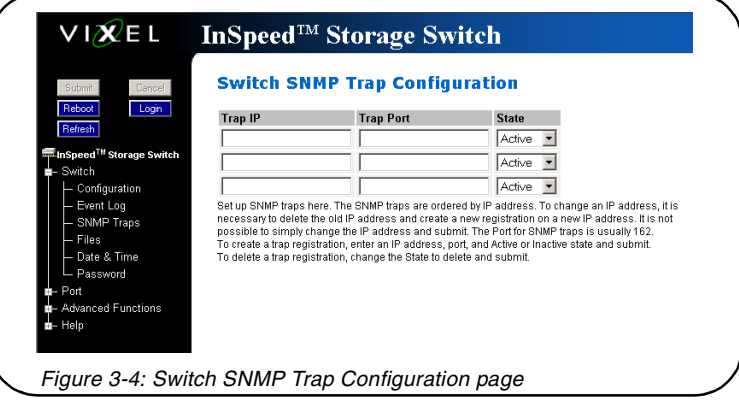

#### **To configure an SNMP trap:**

- 1. Enter the Trap IP address for the device to which the trap information will be sent.
- 2. Enter the Trap Port number.

This value is usually set to "162" for Windows and Apple-based networks.

3. Select the State.

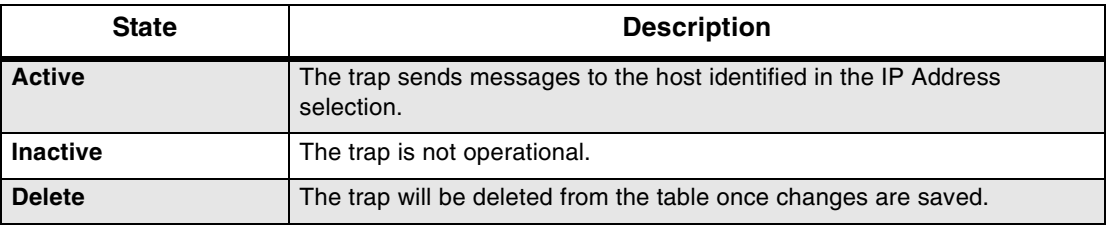

4. Click **Submit**.

When editing a registered IP address, delete the current IP address and create a new entry for the revised IP address.

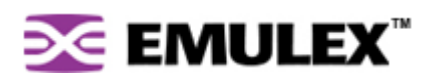

### <span id="page-26-0"></span>**Configuring Date and Time Settings**

The Switch Date & Time page displays the switch's current date and time. During the initial Web Manager session, the date and time for the switch are set based on the host system's current settings. If the switch is rebooted or power is cycled, the system clock will reset and the switch's date and time settings will be set to the host system's time settings of the next user to log in to the switch.

### **To change the time:**

1. Click **Switch > Date & Time**.

The Switch Date & Time page appears.

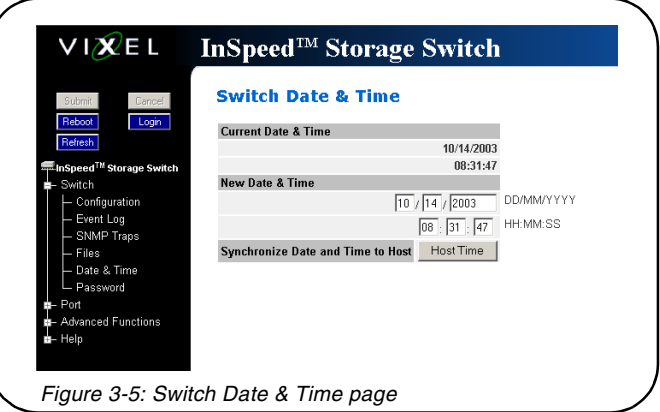

- 2. Enter the desired date and time in the appropriate fields.
- 3. Click **Submit**.

The new date and time appear under **Current Date & Time**.

### **To synchronize time with the host system:**

1. Click **Host Time**.

The date and time of the current host system appear in the **New Date & Time** text box.

2. Click **Submit**. The new time appears under **Current Date & Time**.

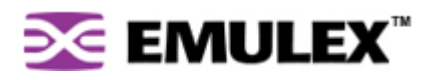

### <span id="page-27-0"></span>**Changing the Password**

The Switch Password page enables users to change the password for modifying the switch's configuration. The same password is used to access both the Web Manager and the CLI.

**Note:** Until the default switch password is changed, any user with knowledge of the default password can make changes to the switch's configuration.

#### **To change the password:**

1. Click **Switch > Password**.

The Switch Password page appears.

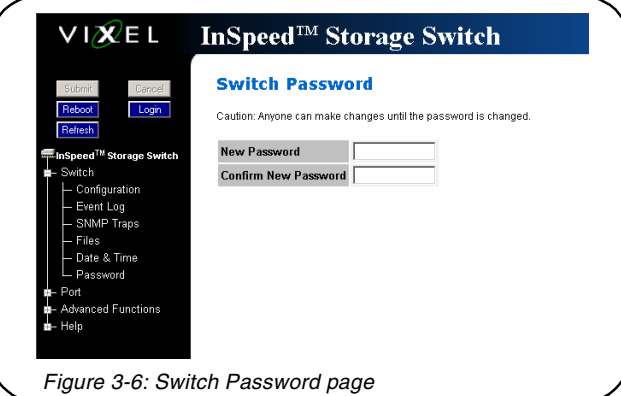

2. Type the new password in the **New Password** text box.

**Note:** The password must be between 6 and 25 characters in length and is case sensitive.

- 3. Type the password again in the **Confirm New Password** text box.
- 4. Click **Submit**. If users are not logged in to the switch, a password prompt appears requesting that the current password be entered. Enter the current password to proceed.

A message displays confirming that the password was saved and activated.

### **Opening a Telnet Session**

Some switch operations may require advanced features currently not found in the Web Manager. These features are available in the Command Line Interface (CLI), which can be accessed through the Web Manager by opening a telnet session to the switch.

#### **To open a telnet session with the switch:**

- 1. Click **Advanced Functions > Telnet Session**.
- A message box appears confirming the opening of a telnet session to the switch.
- 2. Click **OK** to proceed.
- 3. Enter the switch's password and press ENTER.

For additional information on CLI features and functionality, see the InSpeed CLI Storage Switch Reference Guide.

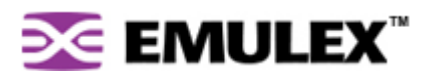

### **Adjusting the Switch Thresholds**

The Switch Thresholds page displays a variety of switch threshold settings. Setting **Description Ordered Set Error Threshold** The maximum number of OS errors allowed in a 10-second interval before a port is bypassed. Setting this value to "0" returns it to the factory default setting. This setting is activated on the Port Smart Settings page. **CRC Error Threshold** The maximum number of CRC errors allowed in a 10-second interval before a port is bypassed. Setting this value to "0" returns it to the factory default setting. This setting is activated on the Port Smart Settings page. **Bad Zone Recovery Hold Time** (measured in centi-seconds) The amount of time that the switch keeps the ports in bypass mode before attempting to re-insert the ports into the zone. This setting is activated on the Advanced Functions One-Step Zoning page. **Bad Zone Recovery Delay Time** (measured in seconds) The amount of time that the switch waits after a zone goes down before attempting to recover the zone. This setting is activated on the Advanced Functions One-Step Zoning

The length of time between readings of the current port's utilization.

#### **To view the current threshold settings:**

**Port Utilization Interval** (measured in seconds)

#### Click **Advanced Functions > Thresholds > Switch**.

page.

The Switch Thresholds page appears.

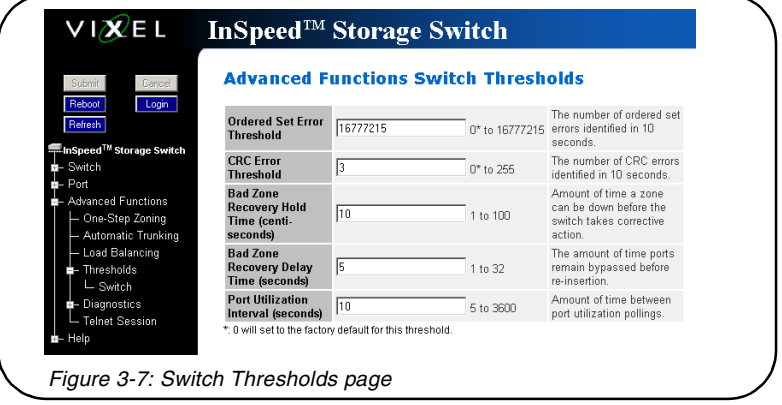

#### **To change switch thresholds or time intervals:**

- 1. Enter the new value in the appropriate text box. The valid range is displayed next to the text box.
- 2. Click **Submit**.

The new value is set.

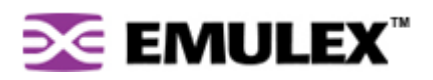

### <span id="page-29-0"></span>**Configuring the Port Smart Settings**

The Port Smart Settings page displays the current Smart Settings (configuration settings) assigned to each port and enables users to easily create and modify custom Smart Settings.

### **To view the Port Smart Settings page:**

#### Click **Port > Smart Settings.**

The Port Smart Settings page appears.

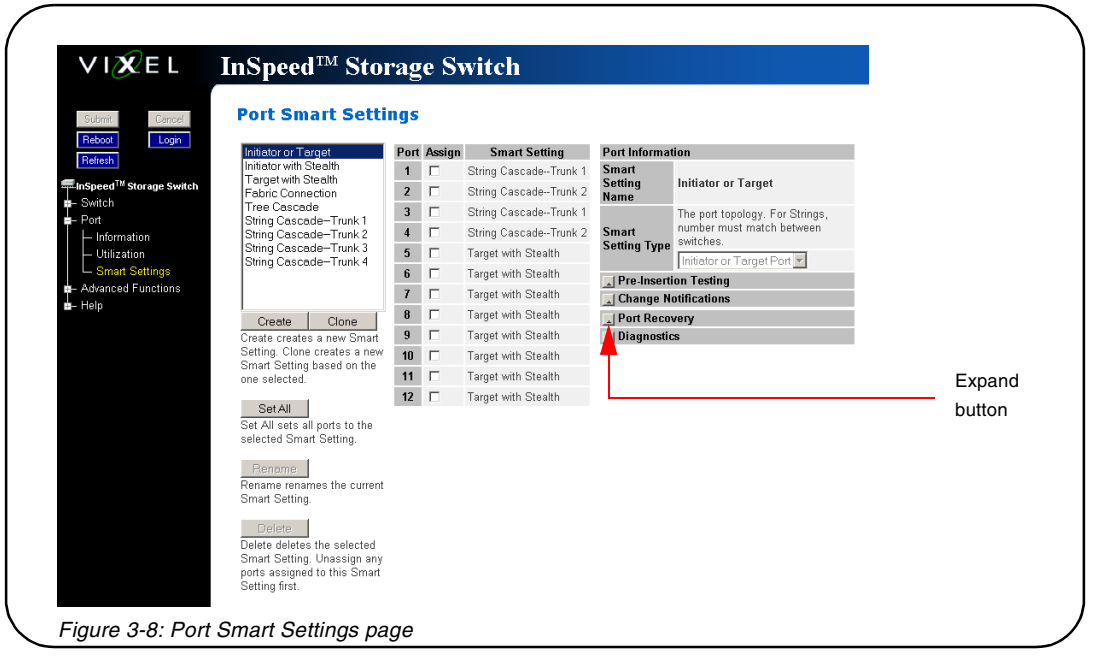

Expanding the optional configuration menus on the right-side of the page by clicking the expand buttons provides additional configuration options.

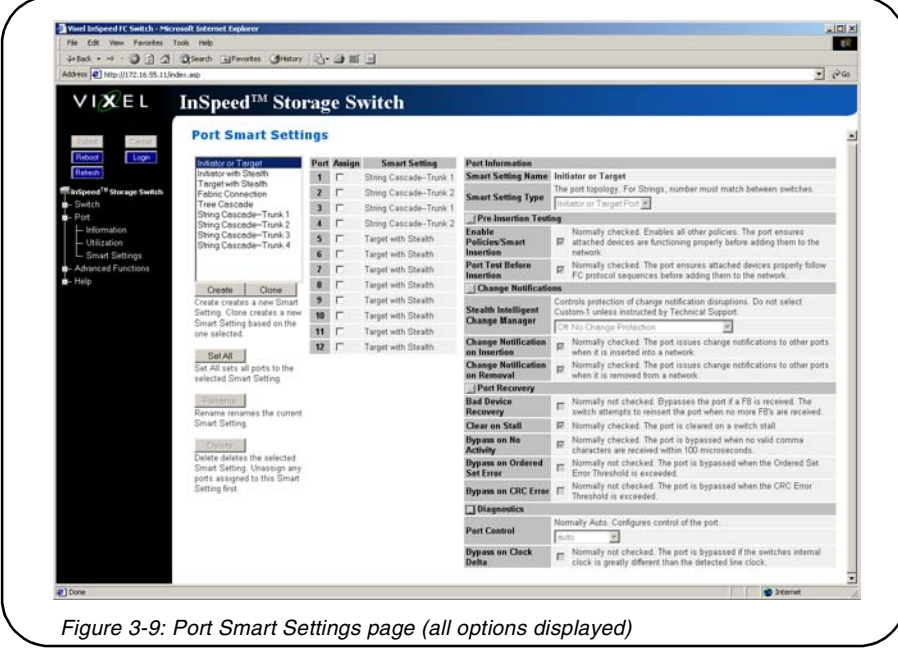

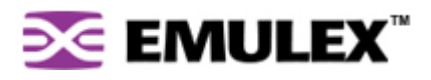

### **Default Smart Settings**

There are several default Smart Settings available on the switch. These default Smart Settings were defined by Fibre Channel storage experts to ensure the switch is optimally configured for performance and stability.

The default Smart Settings cannot be modified or deleted, but these settings can be used as templates for creating custom Smart Settings.

**Note:** Changing the Smart Setting of a port may affect the performance or behavior of the system. Depending on the implementation, some Smart Settings are more appropriate than others.

#### **Initiator or Target**

This Smart Setting is the default setting for all switch ports from the factory. This setting offers no change protection and all settings are set to their default values. Initiators and targets can be connected to ports that are set to this Smart Setting.

This is the recommended Smart Setting for setups with targets and initiators connected to a single switch.

#### **Initiator with Stealth**

This Smart Setting is used when connecting a host device to the port. When a port is set to this Smart Setting, change notifications are not sent from the initiator to other devices, but change notifications are received by the initiator.

This Smart Setting is appropriate for embedded storage controllers and external Host Bus Adaptors (HBAs) or servers with installed HBAs.

#### **Target with Stealth**

This Smart Setting is used when connecting embedded storage devices, like JBODs, SBODs, tape drives, or external RAID systems (JBODs, SBODs, or tape libraries). When a port is set to this Smart Setting, change notifications are sent to other devices, but change notifications are not received by the target.

### **Fabric Connection**

This Smart Setting is used when connecting a port to a Fabric switch. Only one connection from the InSpeed™ SAN Storage Switch Model 355 to a Fabric switch is valid.

### **Tree Cascade**

This Smart Setting is used when connecting two or more switches together in a tree configuration. Up to four tree cascades are supported between switches. [See "Cascading Switches" on page 43](#page-45-0) for additional information.

#### **String Cascade**

This Smart Setting is used when connecting two or more switches together in a string configuration. Up to four string cascades are supported between two switches. [See "Cascading Switches" on page 43](#page-45-0) for additional information.

Before selecting a cascade option, consider the following:

- Cascade ports of like number should be connected together. For example, connect port 1 of Switch A to port 1 of Switch B, connect port 2 of Switch B to port 2 of Switch C, and so on.
- Cascade port numbers must be lower than non-cascade port numbers (for example, Initiator or Target ports). Therefore, select cascade types before selecting these non-cascade types.
- A maximum of three switches may be connected using string cascades.

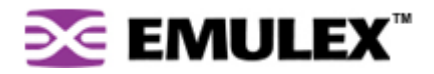

• When configuring multiple switches with a single cascade, use alternating ports. For example, connect the second switch using ports 1 and the third using ports 2 as shown in [Figure 3-10.](#page-31-0)

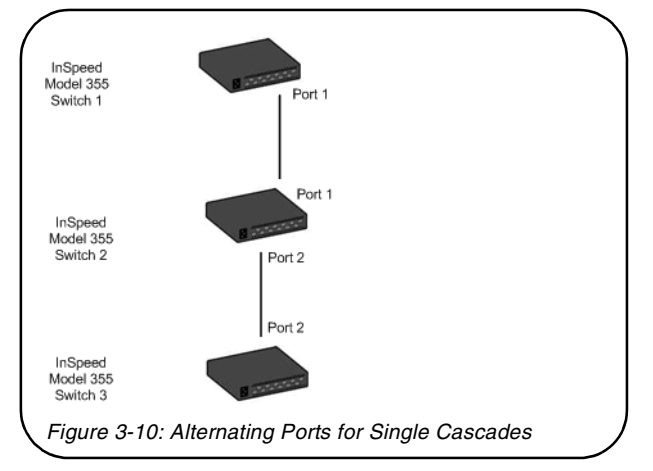

### **To assign a Smart Setting to one or more ports:**

- <span id="page-31-0"></span>1. Select the appropriate Smart Setting from the list box.
- 2. From the list of port numbers, select the ports that will use the selected Smart Setting under the Assign heading.
- 3. Once completed, click **Submit** to save the settings.

#### **To set all ports to the currently selected Smart Setting:**

- 1. Select the desired Smart Setting from the list box.
- 2. Click **Set All**.
- 3. Click **Submit** to save the new settings.

### **Creating Custom Smart Settings**

In addition to the default Smart Settings, users can create custom Smart Settings for use in a specific network environment.

### **To create a custom Smart Setting:**

1. Click **Create**.

A text box appears prompting for the name of the new Smart Setting.

**Note:** The Create function always uses the Initiator or Target Smart Setting as the base setting from which to configure a custom Smart Setting.

2. Enter the new Smart Setting name.

A name may consist of up to 28 alphanumeric characters and cannot contain spaces (use underscores for spaces in names).

3. Click **OK**.

The new Smart Setting is added to the list box.

4. Click **Submit** to save the new Smart Setting.

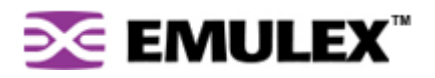

### **To create a custom Smart Setting based on an existing Smart Setting:**

- 1. Select a Smart Setting from the list box that most closely matches the port settings that the new Smart Setting should have.
- 2. Click **Clone**.
- 3. Enter the new Smart Setting name.

A name may consist of up to 28 alphanumeric characters and cannot contain spaces (use underscores for spaces in names).

4. Click **OK**.

The new Smart Setting is added to the list box.

5. Click **Submit** to save the new Smart Setting.

#### **To modify a custom Smart Setting:**

- 1. Ensure the custom Smart Setting is not currently assigned to a port before making any changes.
- 2. Select the custom Smart Setting in the list box.
- 3. Select the new settings.
- 4. Click **Submit** to save the new settings.

#### **To rename a custom Smart Setting:**

- 1. Select the desired Smart Setting from the list box.
- 2. Click **Rename**.
- 3. Enter the new Smart Setting name.

A name may consist of up to 28 alphanumeric characters and cannot contain spaces (use underscores for spaces in names).

4. Click **OK**.

The new Smart Setting name appears in the list box.

5. Click **Submit** to save the change.

#### **To delete a custom Smart Setting:**

- 1. Ensure the custom Smart Setting is not selected or currently in use.
- 2. Select the custom Smart Setting in the list box.
- 3. Click **Delete**.
- 4. Click **Submit** to save the settings.

### **Smart Setting Assignments**

The Smart Settings are based on several port settings grouped into the following categories:

- Port Information
- Pre-Insertion Testing
- Change Notifications
- Port Recovery
- **Diagnostics**

These settings can be adjusted on custom Smart Settings; however, these settings are fixed on the default Smart Settings.

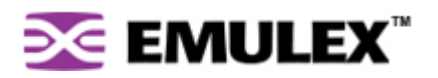

### **Port Information**

The following settings are available.

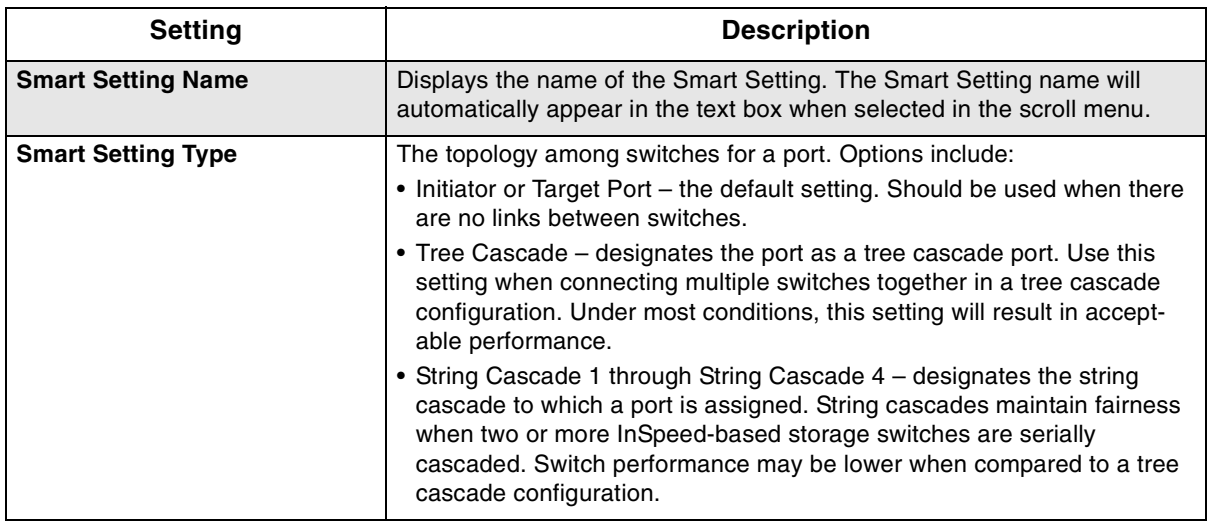

### **Pre-Insertion Testing**

The following settings are available.

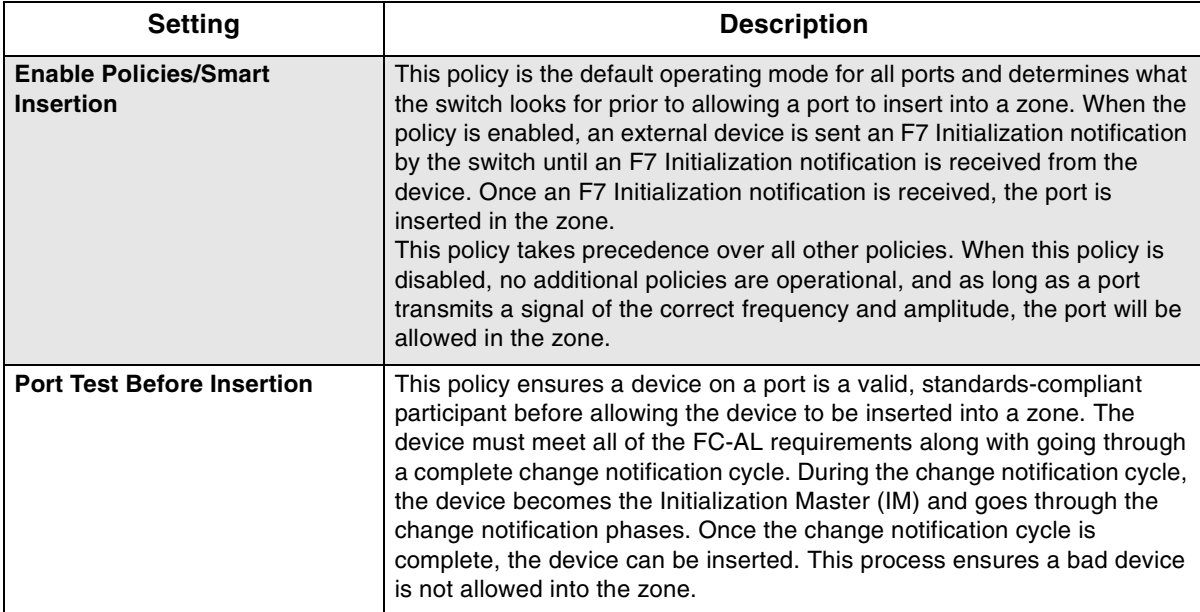

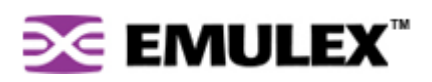

### **Change Notifications**

The following settings are available.

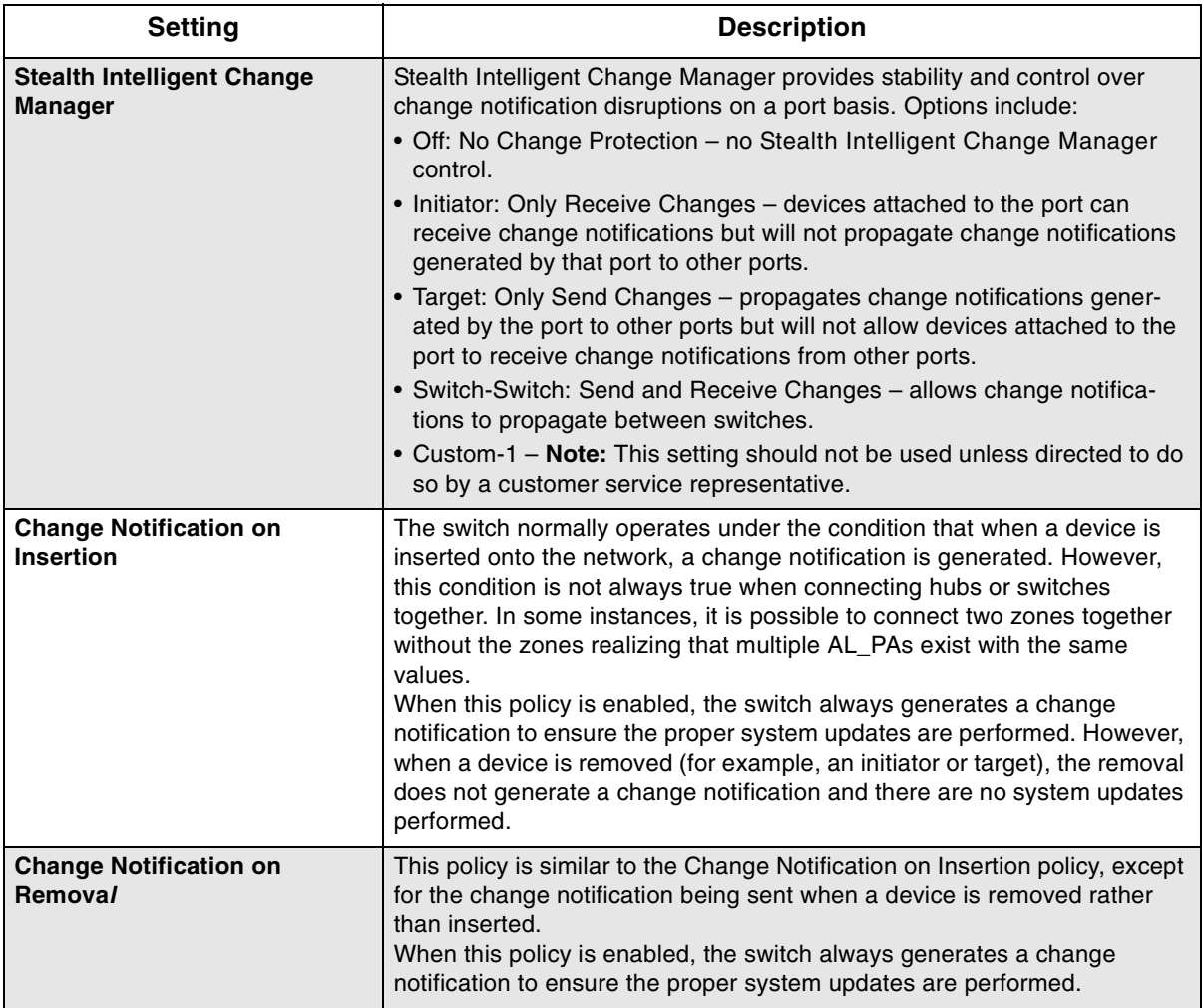

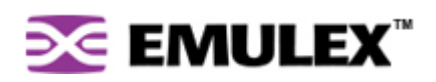

### **Port Recovery**

The following settings are available.

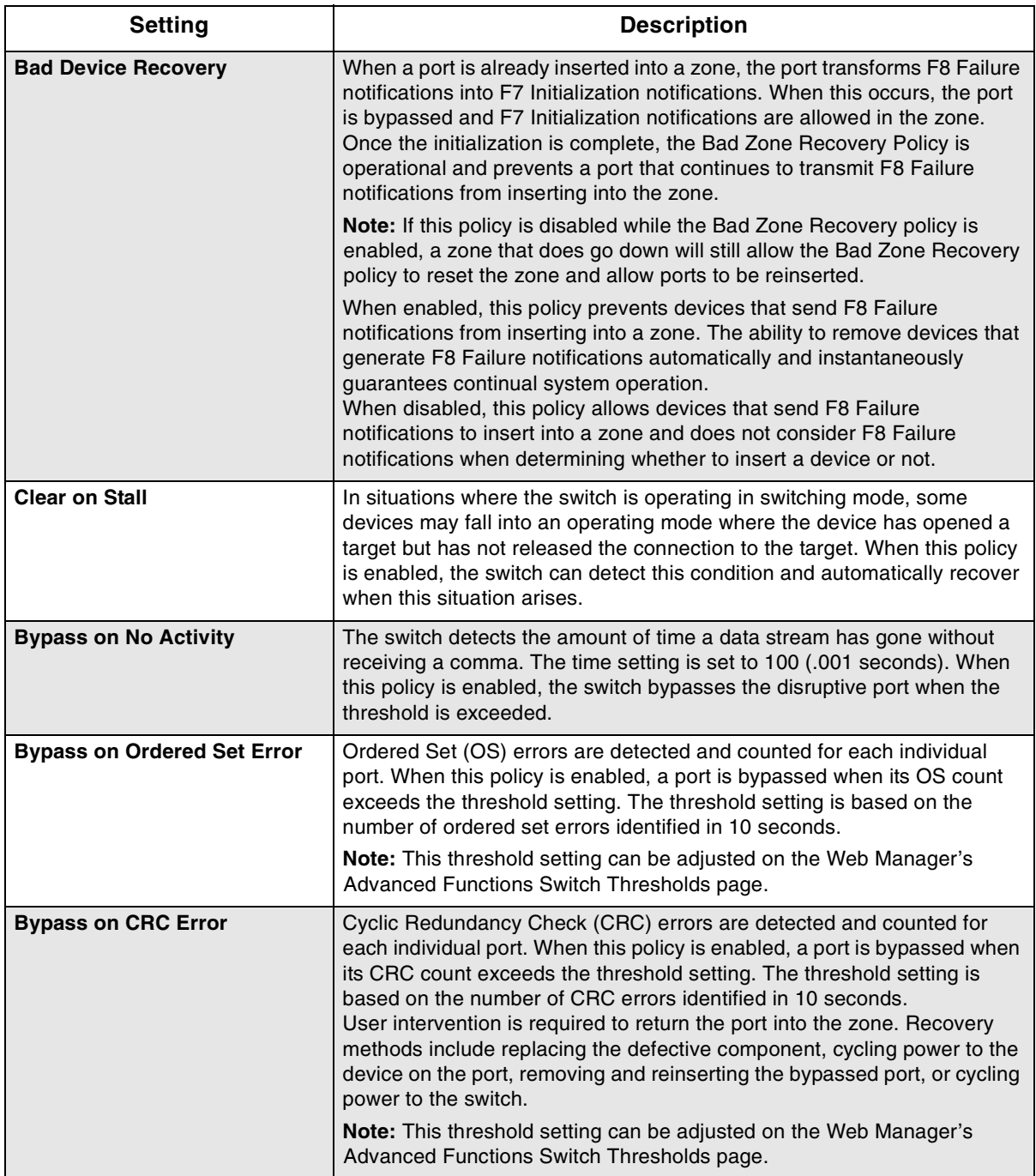

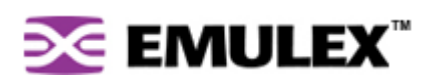
#### <span id="page-36-2"></span>**Diagnostics**

The following settings are available.

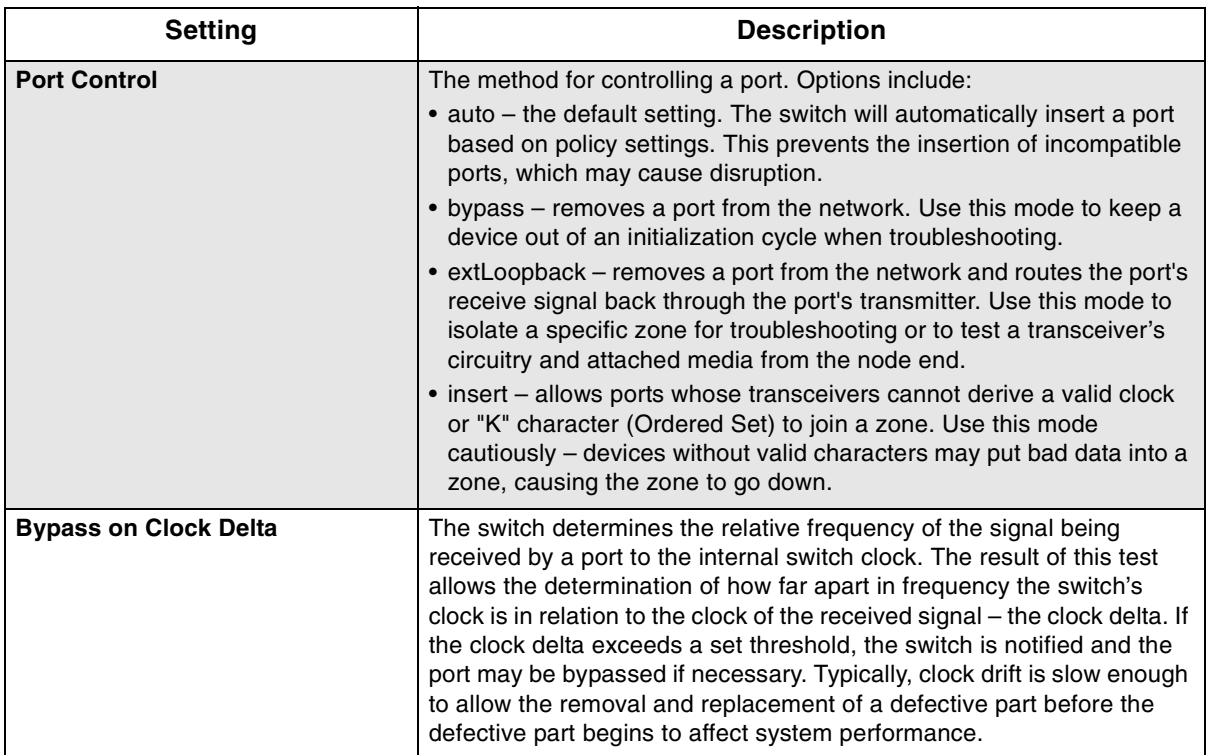

# <span id="page-36-0"></span>**Managing Firmware and Configuration Files**

The Switch Files page displays information on the switch's firmware and configuration files.

To view the firmware and configuration files, click **Switch > Files**.

<span id="page-36-1"></span>The Switch Files page appears.

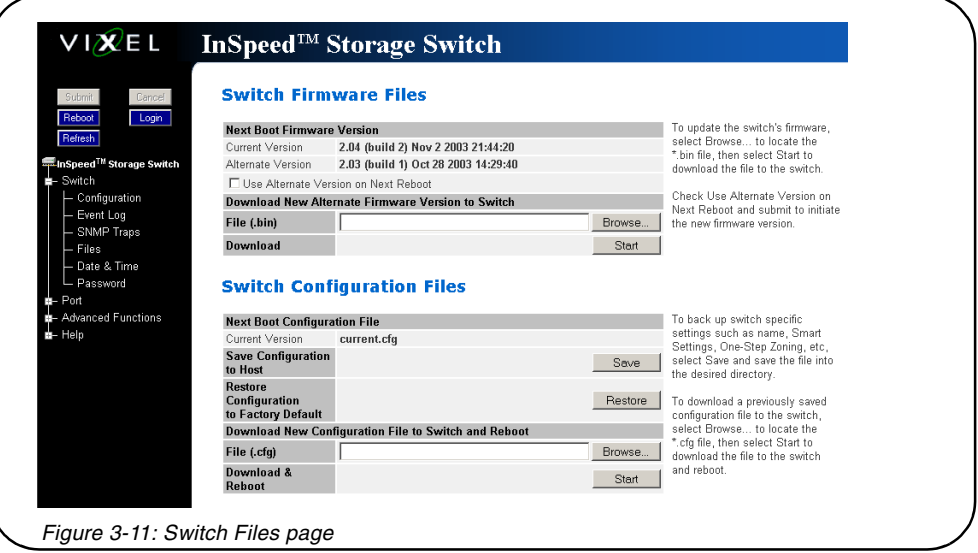

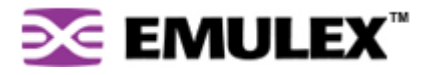

# <span id="page-37-1"></span>**Switch Firmware Files**

This section displays the current and alternate firmware versions, enables users to select which firmware version to run the next time the switch is reset, and provides a means to load new firmware on the switch.

To view or download the latest switch firmware, click **Help > Downloads**. The Web Manager will display the firmware request page. Enter the requested customer information and an email with the location of the appropriate firmware download page for the switch will be sent to the specified email address. If necessary, download the latest switch firmware to the host system.

#### **To load new firmware on the switch:**

- <span id="page-37-3"></span>1. Under Download New Alternate Firmware Version to Switch, enter the directory path and the specific file name in the text box, or click **Browse** to navigate to and select the appropriate file on the host system. The file must have a .bin extension.
- 2. Click **Start** to load the new firmware image.

Once the firmware has been installed, the new firmware should appear as the Alternate Version firmware.

- 3. Under Next Boot Firmware Version, ensure the **Use Alternate Version on Next Reboot** option is selected. The alternate firmware version currently displayed will be loaded on the next boot cycle.
- 4. Click **Reboot** to reset the switch using the selected firmware.

<span id="page-37-2"></span>**Note:** When loading new firmware on the switch, clear the web browser's cache and files to ensure the removal of the older firmware information. In Internet Explorer, use the key combination **CTRL+F5**, or select **Tools > Internet Options** and click **Delete Files**.

#### **To select the alternate firmware version for the next boot:**

- 1. Under Next Boot Firmware Version, select **Use Alternate Version on Next Reboot**. The alternate firmware version currently displayed will be loaded on the next boot cycle.
- 2. Click **Submit**.
- <span id="page-37-0"></span>3. Click **Reboot** to reset the switch.

#### **Switch Configuration Files**

Switch configuration settings (for example, zoning or Port Smart Settings) can be saved for backup purposes or for loading the same configuration on multiple switches.

#### **To save the current configuration:**

- 1. Click **Save** to save the current switch configuration.
- 2. Click **OK** on the File Download dialog box.
- 3. Enter the directory path and file name, being sure to use a .cfg extension.
- 4. Click **Save**.

#### **To load a saved configuration:**

- 1. Under Download New Configuration File to Switch and Reboot, enter the directory path to the .cfg file in the text box, or use the **Browse** button to navigate to the appropriate file.
- 2. In the Choose File dialog box, navigate to and select the appropriate file and click **OK**.
- 3. Click **Start**.

A message box appears confirming the download and required switch reset.

4. Click **OK** to proceed.

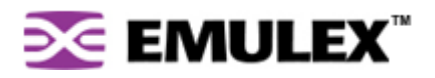

#### **Restoring the Factory Default Settings**

If necessary, the switch settings can be reset to their factory default values; however, the network configuration and port type settings are retained.

#### **To restore the factory default configuration:**

- 1. From the Restore Configuration to Factory Default section, click **Restore**. A message box appears confirming the request.
- 2. Click **OK** to restore the factory default configuration and reset the switch.

# **One-Step Zoning**

Zoning allows ports to be divided into multiple virtual zones (or work groups), similar to Virtual Local Area Networking (VLAN). By separating activity on the network, zoning also eliminates change notification propagation (change notifications that occur within one zone cannot propagate to other zones.)

Use zoning to:

- Separate different operating system environments.
- Temporarily block or grant access during backup or other tasks.
- Consolidate equipment logically.
- Designate closed user groups for increased security.
- Separate test or maintenance areas from production areas.

Zone configuration settings are available on the Web Manager's One-Step Zoning page. The page is arranged as a grid of check boxes for placing ports in appropriate zones. Ports are listed across the top of the grid. Zones are listed down the left side. Similar to other Web Manager pages, the port color represents the current port status.

#### **To view the One-Step Zoning page:**

Click **Advanced Functions > One-Step Zoning**.

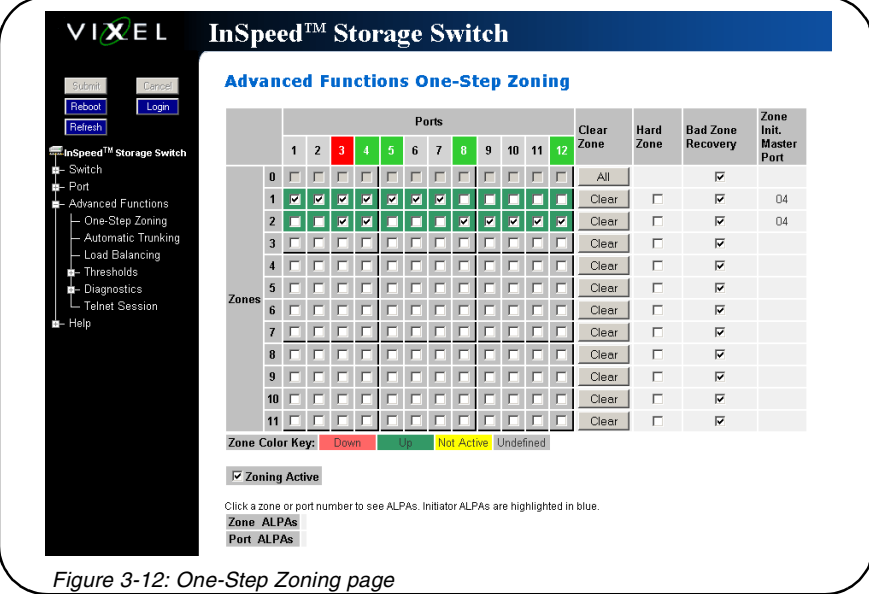

The switch is capable of up to twelve zones. Initially, all ports reside in Zone 0. However, a port will clear from Zone 0 whenever it is selected and placed in another zone.

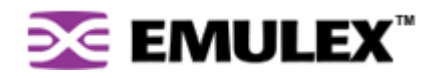

The color of each zone indicates its status. See the descriptions in the following table:

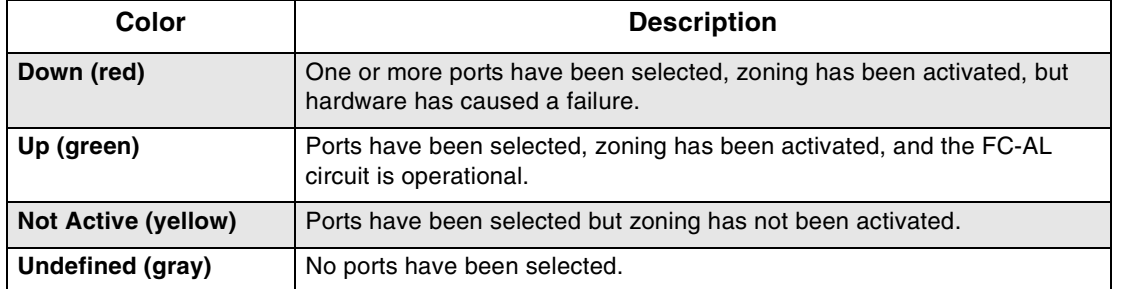

<span id="page-39-0"></span>The Zone Initialization Master Port field displays the port number of the port that is currently assigned as the master for that particular zone. The Initialization Master is responsible for starting the change notification process in each zone.

#### **To add ports to a zone:**

- 1. Select the appropriate check boxes to place ports into zones.
- 2. Click **Submit**.

#### **To activate zoning:**

1. Select the **Zoning Active** check box near the bottom of the page.

**Caution:** Clearing the Zoning Active check box will deactivate all zones, which may degrade system performance or compromise security.

2. Click **Submit**.

#### **To remove a port from a zone:**

- 1. Clear the appropriate check box.
- 2. Click **Submit**.

#### **To remove all ports from a zone:**

- 1. Click **Clear** at the end of the row of check boxes for the appropriate zone.
- 2. Click **Submit**.

#### **To remove all zones:**

- 1. Click **All** under the Clear Zone heading.
- 2. Click **Submit**.

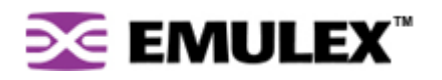

# **Single-Switch Zoning**

The simplest zoning configuration is to place each port into a single zone, so that zones are separate from each other as shown in [Figure 3-13](#page-40-0).

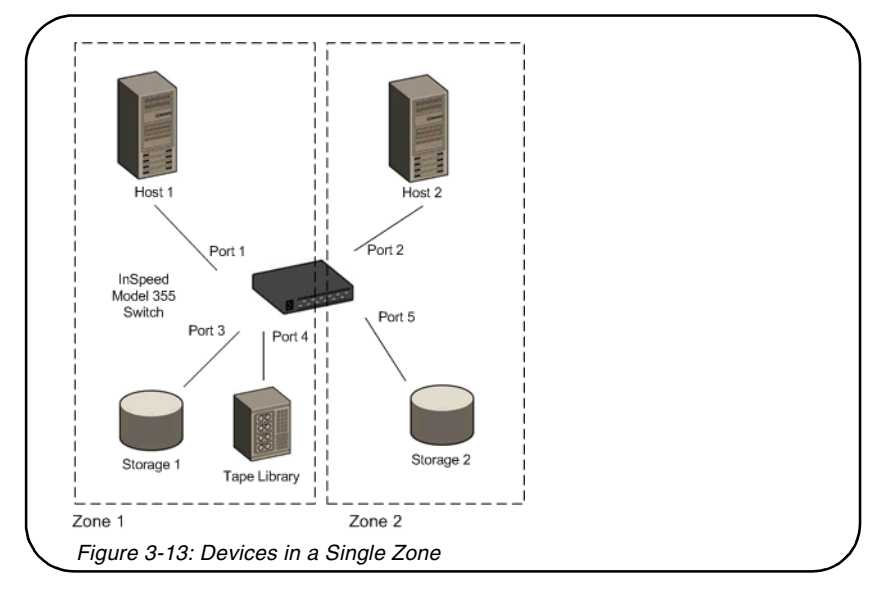

<span id="page-40-0"></span>In [Figure 3-13,](#page-40-0) zone 1 includes ports 1, 3, and 4, while zone 2 includes ports 2 and 5. Devices on ports 1, 3, and 4 have direct access to each other and devices on ports 2 and 5 have direct access to each other; however, devices 1, 3, and 4 are separated from devices 2 and 5.

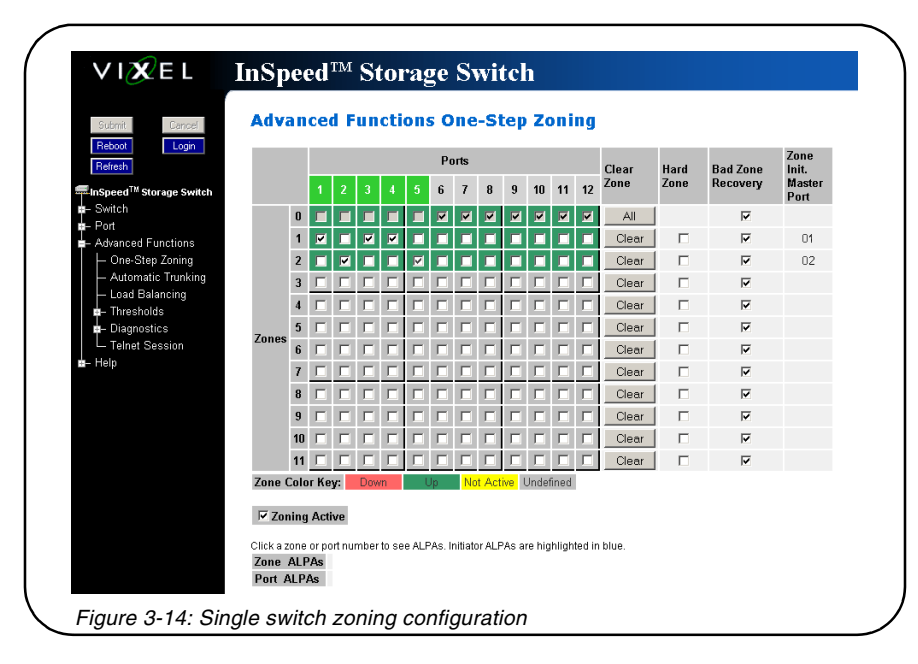

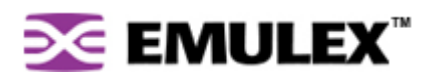

# **Adding Devices to Multiple Zones**

In the previous example, each host only communicates with the devices in the same zone as the host. However, there may be situations in which hosts in separate zones need to share devices. When this situation occurs, use overlapping zones to share the devices between the hosts. [Figure 3-15](#page-41-0) depicts this type of zoning configuration.

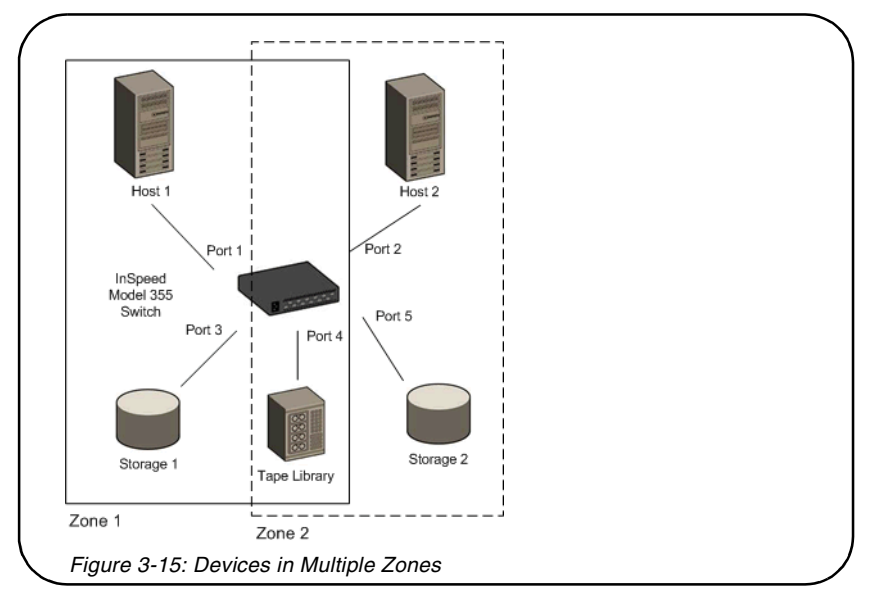

<span id="page-41-0"></span>In [Figure 3-15](#page-41-0), zone 1 includes ports 1, 3, and 4, while zone 2 includes ports 2, 4 and 5. Port 4 is in both zones. Devices on ports 1, 3, and 4 have direct access to each other and devices on ports 2, 4, and 5 have direct access to each other, but devices 1 and 3 are separated from devices 2 and 5. The device on port 4 has direct access to all the devices on ports 1, 2, 3, and 5.

#### **To add storage devices to multiple zones:**

- 1. Select the appropriate zones for each port.
- 2. Ensure the Zoning Active check box is selected.

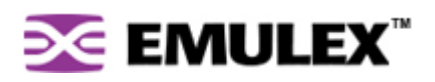

3. Click **Submit**.

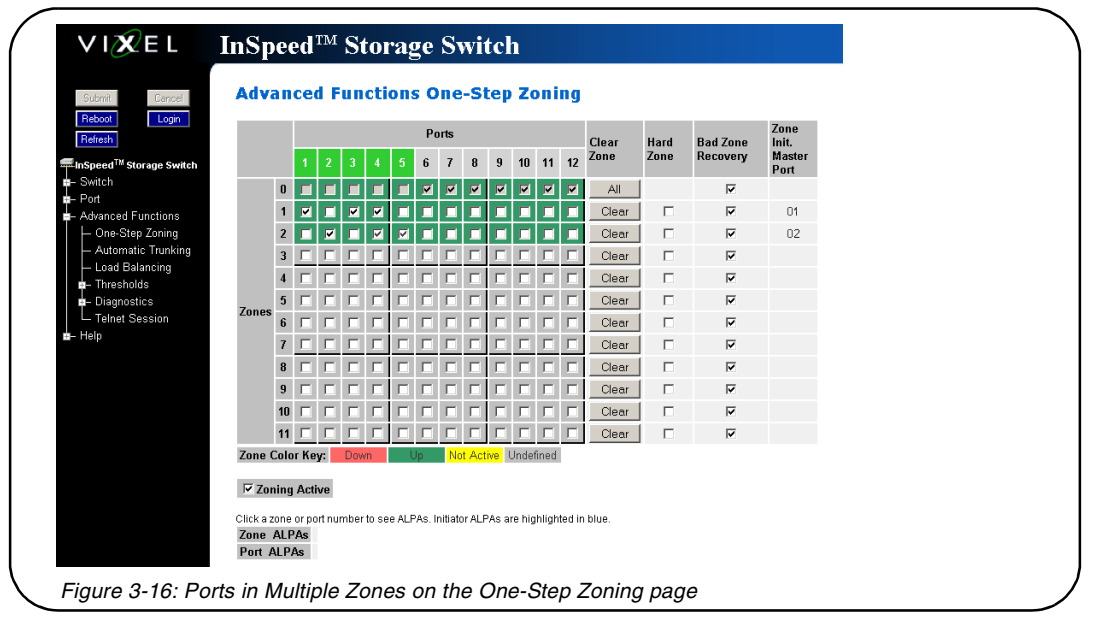

# **Multiple Switch Zoning**

Zones can be configured across multiple switches using a similar procedure to a single switch. However, multiple-switch zoning requires some coordination between the switches. Building on the example for ports in multiple zones, move the devices onto two switches and have the zones stretch between the two, as in [Figure 3-17](#page-42-0).

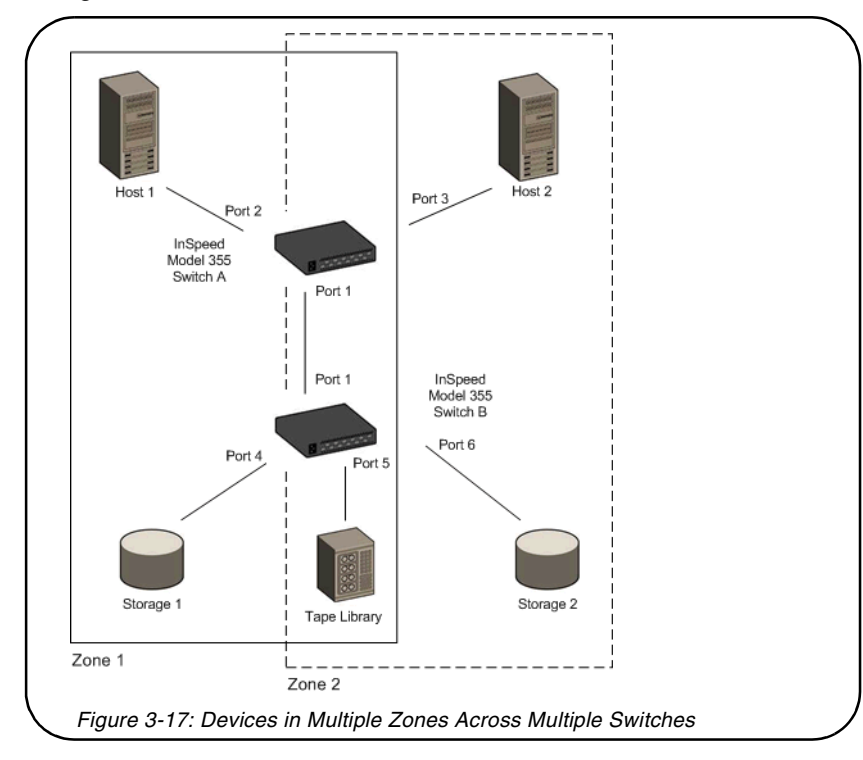

<span id="page-42-0"></span>In [Figure 3-17,](#page-42-0) zone 1 includes ports 2, 4, 5, and cascade port 1, while zone 2 includes ports 3, 5, 6, and cascade port 1. Ports 1 (cascade port) and 5 are in both zones.

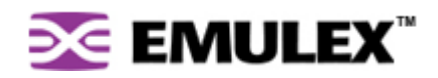

#### **To configure multiple-switch zoning, do the following for each switch:**

- 1. Plan which ports should belong in each zone.
- 2. From the One-Step Zoning page, select the appropriate ports for each zone.

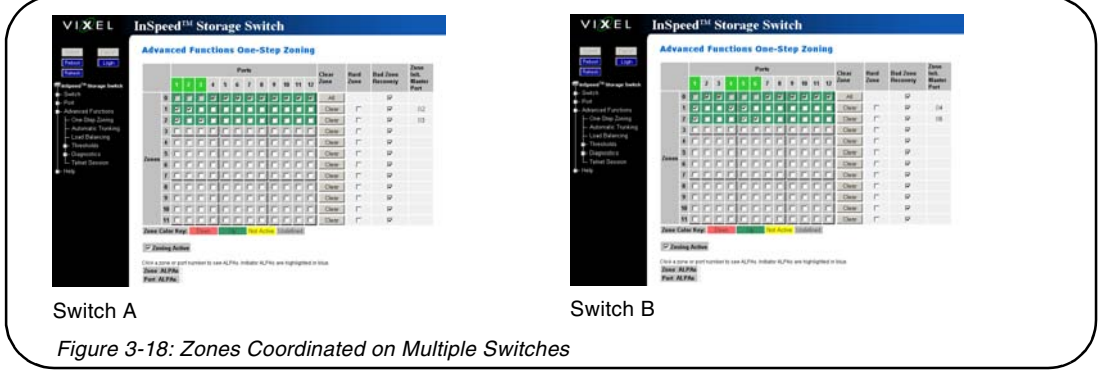

3. Ensure the Zoning Active check box is selected for both switches.

<span id="page-43-1"></span><span id="page-43-0"></span>**Caution:** Clearing the **Zoning Active** check box will deactivate all zones, which may degrade system performance or compromise security.

4. After making changes, click **Submit**.

#### **AL\_PA Zoning**

Another zoning configuration is AL\_PA zoning, which enables users to specify that certain devices only communicate with one another. AL\_PA zoning is only accessible through the Command Line Interface (CLI). Refer to the InSpeed Storage Switch CLI Reference Guide for additional information.

#### **Recovering a Bad Zone Automatically**

Bad zone recovery policy automatically recovers traffic if a device has brought down the zone. The zone state is monitored continuously. If ports are inserted into a zone, but the zone state never transitions to the Zone Up or Zone Active state after a set period of time (Hold Time), all devices in the pertinent zone are bypassed and then allowed to reinsert. There is a secondary timeout, the Bad Zone Recovery Delay Time, that can also be configured. The Bad Zone Recovery Delay Time causes a delay before ports are allowed to reinsert, which prevents a high "thrashing" level of port insertions and de-insertions and ensures that some devices can reset. The Bad Zone Recovery Hold Time and Delay Time threshold settings are available on the Advanced Functions Switch Thresholds page.

When this policy is enabled with the associated PTBI policy, the device causing a zone to go down is not allowed back into the zone due to the PTBI policy, which allows the system to return to normal operation. The combination of the Bad Zone Recovery and PTBI policies has resulted in significant improvements to SAN availability.

**Note:** The Bad Zone Recovery policy is enabled by default. If the Bad Zone Recovery policy is disabled, use the following instructions to enable this policy for the appropriate zones.

#### **To activate bad zone recovery:**

- 1. Click **Advanced Functions > One-Step Zoning**.
- 2. Under Bad Zone Recovery, select the check boxes for the appropriate zones.
- 3. Click **Submit**.

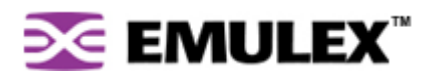

# <span id="page-44-0"></span>**Connecting Ports Through Hard Zoning**

A Hard Zone can be used to add a separate 126 AL\_PAs that operate in isolation from any other zone. A Hard Zone disables switching functionality and creates a shared connection between the ports in a zone topology, splitting the switch into multiple unique FC-AL zones. When Hard Zoning is enabled, all switch zones must be Hard Zones. A combination of Hard Zones and regular zones on a single switch is not allowed.

**Caution:** Do not set a Hard Zone for ports in multiple zones or share ports that have the Hard Zone option set. This will cause errors that do not log an event or display a message.

The advantages of Hard Zoning include:

- Each Hard Zone contains 126 available AL\_PAs.
- The switch can be configured to contain up to eleven isolated Hard Zones.

The limitations of Hard Zoning include:

- 2 Gb of shared bandwidth over the entire Hard Zone.
- Ports in a Hard Zone cannot use the Stealth Intelligent Change Manager.
- Automatic Trunking and route blocking are not allowed in a Hard Zone.
- Ports in a Hard Zone cannot be set to a string or tree cascade configuration.
- Device AL\_PAs on a port in a Hard Zone cannot be displayed.

The Hard Zone setting is available on the One-Step Zoning page. To view the page, click **Advanced Functions > One-Step Zoning**.

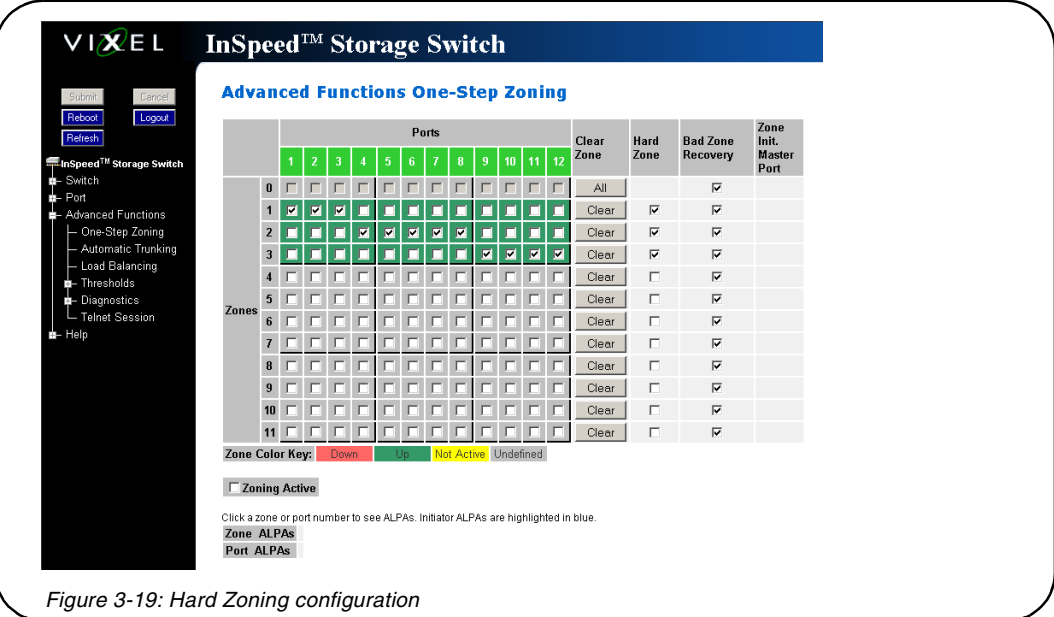

#### **To set up Hard Zoning:**

- 1. Determine which ports will reside in each Hard Zone and ensure the ports are in only one Hard Zone.
- 2. Under Hard Zone, select the check boxes for the appropriate zones.
- 3. Click **Submit**.

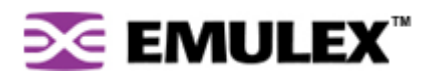

# <span id="page-45-1"></span>**Cascading Switches**

When multiple switches are connected, the connecting links between the switches are referred to as "cascades". There are two distinct cascade configurations to consider when configuring networks for optimal performance and connectivity: string cascades and tree cascades.

# <span id="page-45-2"></span>**String Cascades**

A string cascade connects multiple switches (up to three switches maximum) together in a "daisychained" configuration. When one device requests access to another device, the request is sent to each switch in the cascade before device access is granted. This arbitration method promotes fairness between the switches. However, when compared to tree cascades, string cascades offer less performance due to the increased latency between the switches.

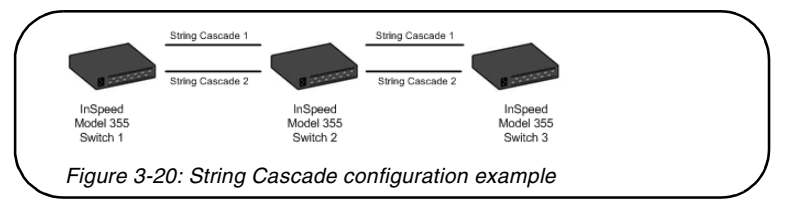

<span id="page-45-0"></span>When configuring a switch port for a string cascade, use the String Cascade Smart Setting. To reduce contention and improve performance between initiator traffic and target traffic when using a string cascade configuration, connect the ports of each switch together using the same String Cascade Smart Settings. For example, in [Figure 3-20](#page-45-0) the three switches are connected through two string cascades using the String Cascade - Trunk 1 and String Cascade - Trunk 2 Smart Settings. This creates two dedicated paths through which initiators and targets can communicate.

#### <span id="page-45-3"></span>**Tree Cascades**

Tree cascades provide the best performance (lowest latency) configuration. A tree cascade consists of a root switch connected to additional switches (up to 8 switches maximum). When a device on a switch requests access to another device, the request is sent the particular switch for that device. The limitation to the tree cascade configuration is the random nature of devices gaining access to one another, as fairness is not used for tree cascades.

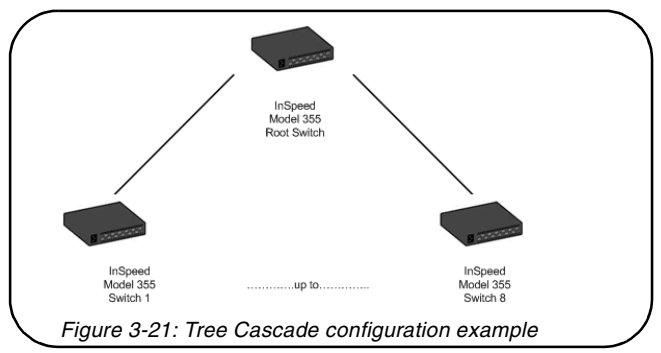

When configuring a port for a tree cascade, use the Tree Cascade Smart Setting.

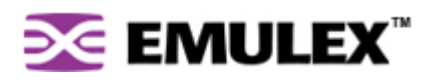

# <span id="page-46-1"></span>**Automatic Trunking**

Multiple links between switches are called "trunks". Trunks provide higher bandwidth across cascaded switches for systems incorporating multiple initiators. Each trunk can improve system throughput and provide "failover" capability. A maximum of 4 trunks between each switch is supported. Trunking is performed automatically when ports are configured properly. [Figure 3-22](#page-46-0) is an example of Automatic Trunking.

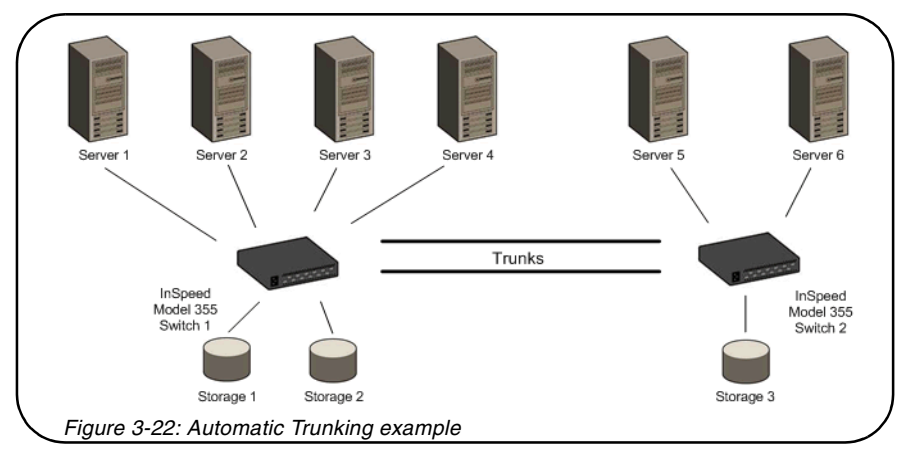

<span id="page-46-0"></span>Each trunk is part of a trunk group. A trunk group consists of two or more cascades between two switches. There can only be one trunk group between two switches. Each trunk group contains a primary trunk. All traffic flows through the primary trunk on a switch unless specified otherwise using the Load Balancing feature. The primary trunk is always the lowest numbered port of any trunk group.

If the primary trunk fails, the secondary trunk automatically becomes the primary trunk unless otherwise configured. Multiple cascades also enable switch configuration for better performance through load balancing (see ["Load Balancing" on page 45](#page-47-0)).

The Automatic Trunking page enables users to configure trunking by defining trunk groups and assigning ports to those groups. The Automatic Trunking feature is available when one or more ports are assigned a String or Tree Cascade Smart Setting.

#### **To configure Automatic Trunking:**

1. Click **Advanced Functions > Automatic Trunking**.

The Automatic Trunking page appears.

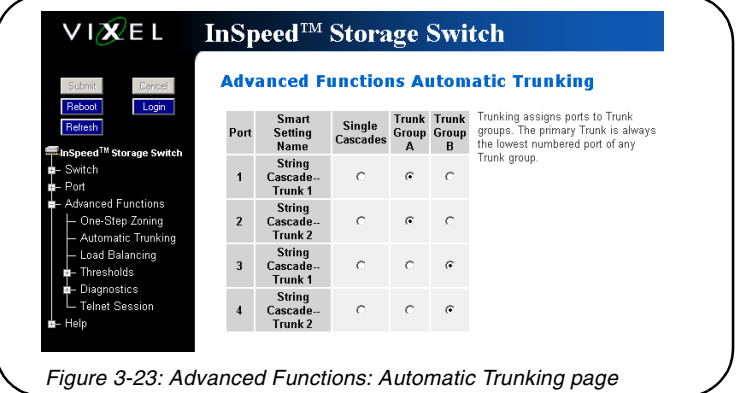

- 2. Select a trunk group for each port by clicking the appropriate Trunk Group option.
- 3. When finished making changes, click **Submit**.

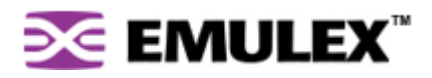

# <span id="page-47-2"></span><span id="page-47-0"></span>**Load Balancing**

Load balancing builds on the Automatic Trunking functionality by specifying the path that the data uses to flow between multiple switches. Users can manage the switch's aggregate bandwidth by manually distributing traffic across multiple cascade ports as shown below. A cascade port is a port that is attached to another switch of the same type and configured as a String or Tree Cascade Smart Setting on the Port Smart Settings page. All data flows through the primary cascade, unless the switch is configured differently.

**Note:** Cascade ports must be properly configured before load balancing will work.

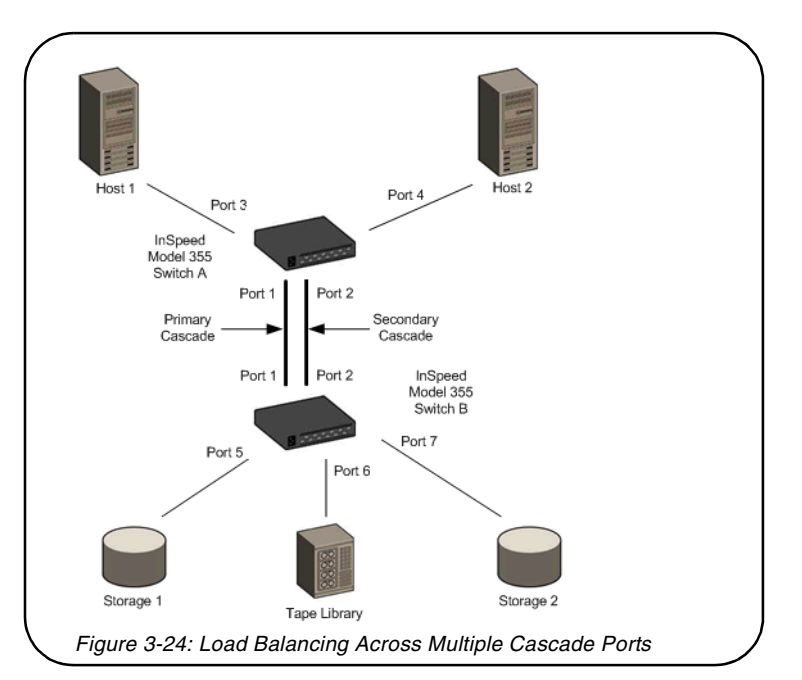

<span id="page-47-1"></span>In [Figure 3-24,](#page-47-1) host 1 uses cascade port 1, while host 2 uses cascade port 2. All traffic will use the lowest numbered (primary) cascade port by default but ports may be configured to use other cascades.

**Note:** When tape drives or tape libraries are included in multiple switch configurations incorporating multiple trunks, place the tape drive or tape library and any devices that access those devices on the secondary (duplicate) trunk, not the primary trunk.

Load balancing configuration settings are available on the Web Manager's Load Balancing page. Before implementing load balancing on the switch, the automatic trunking settings must be configured. [See](#page-46-1)  ["Automatic Trunking" on page 44](#page-46-1) for additional information.

#### **To view the Load Balancing page:**

Click **Advanced Functions > Load Balancing**.

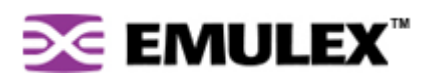

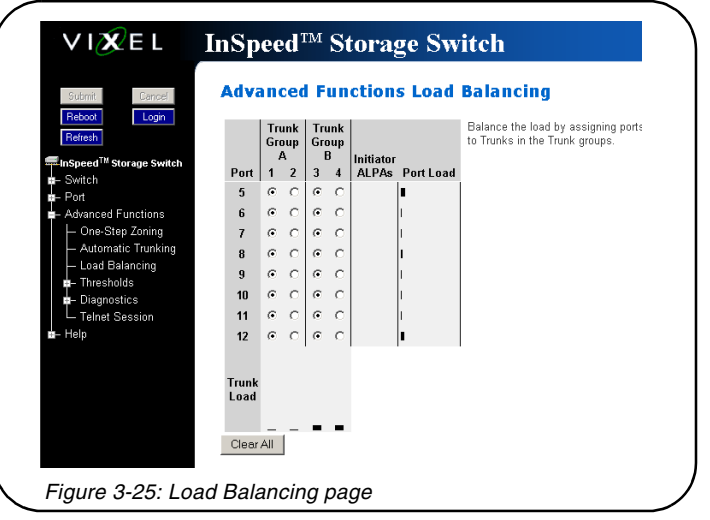

The page is arranged as a grid of check boxes for assigning ports to cascades ("Trunk Groups").

#### **Load Indicators**

The Load Balancing page incorporates two sets of visual indicators for measuring traffic:

- Port Load Indicators–the horizontal bars on the right side of the page that display the current load for each port.
- Trunk Load Indicators–the vertical bars at the bottom of the page that display the current load for each trunk group.

These bars indicate the amount of traffic across a trunk or port. The size of the bars increase in correlation to the amount of traffic and, as a bar's size increases, can identify a specific trunk or port that is overloaded. If overloading occurs, move one or more ports to a different trunk in the group.

#### **To change the load balancing settings:**

- 1. Click a Trunk Group option to place a port into a specific trunk group.
- 2. Continue to assign ports to trunk groups as necessary.
- 3. When finished, click **Submit**.

#### **Fairness and Prioritization**

The concept of "fairness" is based on the principle of ensuring fair device access and communication across all devices in a storage system. The switch incorporates fairness and prioritization through InSpeed technology and Automatic Trunking and Load Balancing functionality. In cooperation with each other, these features ensure even and equal access through multiple links fairly–effectively multiplying bandwidth.

<span id="page-48-0"></span>Device prioritization can be achieved using Load Balancing and assigning only a specific device port to a particular cascade. This ensures a specific device will always have a dedicated trunk.

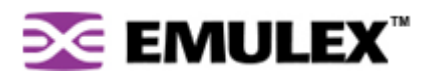

# <span id="page-49-1"></span>**MONITORING THE SWITCH**

The InSpeed™ SAN Storage Switch Model 355 provides several options for monitoring the switch status and port information. This section describes how to view switch status, the event log, port information and utilization, and port diagnostics.

# **Viewing Switch Status**

The Web Manager's home page is the Switch Information page. This page is displayed first when the Web Manager is opened and shows general switch information, including switch status, fan and power supply operational indicators, and port health and utilization.

This page continually refreshes to guarantee that the most current switch status is displayed. To return to this page at any time, click the **InSpeed™ Storage Switch** menu item.

<span id="page-49-0"></span>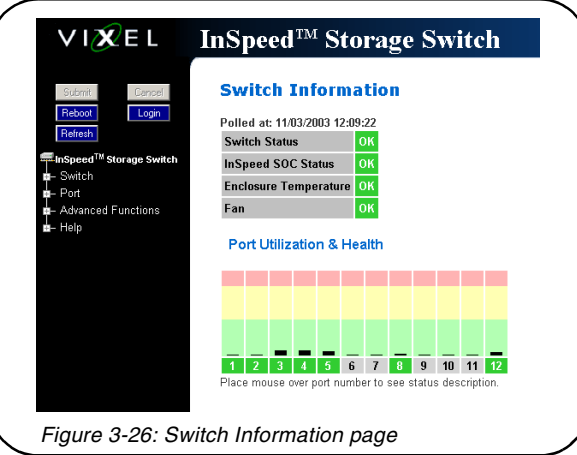

# **Switch Information**

Current status is provided for the following items.

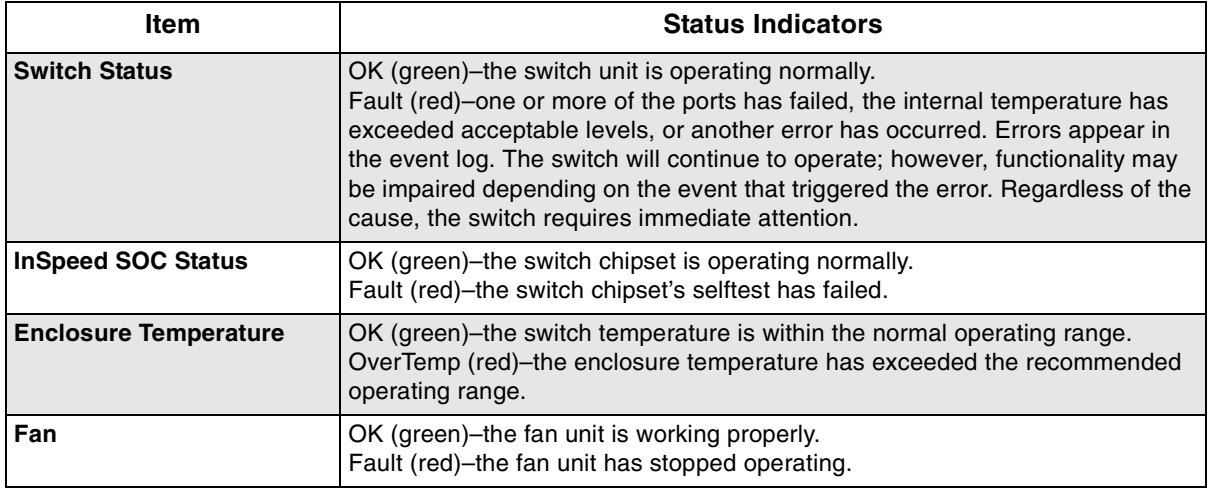

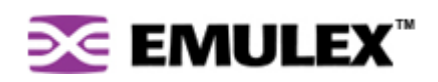

# <span id="page-50-0"></span>**Port Utilization and Health**

Port utilization measures the amount of traffic passing into a port over a period of time. For example, if an initiator is transmitting data to a target, the initiator port displays a port utilization value (%) while the target port does not. If the same initiator is receiving data from the target, the target port displays a port utilization value (%) while the initiator port displays does not.

This part of the web page displays each port number, the port's current health status, and a vertical bar indicating the port utilization.

**Tip:** Rolling the mouse cursor over the port number displays the current port state.

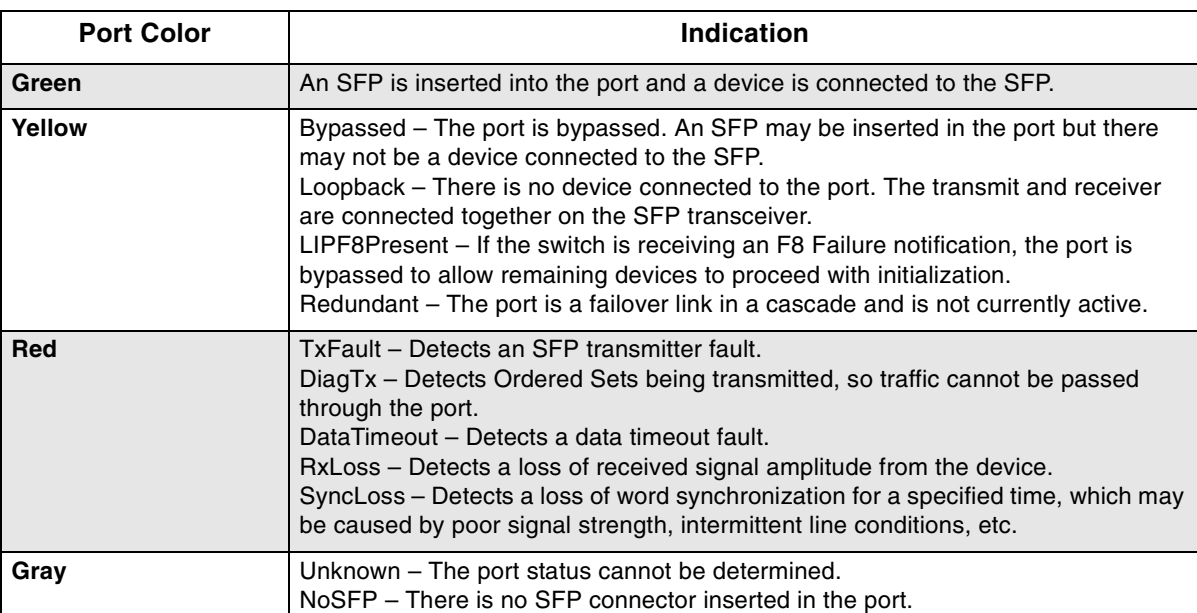

A port number is displayed in one of three colors depending on the port's current health:

Port utilization is measured by a vertical bar that moves upwards as utilization increases. The vertical bar has the three distinct levels of utilization:

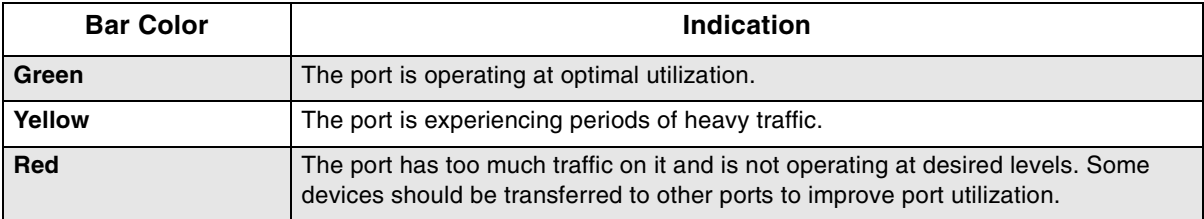

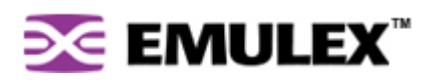

# **Viewing the Event Log**

The Event Log contains a list of up to 3000 event log messages generated by the switch. The Switch Event Log page displays the event log messages with each message containing the following information:

- <span id="page-51-0"></span>• Event Number – the number assigned to that specific event in the log.
- Event Date and Time the date and time when the event was recorded in the log.
- Event Severity the severity level for that event.
- Event Type the identifier assigned to that event.
- Event Description a brief description of the event.

For a list of event messages and severity levels, see [Appendix C: Event Messages on page 65](#page-67-0).

#### **To view the event log:**

#### Click **Switch > Event Log**.

The Event Log Messages page appears.

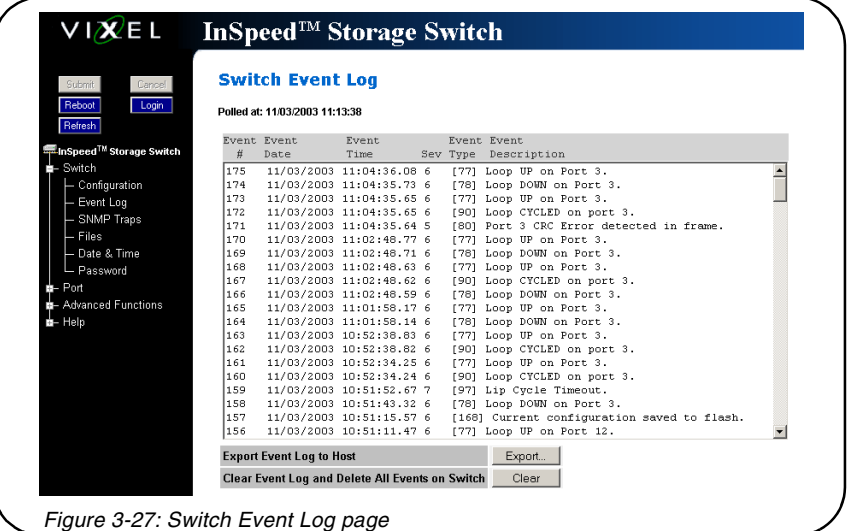

The last time the event log was polled appears at the top of the page.

#### **To export the event log:**

1. Click **Export**.

If the File Download dialog box appears, select **Save this file to disk**, and click **OK** to save the file on the host system. The Save As dialog box appears. Select the appropriate directory, change the file name if necessary, and click **Save**.

The event log appears in the host system's default text editor.

2. Select the appropriate directory to save the event log messages, change the name of the file (if desired), and save the event log.

#### **To delete the current list of event log messages on the switch:**

1. Click **Clear**.

A message box appears confirming the request.

2. Click **OK** to delete the event log.

The event log is cleared out and a new event message is displayed reporting that the event log has been cleared.

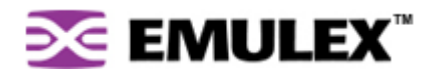

# <span id="page-52-0"></span>**Viewing Port Information**

The Port Information page displays the Smart Settings, Serial ID (SID), and AL\_PAs currently assigned to each port. Initiator AL\_PAs are highlighted in blue to differentiate them from target AL\_PAs.

**Note:** The Initiator AL\_PA information can be used to easily identify attached devices when configuring load balancing.

#### **To view port information:**

#### Click **Port > Information**.

The Port Information page appears.

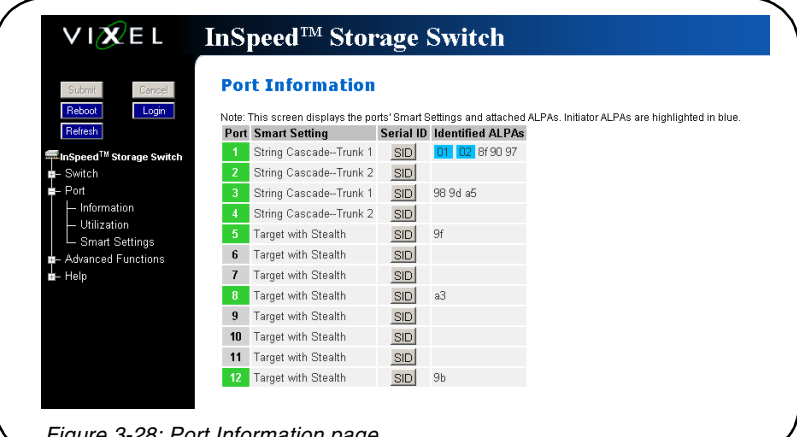

Figure 3-28: Port Information page

| Field                   | <b>Description</b>                                                                                                    |
|-------------------------|----------------------------------------------------------------------------------------------------|
| Port                    | Displays the current health of the port. See "Port Utilization and Health" on<br>page 45 for additional information on port health.                                       |
| <b>Smart Setting</b>    | Displays the specific Smart Setting assigned to a particular port. See<br>"Configuring the Port Smart Settings" on page 27 for more information on<br>the Smart Settings. |
| Serial ID (SID)         | When clicked, provides additional information about the SFP inserted in<br>the port, if an SFP is inserted in that particular port.                                       |
| <b>Identified ALPAs</b> | Displays all the AL_PAs attached to the port. Initiator AL_PAs appear<br>highlighted in blue.                                                                             |

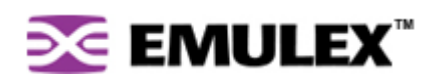

# <span id="page-53-0"></span>**Viewing Port Utilization**

Port utilization measures the amount of traffic passing through a port over a period of time. For example, if an initiator is transmitting data to a target, the initiator port displays a port utilization value (%) while the target port does not. If the same initiator is receiving data from the target, the target port displays a port utilization value (%) while the initiator port displays does not.

The Port Utilization page displays each port's utilization percentage based on high, average, and low utilization.

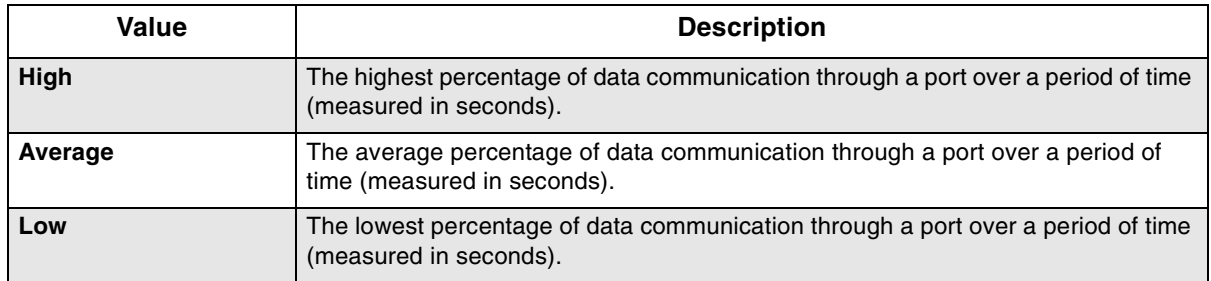

#### **To change the port utilization interval:**

Click **Advanced Functions > Thresholds > Switch**. [See "Adjusting the Switch Thresholds" on](#page-28-0)  [page 26](#page-28-0) for additional information.

#### **To view port utilization:**

Click **Port > Utilization**.

The Port Utilization page appears.

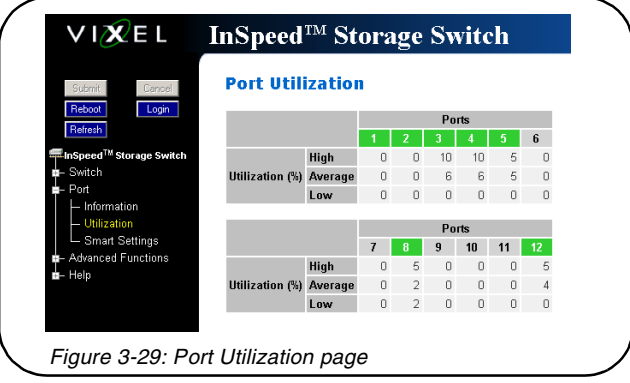

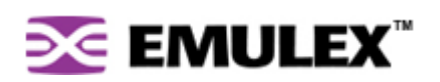

# **Viewing Port Diagnostics**

This page displays diagnostic information pertaining to each port in the switch. Use the information provided on this page to diagnose abnormally high error counts on a particular port.

#### **To view the current diagnostic settings:**

#### Click **Advanced Functions > Diagnostics > Port**.

<span id="page-54-0"></span>The Port Diagnostics page appears.

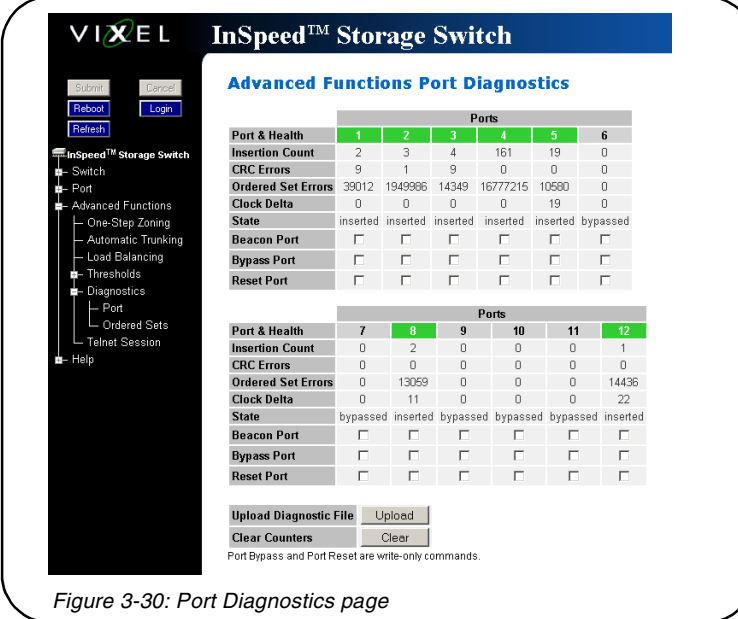

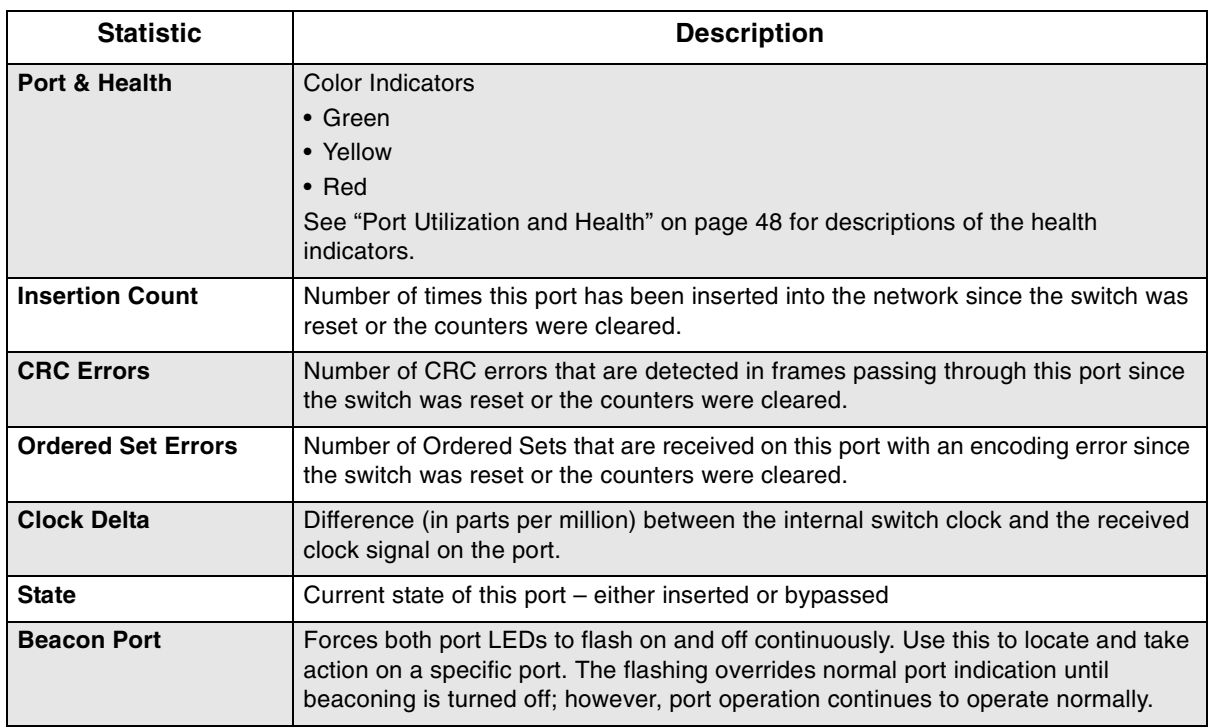

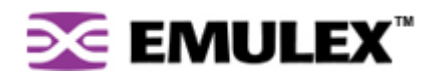

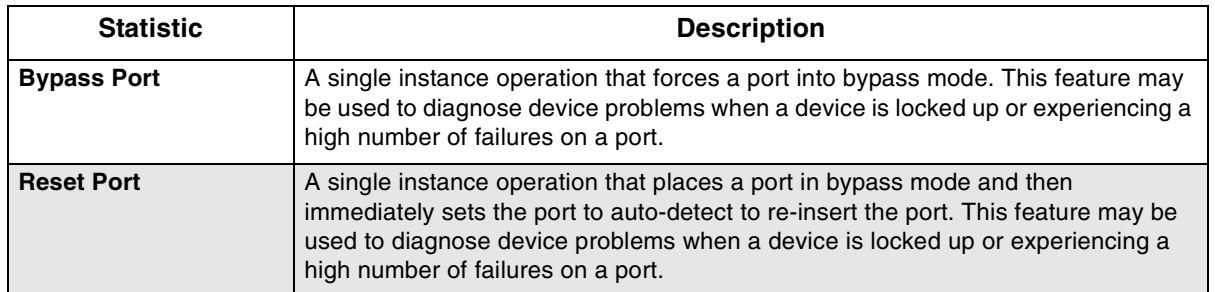

#### **To save diagnostic information:**

- 1. Click **Upload** to save the current diagnostics to the host system.
- 2. Click **OK** on the File Download dialog box.
- 3. Enter the directory path and file name.
- 4. Click **Save**.

#### **To clear the counters:**

Click **Clear**.

#### **Manual Port Operation**

If necessary, a port can be placed into manual bypass mode or reset. If the port is placed in bypass mode, the port will remain in bypass mode until the switch is reset. If the port is manually reset, the port is temporarily placed in bypassed mode and then reset to re-insert the port. These features may be used to diagnose device problems when a device is locked up or experiencing a high number of failures on a port.

#### **To place a port into bypassed mode:**

- 1. Click **Advanced Functions > Diagnostics > Port**.
- 2. Select the Bypass Port option for the appropriate port.
- 3. Click **Submit**.

#### **To reset a port:**

- 1. Click **Advanced Functions > Diagnostics > Port**.
- 2. Select the Reset Port option for the appropriate port.
- 3. Click **Submit**.

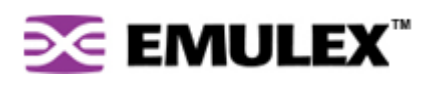

# <span id="page-56-0"></span>**Viewing Ordered Sets**

This page displays the Ordered Sets that are being transmitted on the switch for each port since the last time the page was displayed. Ordered Sets are used when communicating data across networks to indicate actions, events, or status regarding the data. A list of detected Ordered Sets and their indications is provided below.

#### **To view ordered sets:**

#### 1. Click **Advanced Functions > Diagnostics > Ordered Sets**.

The Ordered Sets page appears.

| ∨IZEL InSpeed™ Storage Switch        |                                        |              |               |               |              |                    |   |                |              |              |    |    |                       |
|--------------------------------------|----------------------------------------|--------------|---------------|---------------|--------------|--------------------|---|----------------|--------------|--------------|----|----|-----------------------|
| Submit<br>Cancel                     | <b>Advanced Functions Ordered Sets</b> |              |               |               |              |                    |   |                |              |              |    |    |                       |
| Reboot<br>Login                      | <b>Ordered Set</b>                     | <b>Ports</b> |               |               |              |                    |   |                |              |              |    |    |                       |
| Refresh                              |                                        |              | Ž             | з             | 4            | 5                  | ĥ | $\overline{I}$ | $\mathbf{a}$ | $\mathbf{q}$ | 10 | 11 | 12                    |
| InSpeed <sup>TM</sup> Storage Switch | <b>End of Frame</b>                    | $\star$      |               | $\star$       | $\star$      | $\pm$              |   |                | $\pm$        |              |    |    | $\pm$                 |
| B-Switch                             | <b>Start of Frame</b>                  | *            | $\frac{1}{2}$ | $\star$       | $\star$      | $\star$            |   |                | $\pm$        |              |    |    | $\pm$                 |
| de-Port                              | Idle                                   | $\mathbf{r}$ |               | ×             | $\mathbf{r}$ | $\star$            |   |                | $\star$      |              |    |    | $\star$               |
| - Advanced Eunctions                 | ARB(FF)                                | ×            |               | ۸             | ×            | $\mathbf{a}$       |   |                | ×.           |              |    |    | $\mathcal{H}$         |
| - One-Step Zoning                    | <b>ARR</b>                             | $\star$      | $\star$       | $\star$       | $\star$      | $\pm$              |   |                | $\pm$        |              |    |    | $\pm$                 |
| - Automatic Trunking                 | <b>Read Ready</b>                      | $\mathbf{r}$ |               | ×             | $\mathbf{r}$ | $\dot{\mathbf{x}}$ |   |                | ×.           |              |    |    | $\star$               |
| - Load Balancing                     | Close                                  | ×            |               |               | ×            | $\mathbf{a}$       |   |                | ×.           |              |    |    | $\mathbf{z}$          |
| <b>d</b> -Thresholds                 | Open                                   | ٠            |               |               | ×            | ×                  |   |                | ×            |              |    |    | w                     |
| Diagnostics                          | <b>F8 Failure</b>                      |              |               |               |              |                    |   |                |              |              |    |    |                       |
| - Port                               | <b>F7</b> Initialization               | ×            |               |               |              | $\mathbf{a}$       |   |                | $\mathbf{a}$ |              |    |    | $\mathbf{r}$          |
| <b>Ordered Sets</b>                  | <b>Change Notification</b>             | ×            |               | ×             |              | $\mathbf{a}$       |   |                | ×            |              |    |    | ×                     |
| <b>Telnet Session</b>                | <b>Ilnknown</b>                        |              |               |               | $\mathbf{a}$ | w                  |   |                | w            |              |    |    | $\boldsymbol{\kappa}$ |
| is-Help                              | <b>Invalid Word</b>                    | *            | $\mathbf{r}$  | $\mathcal{H}$ | $\mathbf{r}$ | $\bar{\mathbf{x}}$ |   |                | $\mathbf{x}$ |              |    |    |                       |
|                                      | <b>CRC Error</b>                       | ×            |               |               |              |                    |   |                |              |              |    |    |                       |
|                                      | <b>Point to Point</b>                  |              |               |               |              |                    |   |                |              |              |    |    |                       |

Figure 3-31: Advanced Functions: Ordered Sets page

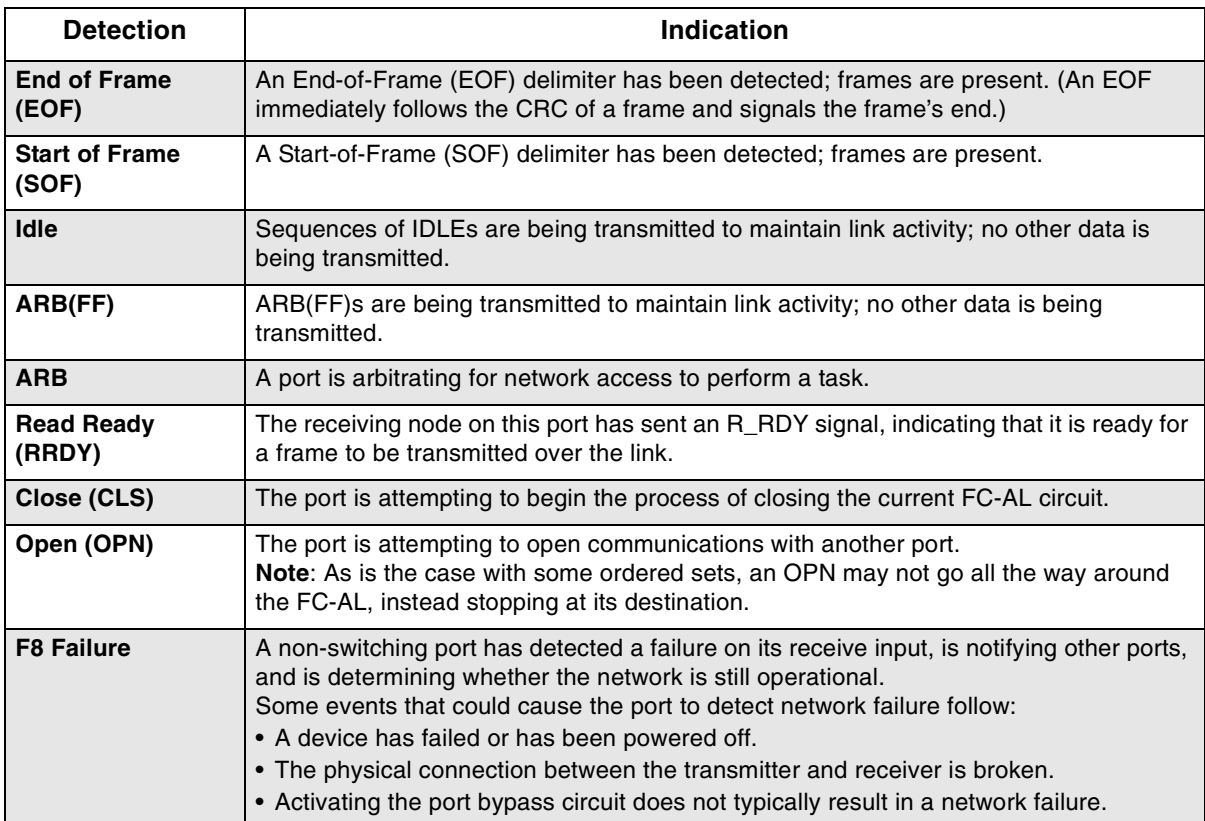

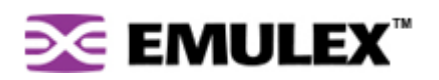

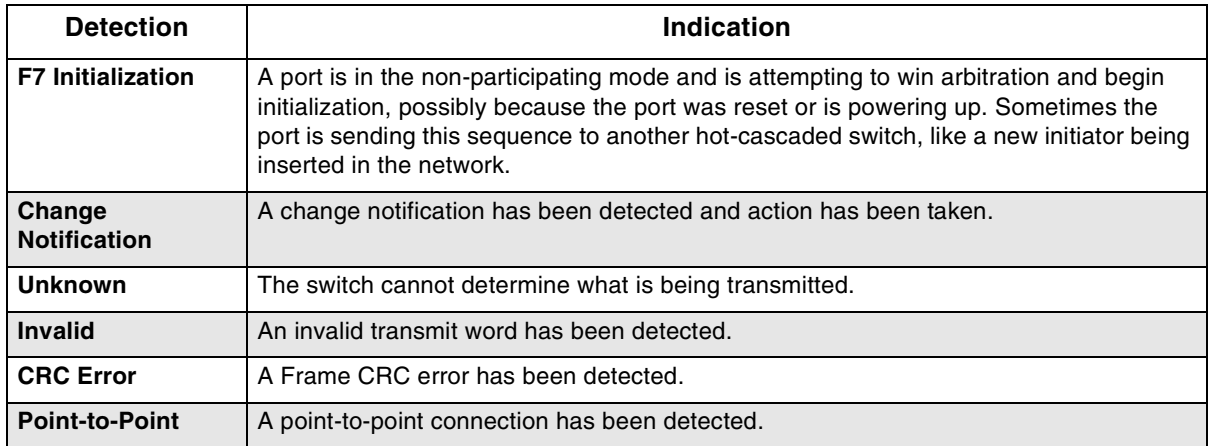

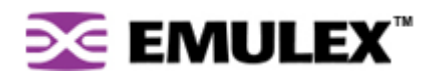

# **CHAPTER 4 TECHNICAL REFERENCE**

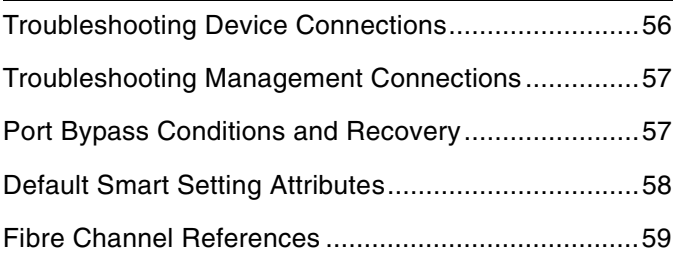

# <span id="page-58-0"></span>**TROUBLESHOOTING DEVICE CONNECTIONS**

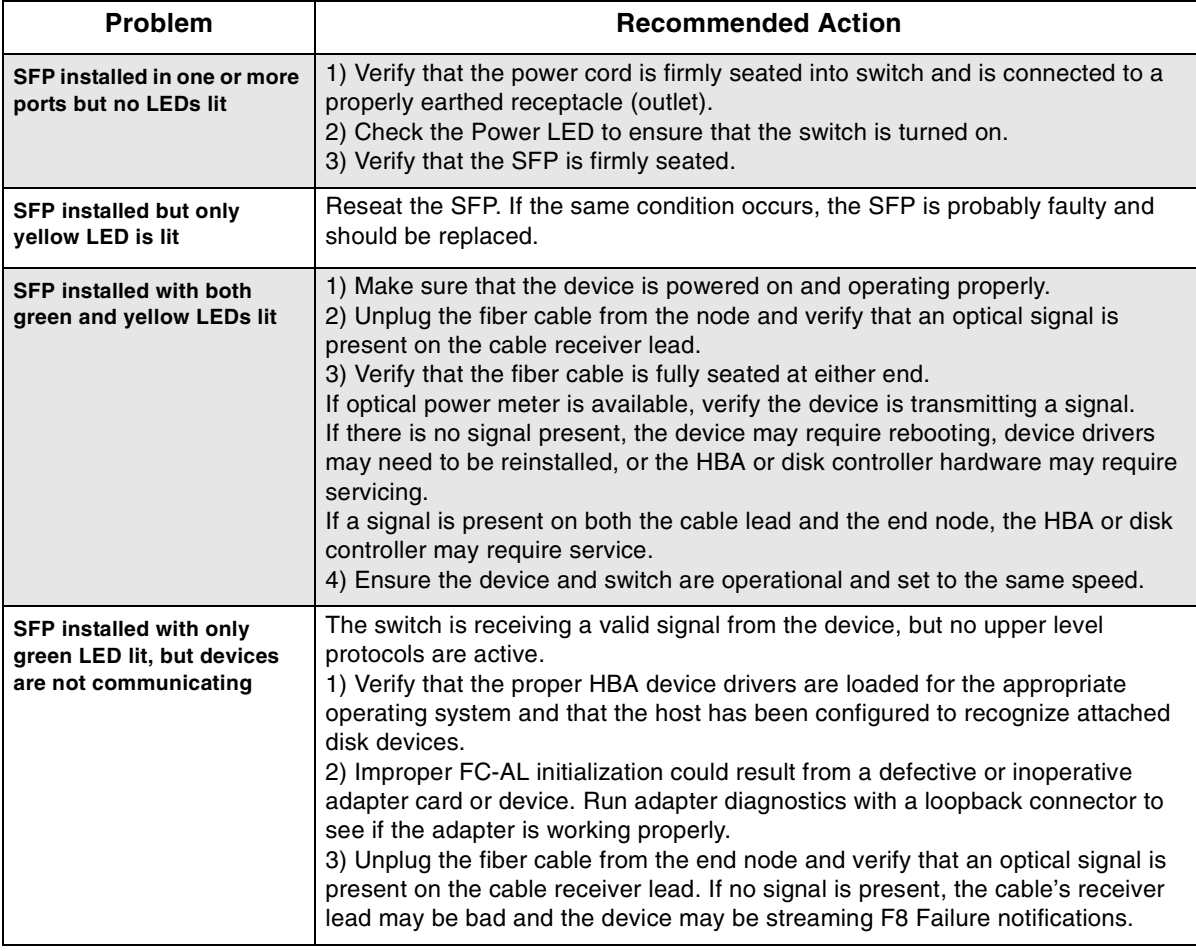

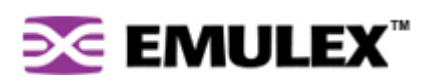

# <span id="page-59-0"></span>**TROUBLESHOOTING MANAGEMENT CONNECTIONS**

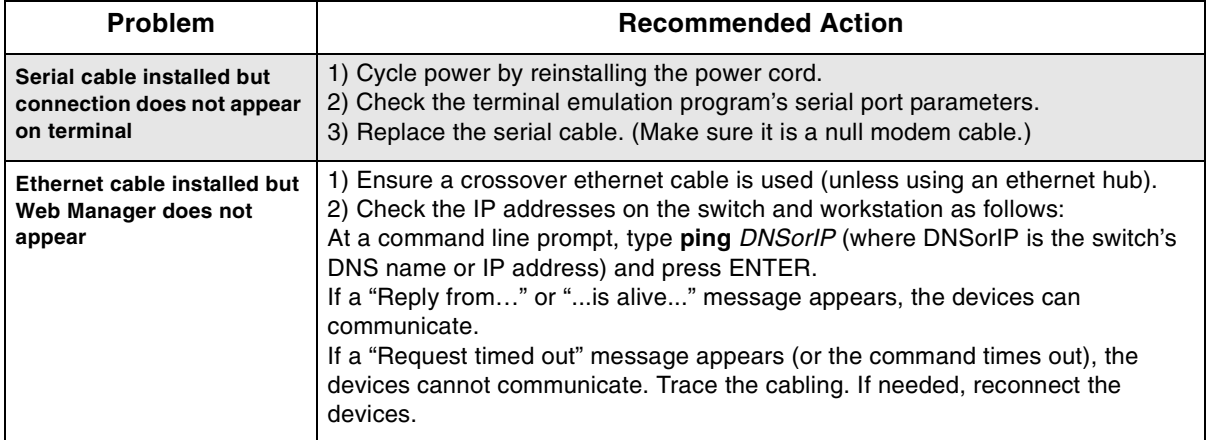

# <span id="page-59-1"></span>**PORT BYPASS CONDITIONS AND RECOVERY**

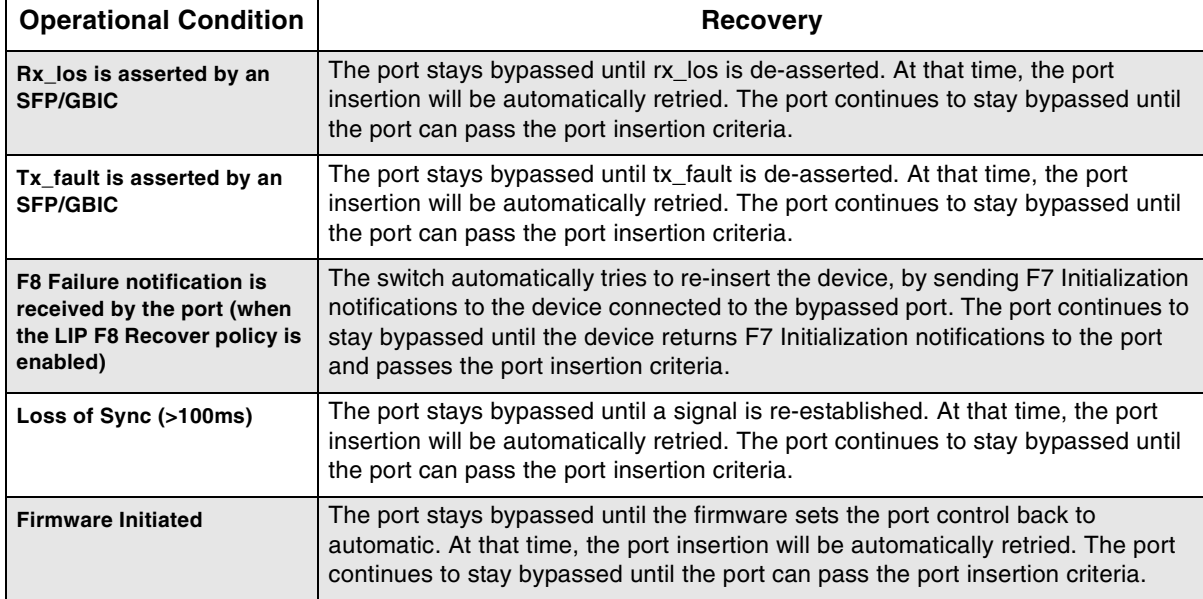

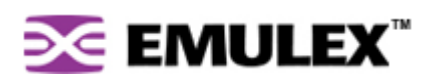

# <span id="page-60-0"></span>**DEFAULT SMART SETTING ATTRIBUTES**

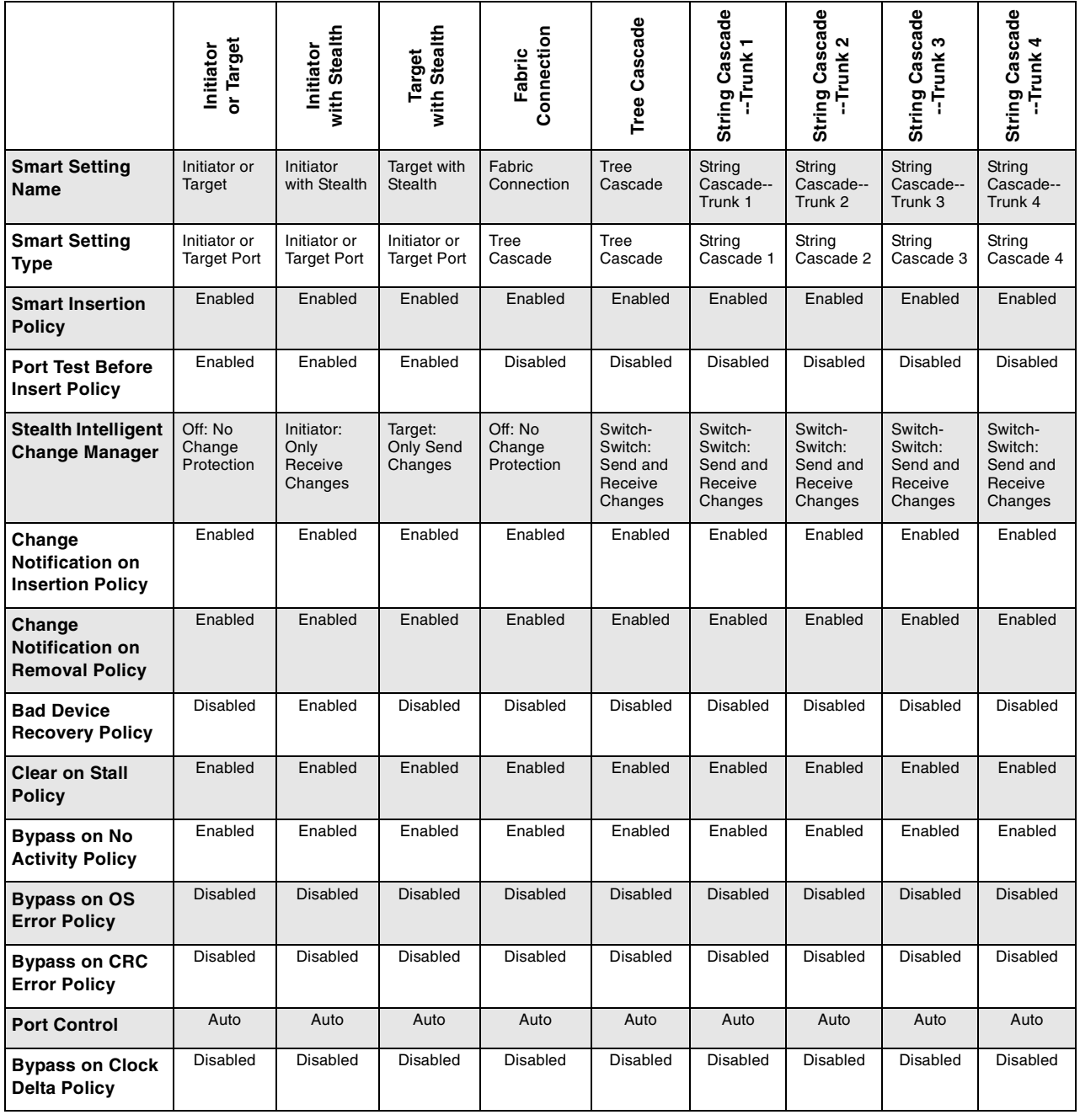

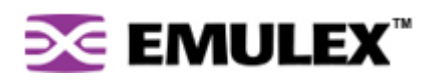

# <span id="page-61-0"></span>**FIBRE CHANNEL REFERENCES**

The following books give useful information about Fibre Channel.

- <span id="page-61-1"></span>• Alan F. Benner, Fibre Channel. McGraw-Hill, 1996. ISBN 0-07-005669-2.
- Tom Clark, Designing Storage Area Networks. Addison Wesley Longman, 1999, ISBN 0-201-61584-3.
- Jan Dedek, Fibre Channel The Basics. ANCOT Corporation, 1997. ISBN 0-9637439-3-7.
- Robert Kembel, Arbitrated Loop. Connectivity Solutions, 1996. ISBN 0-931836-82-4.
- Robert Kembel, A Comprehensive Introduction. Connectivity Solutions, 1998. ISBN 0-931836-84-0.

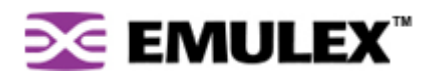

# Appendixes

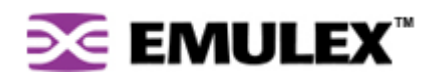

# **APPENDIX A Specifications**

# **SWITCH SPECIFICATIONS**

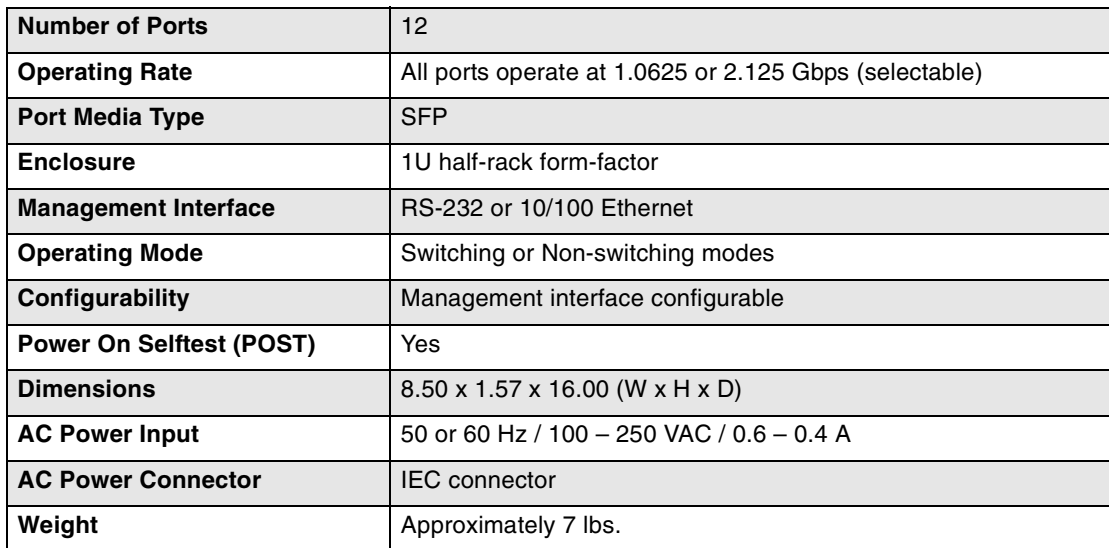

# **OPERATING CONDITIONS**

The switch must be operated in a clean, dry environment with unrestricted airflow. Air flows in through the cosmetic end and out through the business end (sometimes called the transceiver end or "back-of-box").

To avoid overheating, maintain a minimum clearance of two inches (50.8 millimeters) on each end of the switch (the cosmetic end and the business end). Allow an adequate amount of space on the top and sides of the switch for proper air ventilation. Do not place the switch on heat-generating surfaces. Operating conditions are listed below.

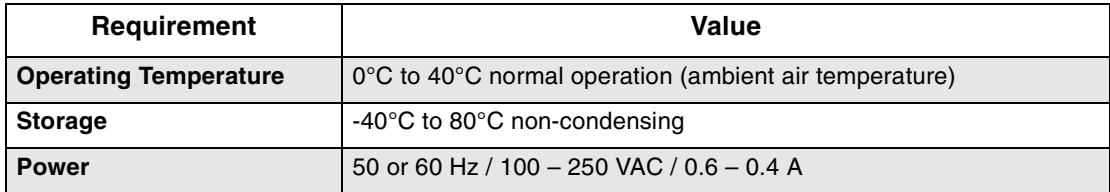

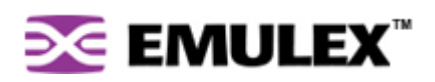

# **APPENDIX B CLI Quick Reference**

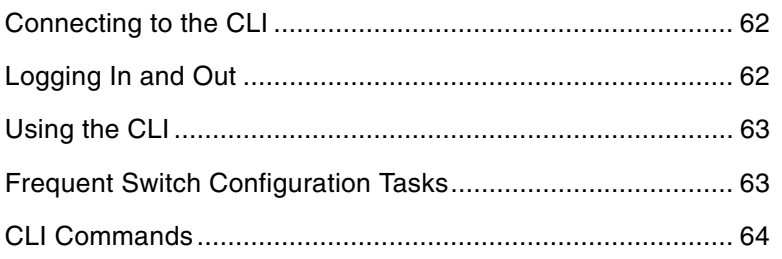

# <span id="page-64-2"></span><span id="page-64-0"></span>**CONNECTING TO THE CLI**

The Command Line Interface (CLI) can be accessed through a network interface using a terminal emulation program, such as HyperTerminal®, or through the serial interface from a local computer. Refer to the *InSpeed Storage Switch CLI Reference Guide* for detailed descriptions of CLI commands and usage. A link is available through the Web Manager interface under Help > Product Documentation.

#### **To connect through a network interface:**

Use a network terminal emulation program. For example, if using the telnet command on a Windows workstation, type **telnet** *IPaddress* at a command prompt.

#### **To connect through a serial interface:**

- 1. Attach one end of the included RS-232 null modem cable to the computer's DB-9 serial port, and attach the other end to the switch's DB-9 serial port.
- 2. Open a terminal session through a serial terminal emulation program (such as HyperTerminal®) with the appropriate serial port (for example, COM1) and the following serial port parameters:
	- Bits per second: 19200
	- Data bits: 8
	- Parity: None
	- Stop bits: 1
	- Flow control: None
- 3. If using HyperTerminal, press ENTER to receive a prompt.
- <span id="page-64-3"></span>4. If using the **tip** command on a UNIX workstation, do the following:
	- a. View the /etc/remote file and create an alias similar to Hardware but with the serial port parameters above. (Suggested name: Switch)
	- b. Use the **tip** command to establish a connection through the created alias, for example **tip switch**. (For more information, see the **tip** command Manual page.)

# <span id="page-64-1"></span>**LOGGING IN AND OUT**

The CLI does not require login if only viewing basic system information. However, for viewing detailed system information or configuring any switch settings, users must log in to the switch.

#### **To log in to the CLI:**

Type the password at the prompt and press ENTER. (The default password is **password**.)

#### **To log out of the CLI:**

Type **lo** and press ENTER, or exit the terminal session.

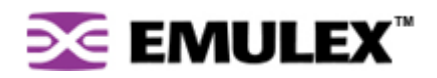

# <span id="page-65-0"></span>**USING THE CLI**

The CLI enables users to monitor and change system and port configurations, configure One-Step Zoning, Automatic Trunking, Load Balancing, and event reporting parameters, and download and install firmware.

For additional information on the CLI, see the InSpeed Storage Switch CLI Reference Guide.

#### **To enter a command:**

• Type the command text or the number of the command.

**To return to the previous menu:**

Type **..** and press ENTER.

#### **To return directly to the Root menu:**

Type **root** and press ENTER.

#### **To cancel a prompt or input request:**

Press ENTER.

#### **To display help for specific command:**

Type **? <command>** and press ENTER.

#### **To save changes to the switch configuration at any time:**

- 1. Type **save** at any command prompt and press ENTER. A message appears confirming the request.
- <span id="page-65-2"></span>2. Type **y** and press ENTER.

# <span id="page-65-1"></span>**FREQUENT SWITCH CONFIGURATION TASKS**

A list of frequent switch configuration-related tasks is provided below. The list displays the task and the corresponding CLI command.

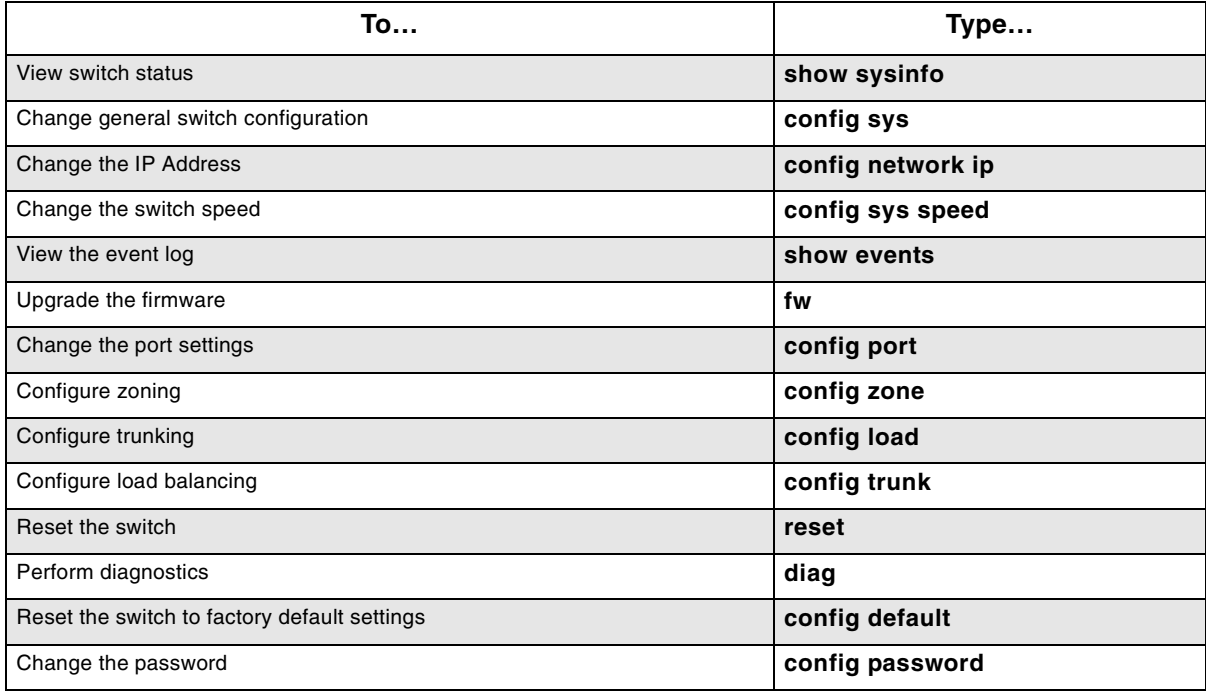

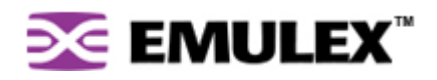

# <span id="page-66-1"></span><span id="page-66-0"></span>**CLI COMMANDS**

All of the CLI commands for the InSpeed™ SAN Storage Switch Model 355 are shown below in a tree diagram.

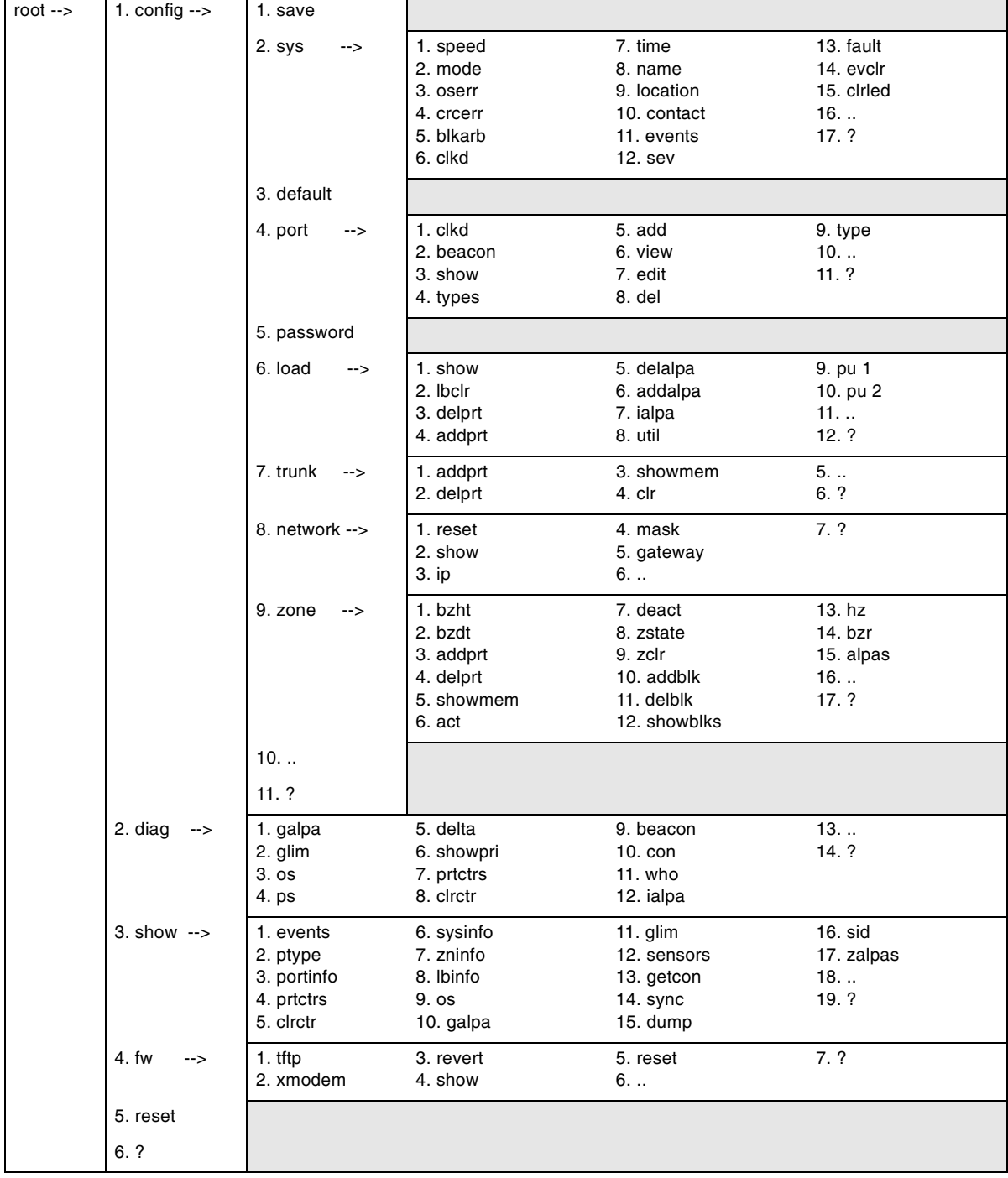

Using the "help" command at the command line may provide additional information.

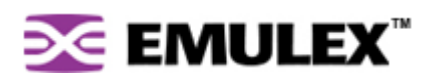

# <span id="page-67-0"></span>**APPENDIX C Event Messages**

The event messages for the switch are listed below. For explanations, contact a customer service representative. The message's applicable severity level as defined below is also provided.

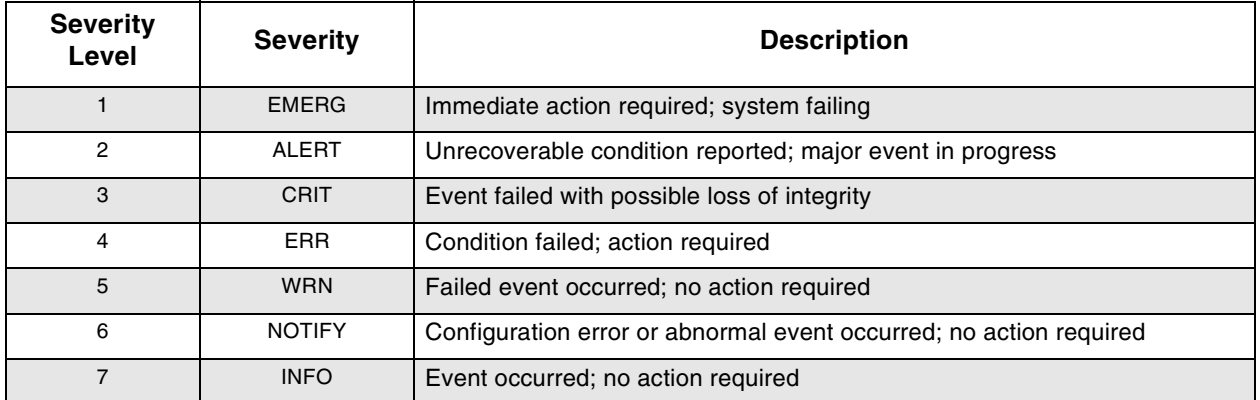

These severity levels can be used to designate which events trigger trap messages. Use the Command Line Interface (CLI) to designate the minimum severity level of events to be logged in the Event Log and at which severity level to illuminate the switch's Fault LED.

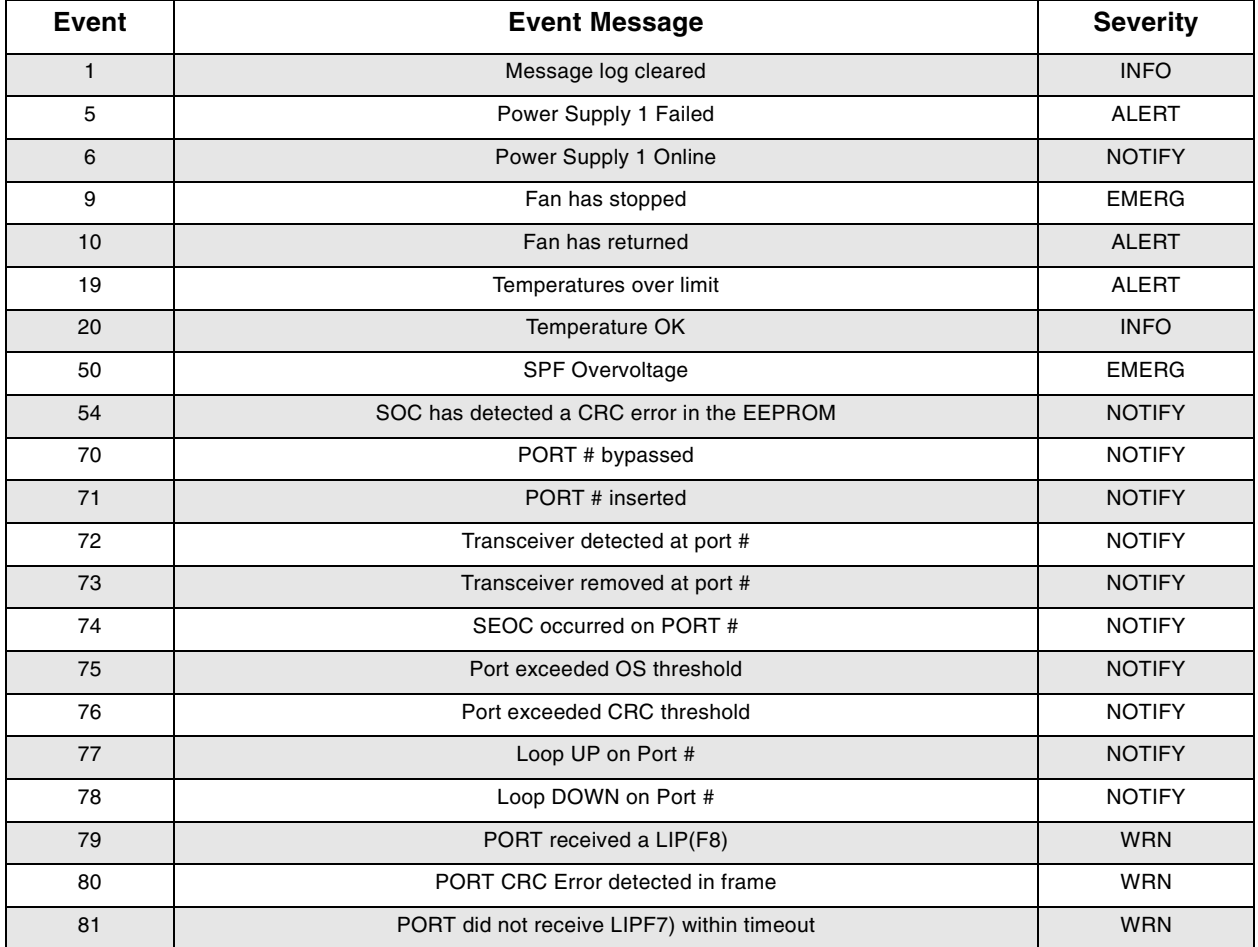

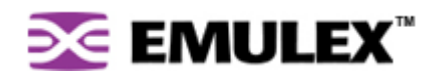

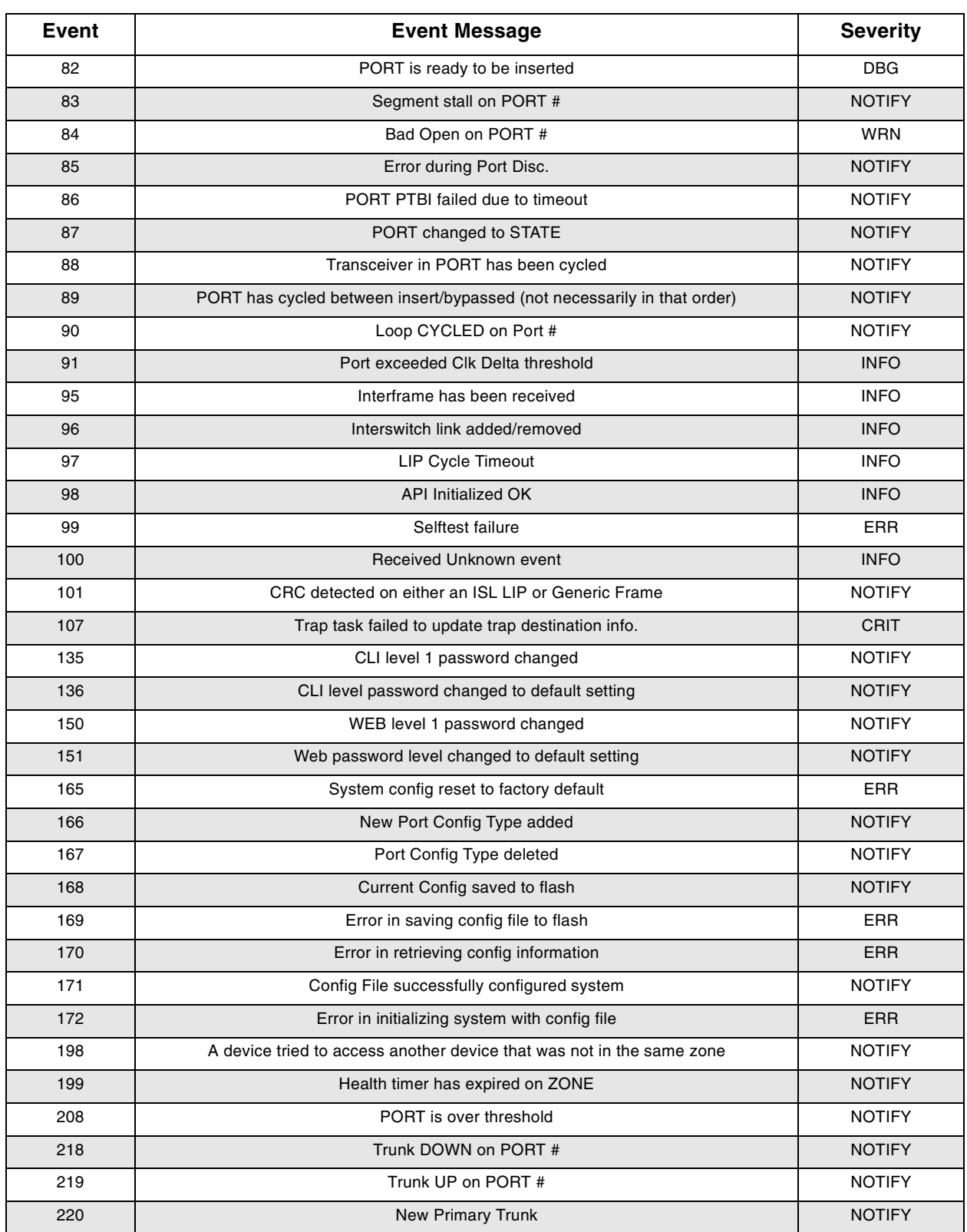

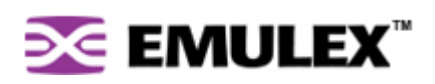

# <span id="page-69-0"></span>**APPENDIX D AL\_PA Cross References**

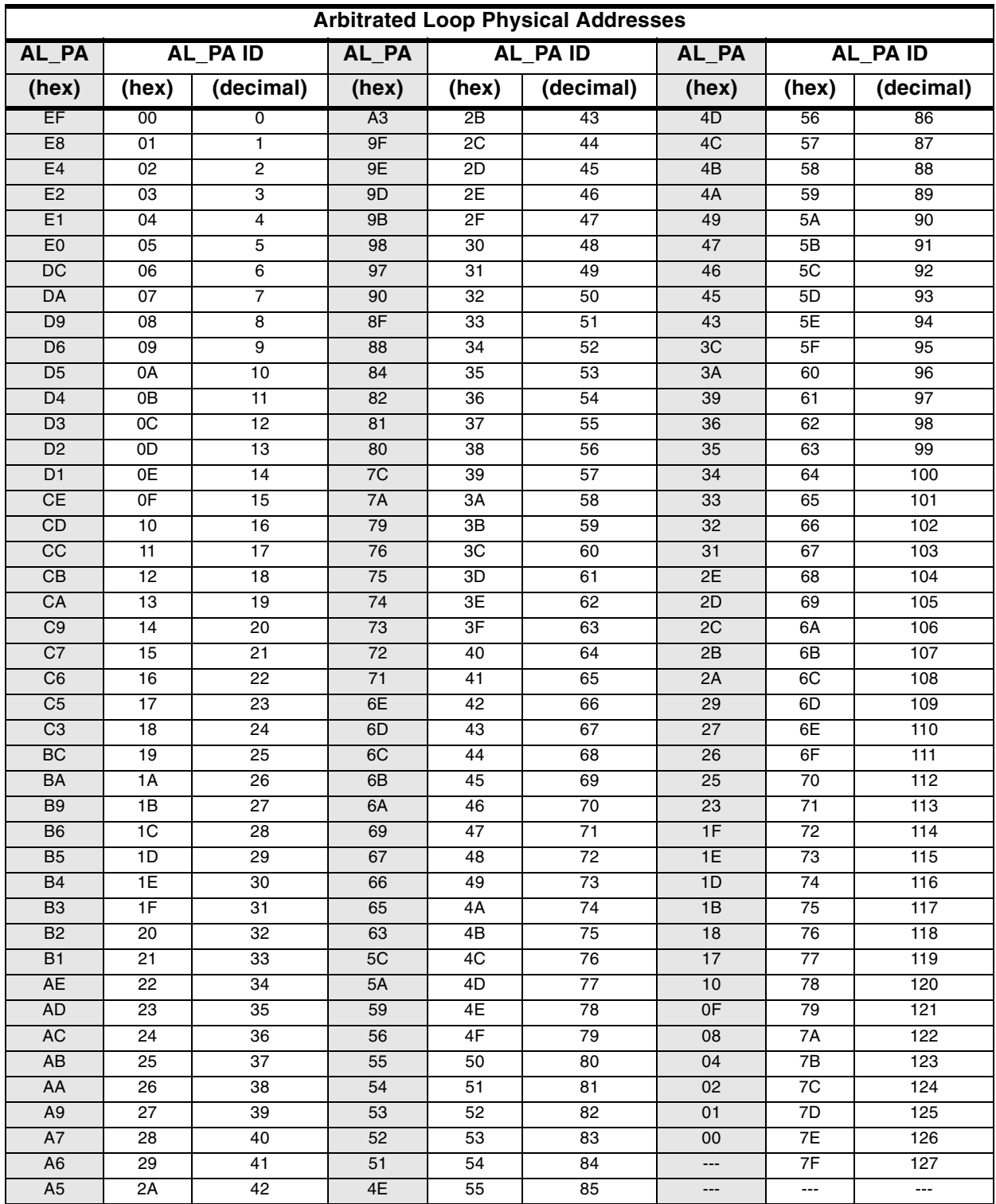

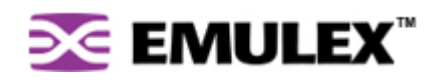

# <span id="page-70-0"></span>**APPENDIX E Glossary**

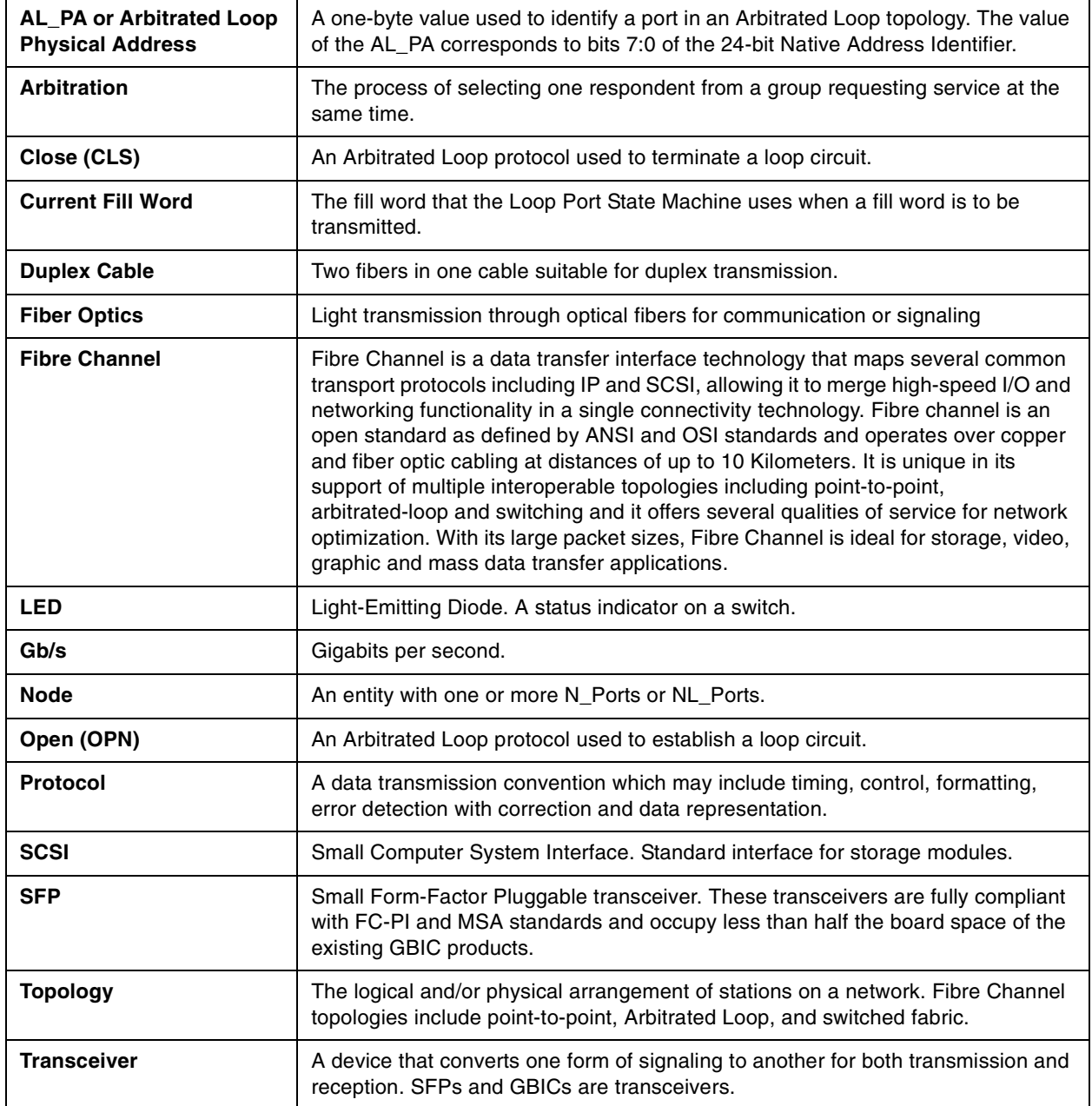

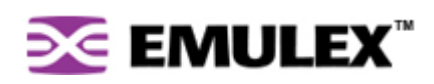

# **A**

AL\_PA Cross References [67](#page-69-0) AL\_PA zoning [41](#page-43-0)

#### **B**

Bad Device Recovery policy [33](#page-35-0) Bad Zone Recovery policy [41](#page-43-1) Blocking ARB [22](#page-24-0) Bypass on Clock Delta policy [34](#page-36-0) Bypass on CRC Error policy [33](#page-35-1) Bypass on No Activity policy [33](#page-35-2) Bypass on OS Error policy [33](#page-35-3)

## **C**

cascades [43](#page-45-1) strings [43](#page-45-2) trees [43](#page-45-3) Change Notification on Insertion policy [32](#page-34-0) Change Notification on Removal policy [32](#page-34-1) change notifications [32](#page-34-2) Clear on Stall policy [33](#page-35-4) CLI commands [64](#page-66-1) connecting [62](#page-64-2) frequent tasks [63](#page-65-2) logging in and out [62](#page-64-3) configuration files [34](#page-36-1), [35](#page-37-0) configuring network interface [14](#page-16-0) Smart Settings [27](#page-29-1) switch settings [20](#page-22-0) Web Manager [15](#page-17-0) custom Smart Settings [29](#page-31-0)

## **D**

date and time settings [24](#page-26-0) desktop installation [7](#page-9-0) device prioritization [46](#page-48-0) diagnostics [34](#page-36-2) port [52](#page-54-0) displaying event log [49](#page-51-0) ordered sets [54](#page-56-0) port diagnostics [52](#page-54-0) port information [50](#page-52-0) port utilization [51](#page-53-0) switch status [47](#page-49-0) documentation [16](#page-18-0) downloading firmware [35](#page-37-1)

#### **E**

ethernet LEDs [9](#page-11-0)

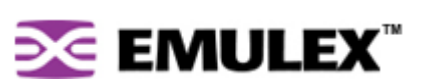

**Index**

event log [49](#page-51-0) messages [65](#page-67-0)

#### **F**

Fabric Connection Smart Setting [28](#page-30-0) features, switch [2](#page-4-0) Fibre Channel references [59](#page-61-1) firmware [34](#page-36-1), [35](#page-37-1) changing versions [35](#page-37-2) loading [35](#page-37-3)

# **G**

glossary [68](#page-70-0)

## **H**

hard zoning [42](#page-44-0)

#### **I**

Initialization Master [37](#page-39-0) Initiator or Target Smart Setting [28](#page-30-1) Initiator with Stealth Smart Setting [28](#page-30-2) InSpeed Technology [2](#page-4-1) installation, switch [6](#page-8-0), [7](#page-9-0) UL guidelines [8](#page-10-0) installing the switch [6](#page-8-0) introduction [1](#page-3-0)

## **J**

joining multiple switches [43](#page-45-1)

## **L**

LEDs 2 Gb/s [10](#page-12-0) ethernet [9](#page-11-0) port [10](#page-12-1) Port Bypassed [10](#page-12-2) POST Fault [10](#page-12-3) Power [10](#page-12-4) SFP Status [10](#page-12-5) switch [9](#page-11-1) Switch Operational [10](#page-12-6) system [9](#page-11-2) load balancing [45](#page-47-2) loading firmware [35](#page-37-1) logging in and out [62](#page-64-3) logging in to the switch [20](#page-22-1)

## **M**

managing the switch [19](#page-21-0) monitoring the switch [47](#page-49-1)

## **N**

network interface configuration [14](#page-16-0) network settings [21](#page-23-0)
## **O**

```
operating conditions 61
operating speed 22
ordered sets 54
overview 1
```
#### **P**

password [62](#page-64-0) changing [25](#page-27-0) policies [31](#page-33-0), [32](#page-34-0), [33](#page-35-0), [34](#page-36-0) Bad Device Recovery [33](#page-35-1) Bypass on Clock Delta [34](#page-36-1) Bypass on CRC Error [33](#page-35-2) Bypass on No Activity [33](#page-35-3) Bypass on OS Error [33](#page-35-4) Change Notification on Insertion [32](#page-34-1) Change Notification on Removal [32](#page-34-2) Clear on Stall [33](#page-35-5) Port Test Before Insert (PTBI) [31](#page-33-1) port diagnostics [52](#page-54-0) hard zoning [42](#page-44-0) information [50](#page-52-0) Smart Settings [28](#page-30-0) assignments [30](#page-32-0) change notifications [32](#page-34-0) creating custom [29](#page-31-0) diagnostics [34](#page-36-0) Fabric Connection [28](#page-30-1) Initiator or Target [28](#page-30-2) Initiator with Stealth [28](#page-30-3) port information [31](#page-33-2) port recovery [33](#page-35-0) pre-insertion testing [31](#page-33-0) String Cascade [28](#page-30-4) Target with Stealth [28](#page-30-5) Tree Cascade [28](#page-30-6) utilization [51](#page-53-0) port bypass [53](#page-55-0) conditions and recovery [57](#page-59-0) port information [31](#page-33-2) port LEDs [10](#page-12-0) port reset [53](#page-55-0) Port Test Before Insert (PTBI) policy [31](#page-33-1) ports in multiple zones [39](#page-41-0) powering on the switch [12](#page-14-0) pre-insertion testing [31](#page-33-0) prioritization of devices [46](#page-48-0)

# **R**

rack installation [7](#page-9-0) UL guidelines [8](#page-10-0) references, Fibre Channel [59](#page-61-0)

#### **S**

serial interface connection [62](#page-64-1) **SFP** 

attaching devices [11](#page-13-0) compatibility [11](#page-13-1) installation [11](#page-13-2) removal [11](#page-13-3) shipped contents [6](#page-8-0) Smart Settings [27](#page-29-0), [28](#page-30-0), [58](#page-60-0) assignments [30](#page-32-0) change notifications [32](#page-34-0) creating [29](#page-31-0) default [58](#page-60-0) diagnostics [34](#page-36-0) Fabric Connection [28](#page-30-1) Initiator or Target [28](#page-30-2) Initiator with Stealth [28](#page-30-3) policies [31](#page-33-3) port information [31](#page-33-2) port recovery [33](#page-35-0) pre-insertion testing [31](#page-33-0) String Cascade [28](#page-30-4) Target with Stealth [28](#page-30-5) Tree Cascade [28](#page-30-6) SNMP traps [23](#page-25-0) speed, operating [22](#page-24-0) String Cascade Smart Setting [28](#page-30-4) string cascades [43](#page-45-0) switch cascades [43](#page-45-1) changing the password [25](#page-27-0) configuration [20](#page-22-0) configuration files [34](#page-36-2), [35](#page-37-0) date and time settings [24](#page-26-0) default Smart Settings [58](#page-60-0) event log [49](#page-51-0) event log messages [65](#page-67-0) features [2](#page-4-0) firmware [34](#page-36-2), [35](#page-37-1) general settings [21](#page-23-0) hard zoning [42](#page-44-0) identification [21](#page-23-1) initial setup [17](#page-19-0) installation [6](#page-8-1), [7](#page-9-1), [8](#page-10-0) LEDs [9](#page-11-0) load balancing [45](#page-47-0) management [13](#page-15-0), [19](#page-21-0) monitoring [47](#page-49-0) network settings [21](#page-23-2) operating conditions [61](#page-63-0) ordered sets [54](#page-56-0) overview [1](#page-3-1) package contents [6](#page-8-0) policies [31](#page-33-0), [32](#page-34-0), [33](#page-35-0), [34](#page-36-0) port diagnostics [52](#page-54-0) port information [50](#page-52-0) port utilization [51](#page-53-0) powering on [12](#page-14-0) settings [20](#page-22-0)

specifications [61](#page-63-1)

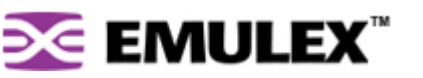

INSPEED™ SAN STORAGE SWITCH MODEL 355 INDEX INDEX INDEX USER'S GUIDE

speed [22](#page-24-0) status [47](#page-49-1) telnet session [25](#page-27-1) thresholds [26](#page-28-0) trunking [44](#page-46-0) unpacking [6](#page-8-2) version [22](#page-24-1) Web Manager login [20](#page-22-1) zoning [36](#page-38-0), [38](#page-40-0), [39](#page-41-0), [40](#page-42-0) system LEDs [9](#page-11-1)

### **T**

Target with Stealth Smart Setting [28](#page-30-5) telnet session [25](#page-27-1) temperature [61](#page-63-2) terms see glossary [68](#page-70-0) thresholds [26](#page-28-0) time and date settings [24](#page-26-0) traps [23](#page-25-0) Tree Cascade Smart Setting [28](#page-30-6) tree cascades [43](#page-45-2) troubleshooting [56](#page-58-0) trunking [44](#page-46-0)

# **U**

UL guidelines [8](#page-10-0) unpacking the switch [6](#page-8-2)

# **V**

version information [22](#page-24-1) viewing event log [49](#page-51-0) ordered sets [54](#page-56-0) port diagnostics [52](#page-54-0) port information [50](#page-52-0) port utilization [51](#page-53-0) switch status [47](#page-49-1)

#### **W**

Web Manager [13](#page-15-0) agent up time [22](#page-24-2) automatic trunking [44](#page-46-0) Bad Zone Recovery [41](#page-43-0) configuration [15](#page-17-0) configuration files [34](#page-36-2), [35](#page-37-0) event log [49](#page-51-0) firmware [34](#page-36-2), [35](#page-37-1) getting started [14](#page-16-0) hard zoning [42](#page-44-0) initial switch setup [17](#page-19-0) load balancing [45](#page-47-0) loading firmware [35](#page-37-2) network location [21](#page-23-2) network settings [21](#page-23-2) opening a telnet session [25](#page-27-1) ordered sets [54](#page-56-0) overview [15](#page-17-1)

password [25](#page-27-0) port diagnostics [52](#page-54-0) port information [50](#page-52-0) port utilization [51](#page-53-0) Smart Settings [27](#page-29-0) SNMP traps [23](#page-25-0) switch identification [21](#page-23-1) switch login [20](#page-22-1) switch speed [22](#page-24-0) switch status [47](#page-49-1) switch thresholds [26](#page-28-0) switch version [22](#page-24-1) time settings [24](#page-26-0) zoning [36](#page-38-0), [38](#page-40-0), [39](#page-41-0), [40](#page-42-0)

# **Z**

Zone Initialization Master [37](#page-39-0) zoning [36](#page-38-0) bad zone recovery [41](#page-43-0) hard zoning [42](#page-44-0) Initialization Master [37](#page-39-0) multiple switches [40](#page-42-0) ports in multiple zones [39](#page-41-0) single switch [38](#page-40-0) using AL\_PAs [41](#page-43-1)

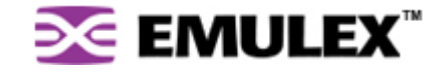